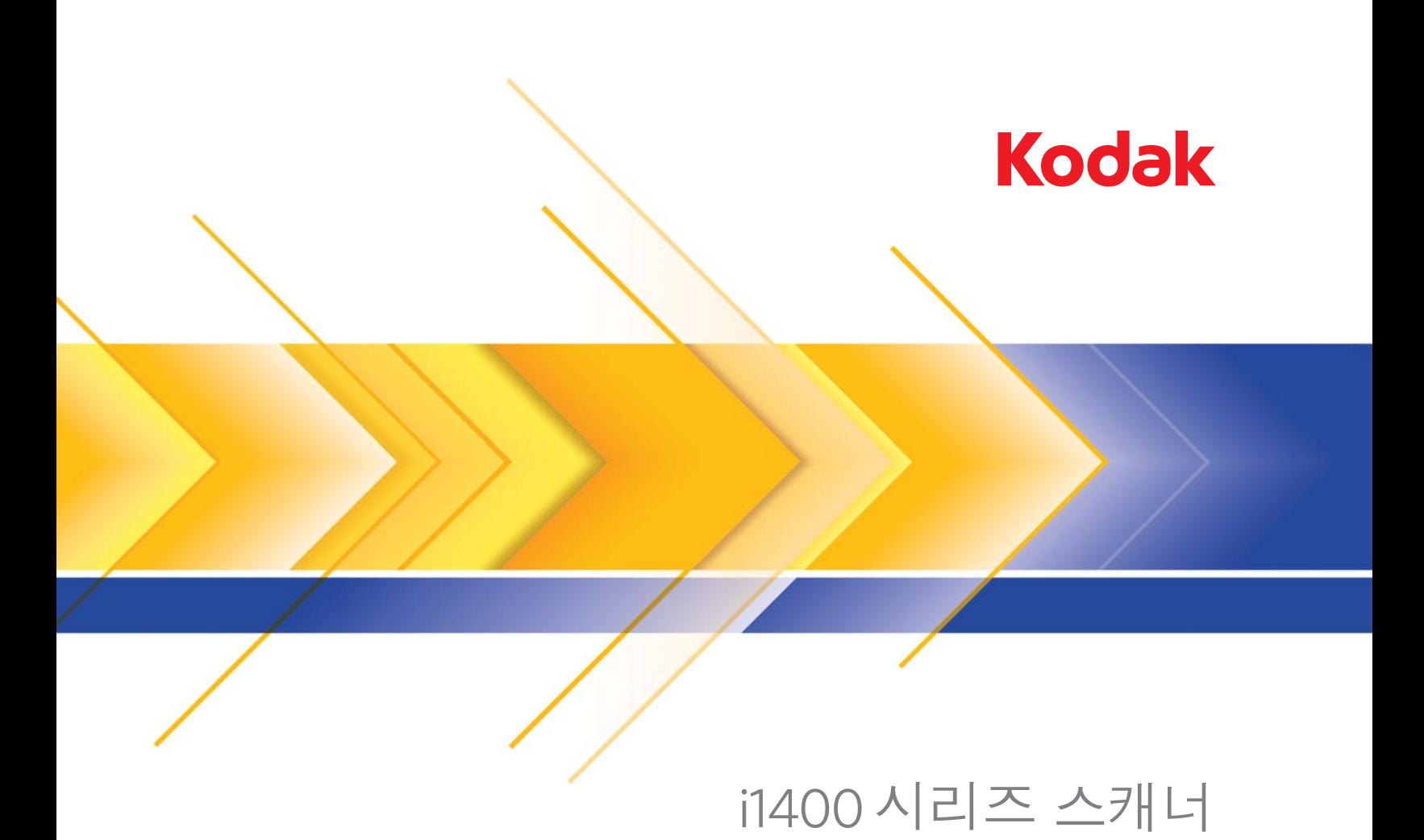

영상 처리 인도기구

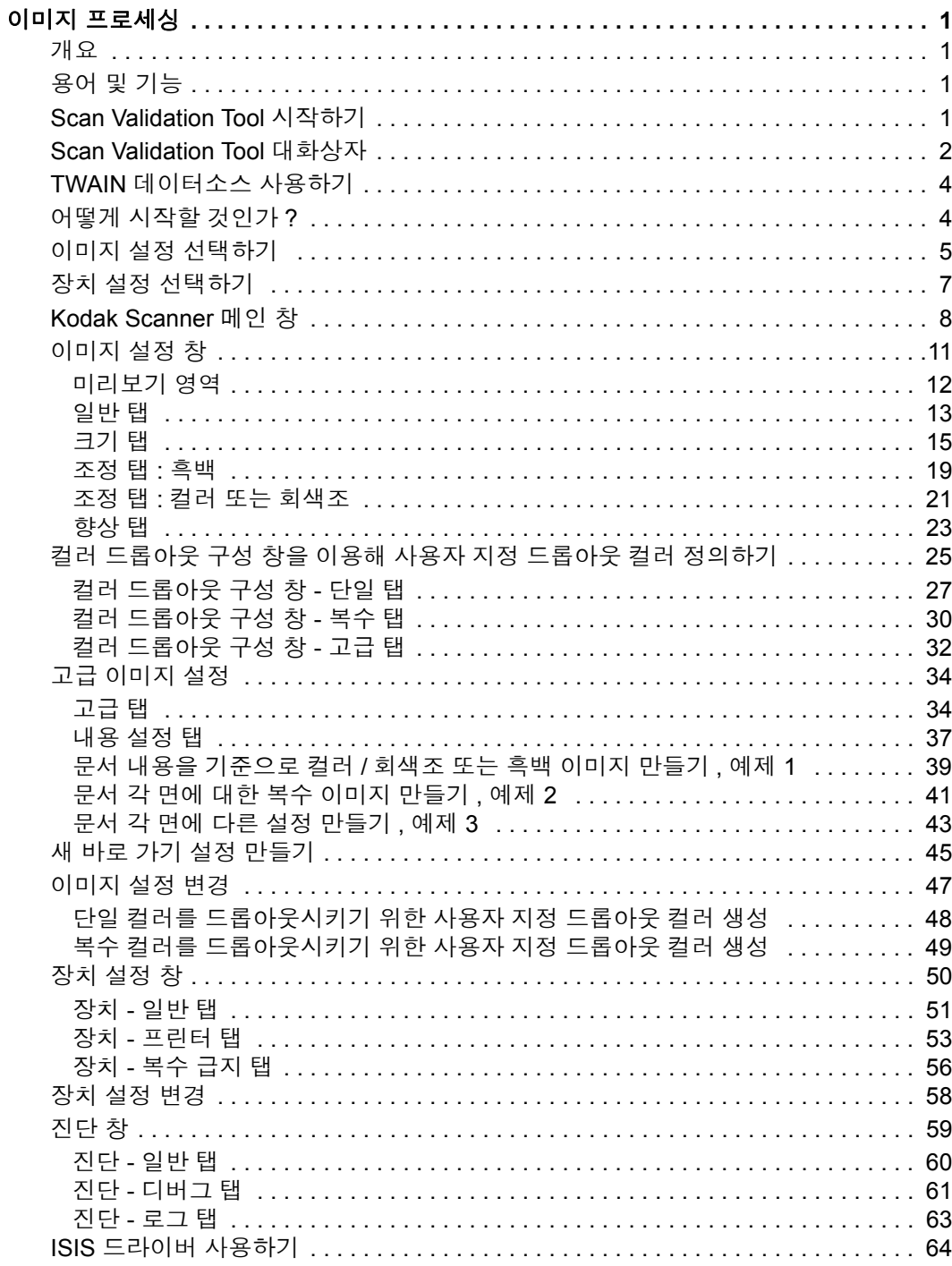

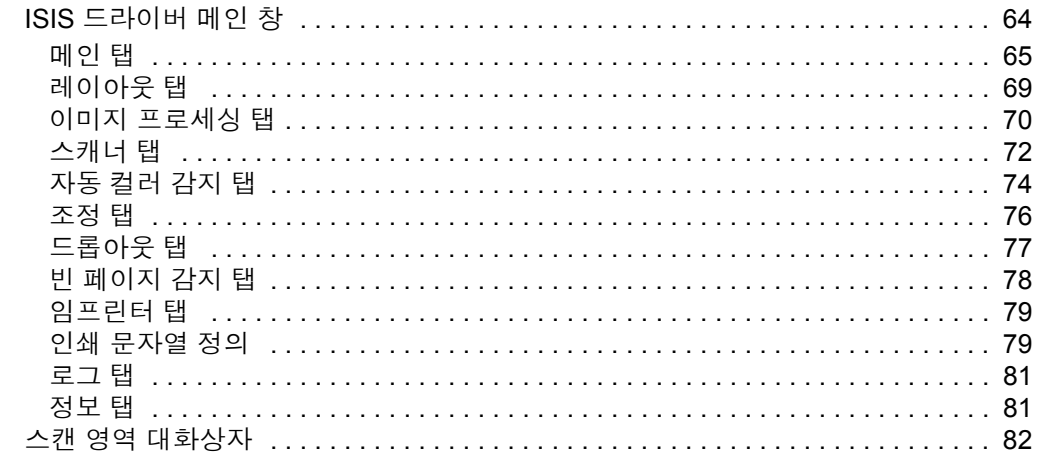

<span id="page-3-1"></span><span id="page-3-0"></span>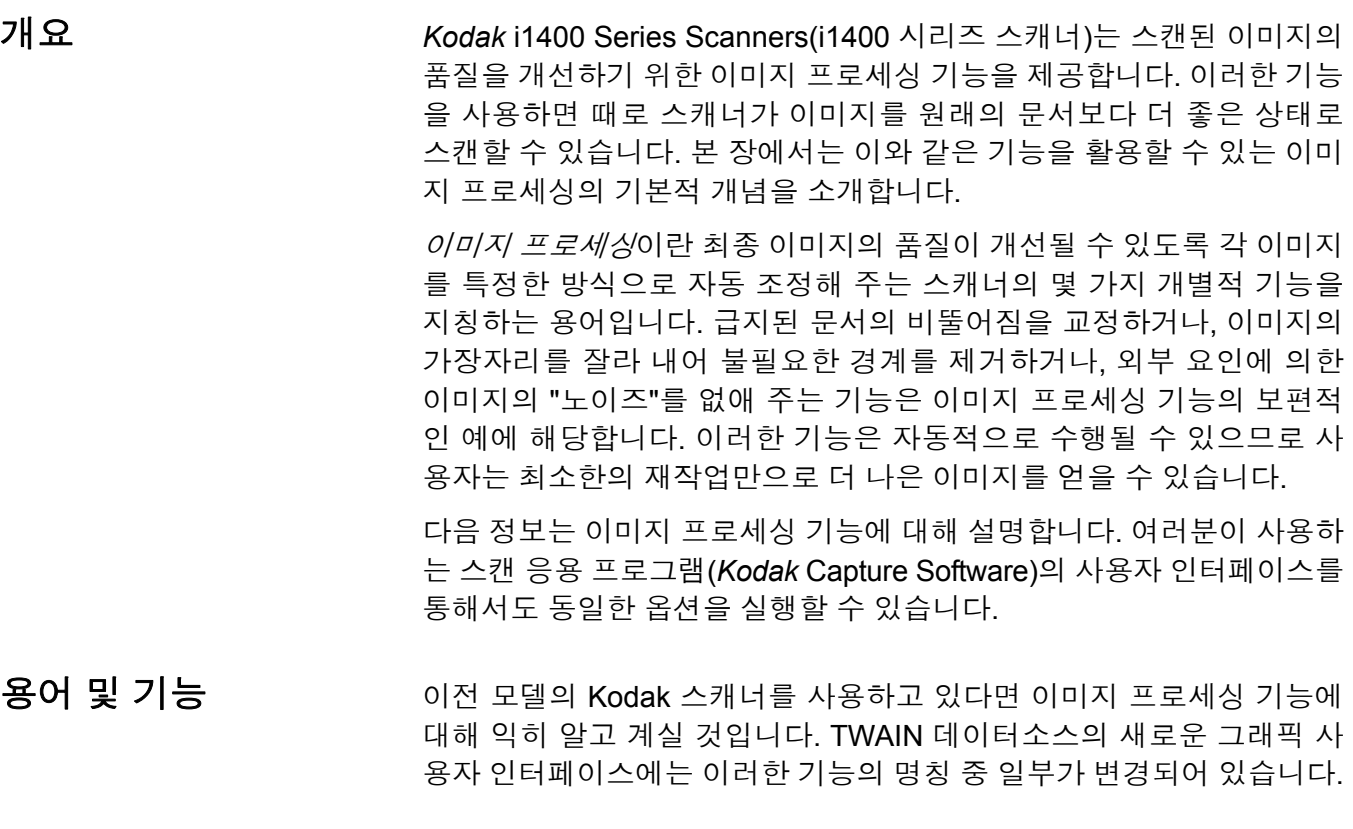

# <span id="page-3-3"></span><span id="page-3-2"></span>**Scan Validation Tool**  시작하기

# 1. 시작 **>** 프로그램 **> Kodak > Document Imaging > Scan Validation Tool**을 선택합니다.

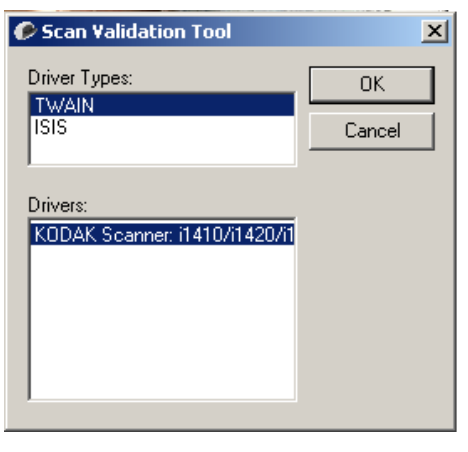

2. 드라이버 유형은 **TWAIN**(또는 **ISIS**)를 선택하고, 드라이버는 *Kodak* **Scanner i1410/i1420/i1440** 스캐너를 선택합니다.

Scan Validation Tool 대화상자가 표시됩니다.

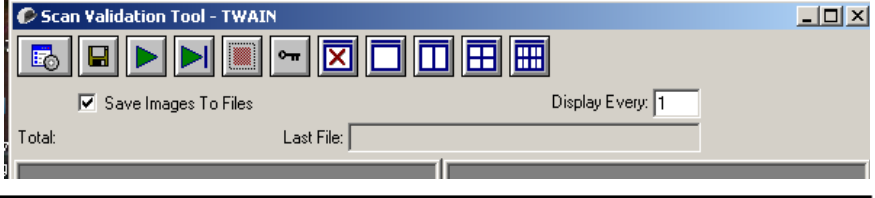

# <span id="page-4-0"></span>**Scan Validation Tool**  대화상자

SVT(Scan Validation Tool)는 Kodak에서 제공하는 진단 응용 프로그램 입니다. SVT의 사용자 인터페이스는 스캐너의 모든 기능에 대한 접근성 을 제공하며, 스캐너가 올바르게 작동하고 있는지 점검할 수 있는 좋은 방법이 됩니다. Scan Validation Tool을 이용하면 TWAIN 데이터소스와 ISIS 드라이버를 모두 사용하여 스캐너의 기능을 확인할 수 있습니다.

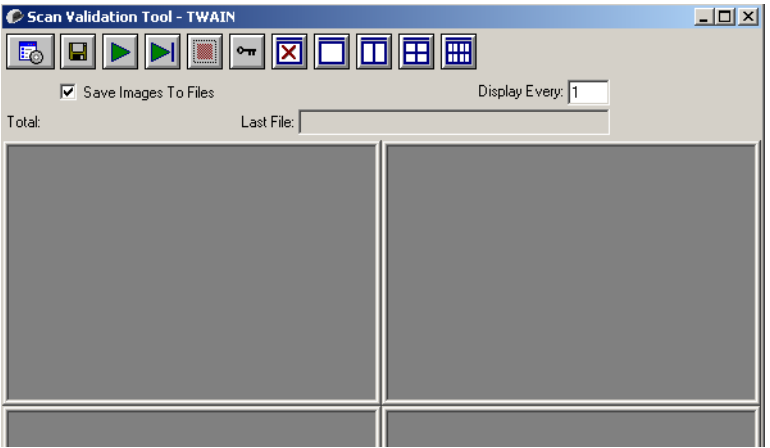

# 도구 모음 버튼

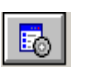

19 |

설정 - 선택된 드라이버의 사용자 인터페이스를 표시합니다.

대상 - 스캔한 이미지와 파일명을 저장할 디렉토리를 선택할 수 있 습니다. 이 옵션은 파일에 이미지 저장이 선택된 경우에만 사용할 수 있습니다.

스캔 시작 - 입력 용지함의 문서를 스캔합니다.

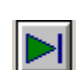

 $\boxed{\bullet}$ 

図

 $\Box$ 

靣

囲

圖

 $\triangleright$ 

한 페이지 스캔 - 한 페이지만 스캔합니다.

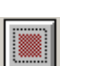

스캔 중지 - 스캔 세션을 종료합니다.

라이센스 키 - 라이센스 키 창을 표시합니다.

이미지 없음 표시 모드 - 이미지 뷰어 창을 닫습니다(이미지가 표 시되지 않음).

- **1**개 이미지 표시 모드 한 번에 하나의 이미지를 표시합니다.
- **2**개 이미지 표시 모드 한 번에 두 개의 이미지를 표시합니다.

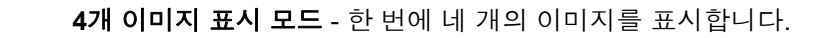

**8**개 이미지 표시 모드 - 한 번에 여덟 개의 이미지를 표시합니다.

파일에 이미지 저장 - 이 옵션을 선택하면 지정된 디렉토리로 이미지가 저장됩니다.

다음마다 표시 - 스캔 도중 표시하고자 하는 이미지의 샘플링비를 입력 합니다. 예를 들어 모든 이미지를 보려면 1을 입력합니다. 매 10<sup>번째</sup> 이미 지를 보려면 10을 입력합니다.

총계 - 현재의 Scan Validation Tool 세션 중 스캔된 이미지의 총 수를 표 시합니다.

• TWAIN 데이터소스(또는 ISIS 드라이버)에 접근하려면 Scan Validation Tool 대화상자의 설정 아이콘을 더블클릭하여 *Kodak* Scanner 메인 창 을 엽니다.

마지막 파일 - 마지막으로 저장된 이미지의 전체 경로와 파일명을 표시합 니다.

<span id="page-6-0"></span>**TWAIN** 데이터소스 사 용하기 *Kodak* i1400 Series Scanners(i1400 시리즈 스캐너)는 다양한 전자 이 미지를 제공할 수 있습니다. 이러한 작업은 Kodak이 제공하는 TWAIN 데이터소스를 사용해 스캔 응용 프로그램과 연결함으로써 수행됩니다. TWAIN 데이터소스는 스캐너를 스캔 응용 프로그램에 연결하는 캡쳐 시 스템의 일부입니다.

> TWAIN 데이터소스를 사용하면, *Kodak* Scanner 메인 창에 바로 가기 설 정 목록이 표시됩니다. 각각의 바로 가기 설정은 특정 이미지 및 장치 설 정 그룹입니다. 제공된 바로 가기 설정은 광범위한 입력 문서에 사용된 일부 공통된 전자 이미지 출력을 나타냅니다. 바로 가기 설정 중에서 스 캔 요구 사항을 충족시키는 것이 없다면 사용자 지정 바로 가기 설정 만 들기를 수행할 수 있습니다. 예를 들어 "Invoices"라는 바로 가기 설정을 만들고 청구서 스캔이 필요할 때는 항상 이 바로 가기 설정을 선택해 간 단히 스캔할 수 있습니다. 자세한 내용은 이 장 말미의 "새 바로 가기 설 정 만들기" 및 "이미지 설정 변경" 단원을 참조하십시오.

> 본 매뉴얼의 목적상 모든 대화상자에서 *Kodak* i1420 및 i1440 스캐너(듀 플렉스 스캐너)의 기능을 사용할 수 있는 것으로 가정하였습니다. *Kodak* i1410 스캐너(심플렉스 스캐너)를 사용하고 있다면 모든 옵션은 단면 스캔으로만 제한됩니다.

<span id="page-6-1"></span>어떻게 시작할 것인가 **?** 스캔 작업을 최대한 단순화하는 것이 목표입니다. 이를 위해 *Kodak* Scanner 메인 창에서 바로 가기 설정을 선택한 뒤 확인**/**스캔을 선택합니다.

> 스캐너에는 이미 일부 바로 가기 설정이 정의되어 있습니다. 대부분의 사 용자에게는 이러한 바로 가기만 있어도 충분합니다. 다른 설정이 필요하 면 고유한 바로 가기 설정을 만들어야 합니다. 바로 가기는 바로 가기 설 정 목록에 추가되며 나중에 스캔할 때 사용할 수 있습니다.

> 설정을 필요로 하는 대부분의 옵션은 다음의 2개 창을 이용해 설정할 수 있습니다.

- 이미지 설정: *Kodak* Scanner 메인 창에서 설정 버튼을 클릭하면 이미지 설정 창이 표시됩니다. 이 창의 일반, 크기, 조정 및 향상 탭을 이용하 면 이미지 프로세싱 매개변수를 설정할 수 있습니다. 또한 **고급 이미** 지 설정 아이콘을 클릭한 후 장치 버튼이나 고급 설정을 클릭하여 장 치 설정에 접근할 수 있습니다.
- **장치** 설정: 장치 버튼은 이미지 설정 창 안에 있습니다. **장치**를 선택하 면 일반 및 복수 급지 탭(및 문서 프린터를 설치할 경우에는 프린터 탭) 에 접근할 수 있습니다. 또한 장치 설정 창에서 진단에 접근할 수도 있 습니다.

아래에 설명된 절차는 사용자 정의한 바로 가기 설정을 구성하는 방법에 대한 설명입니다. *Kodak* Scanner 창과 탭의 기능 및 옵션에 대한 완전한 설명은 "*Kodak* Scanner 메인 창" 단원에 제시되어 있습니다.

참고: 바로 가기 설정은 스캔 응용 프로그램으로 오버라이드할 수 있습 니다. 이러한 경우 호출한 바로 가기가 *Kodak* Scanner 메인 창에 <변경됨>이라는 단어가 기울임꼴로 표시됩니다 바로 가기 설정 을 사용하지 않고 선호하는 개별 설정을 스캐너로 먼저 다운로드 한 다음 TWAIN 데이터소스로 액세스할 수 있도록 하는 응용 프로 그램의 경우 이는 정상적입니다.

스캔을 시작하기 위해 확인을 클릭하면 변경된 설정을 저장할 것 인지 여부를 묻는 창이 나타납니다. 바로 가기 설정을 사용하지 않는 응용 프로그램을 사용할 때는 아니오를 선택한 후 스캔을 계 속합니다.

<span id="page-7-0"></span>이미지 설정 선택하기 *Kodak* Scanner 메인 창:

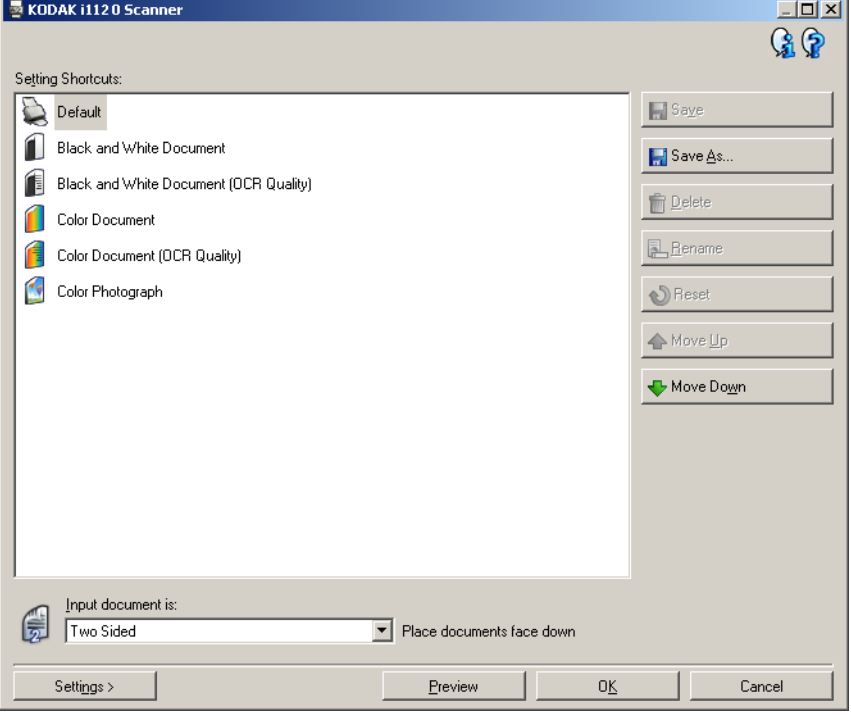

- 1. 바로 가기 설정 목록에서 사전 정의한 바로 가기 설정을 선택합니다. 원하는 이미지 출력 방식과 가장 근접한 설명을 제공하는 바로 가기 설정을 선택합니다.
- 2. 문서의 앞면을 캡쳐할 것인지 뒷면을 캡쳐할 것인지, 아니면 양면을 다 캡쳐할 것인지를 결정하고 *입력 문서 형식* 드롭다운 목록에서 해 당 항목을 선택합니다. 선택 가능한 항목은 다음과 같습니다.
	- 양면 문서의 양면을 모두 캡쳐합니다.
	- 단면**-**앞면 문서의 앞면만을 캡쳐합니다.
	- 단면**-**뒷면 문서의 뒷면만을 캡쳐합니다.
- 3. 한두 장의 시험용 문서를 스캐너의 입력 용지함에 넣습니다.
	- 참고: 문서의 한 면을 스캔하거나 i1410 스캐너를 사용하는 경우, 반 드시 스캔할 문서의 면이 입력 용지함을 향하도록 하십시오.
- 4. 선택된 이미지 프로세싱 옵션이 어떤 모습으로 나타날 것인지를 보고 화면에서 변경을 하고자 할 경우, **미리보기**를 클릭하여 이미지를 점 검하고 조정합니다.
	- 참고: 이와 같은 조작은 선택된 이미지 프로세싱 옵션을 실시간으로 조정하고자 할 경우에만 필요합니다.
- 5. 선택된 이미지 프로세싱 옵션에 만족할 경우, 문서를 필요에 따라 다 시 준비하고 확인**/**스캔을 클릭합니다.
	- 이미지의 품질이 만족스럽다면 이미지 프로세싱 설정 상태가 양호 한 것이므로 일반, 크기, 조정 또는 향상 탭의 값을 변경하기 위해 설정 버튼을 클릭할 필요가 없습니다.
	- 만일 이미지의 품질이 만족스럽지 않다면 사전 정의된 바로 가기 설정 중 원하는 출력 품질에 보다 가까운 다른 항목을 선택하거나 일반, 크기, 조정 또는 향상 탭의 각 설정을 점검하고 적절한 변경 을 가함으로써 선택된 바로 가기 설정 하에서 작업을 계속할 수 있 습니다. 변경을 할 때에는 원하는 결과를 얻을 때까지 3-5 단계를 반복하십시오.
- 6. 사전 정의된 기본값 바로 가기 설정을 변경할 때에는 *Kodak* Scanner 메인 창에서 다른 이름으로 저장을 클릭합니다. 다른 이름으로 저장 대화상자가 표시됩니다.

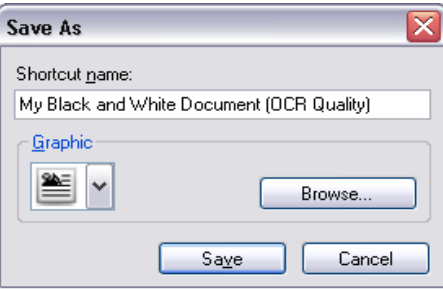

7. 의미를 분명히 알 수 있는 새 바로 가기 설정 이름을 입력하고 저장을 클릭합니다. 스캔 작업에 사용할 수 있는 맞춤형 바로 가기 설정이 생 성되고 저장됩니다.

- <span id="page-9-0"></span>장치 설정 선택하기 1. 방금 생성한 바로 가기 설정을 선택합니다.
	- 2. 설정을 선택하여 이미지 설정 창에 액세스합니다.
	- 3. 장치를 선택합니다. 장치 설정 창이 표시됩니다.

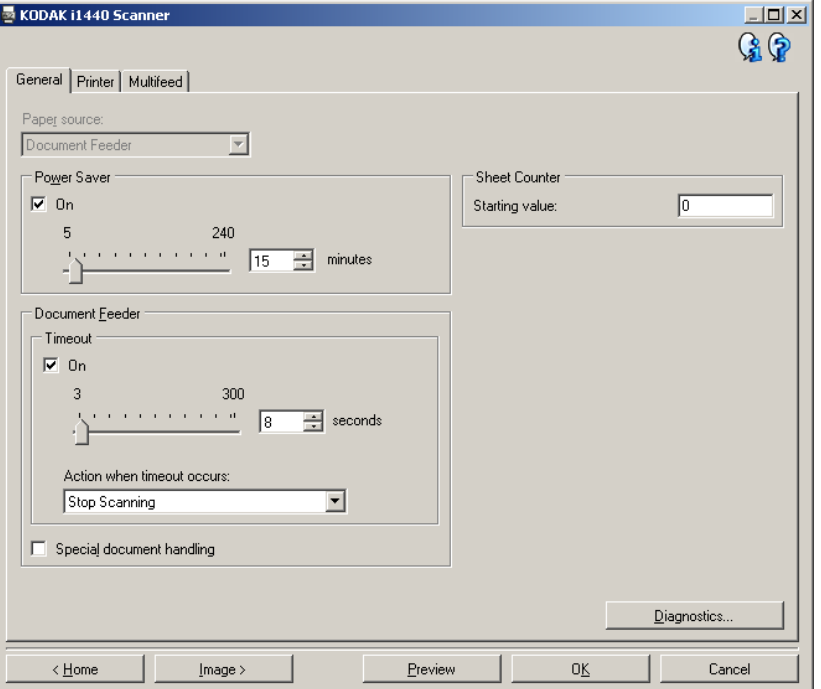

- 4. 조정을 하기 전에 장치 설정 창의 탭을 하나씩 클릭하여 사용 가능한 기능을 파악해 둡니다. 이 기능에 대한 정보는 "장치 설정 창" 단원을 참조하십시오.
- 5. 스캔을 할 때 어느 기능을 사용할 것인지를 결정하고 적절한 탭을 선 택합니다.
- 6. 각 탭에서 스캐너 작업과 관련된 적절한 옵션 또는 수행할 조치를 선 택합니다.
- 7. 여기까지 마쳤으면 다음과 같이 하십시오:
	- 홈을 클릭하여 *Kodak* Scanner 메인 창으로 되돌아간 후 저장을 클 릭하여 선택된 사항을 바로 가기 설정에 저장하거나,
	- 추가적인 변경이 필요할 경우 이미지를 클릭하여 이미지 설정 창으 로 되돌아갑니다.

<span id="page-10-0"></span>*Kodak* **Scanner** 메인 창 *Kodak* Scanner 메인 창은 스캐너 사용자 인터페이스의 기본 창입니다. 바 로 가기 설정을 선택한 뒤 확인**/**스캔을 선택해 간단히 스캔할 수 있습니다.

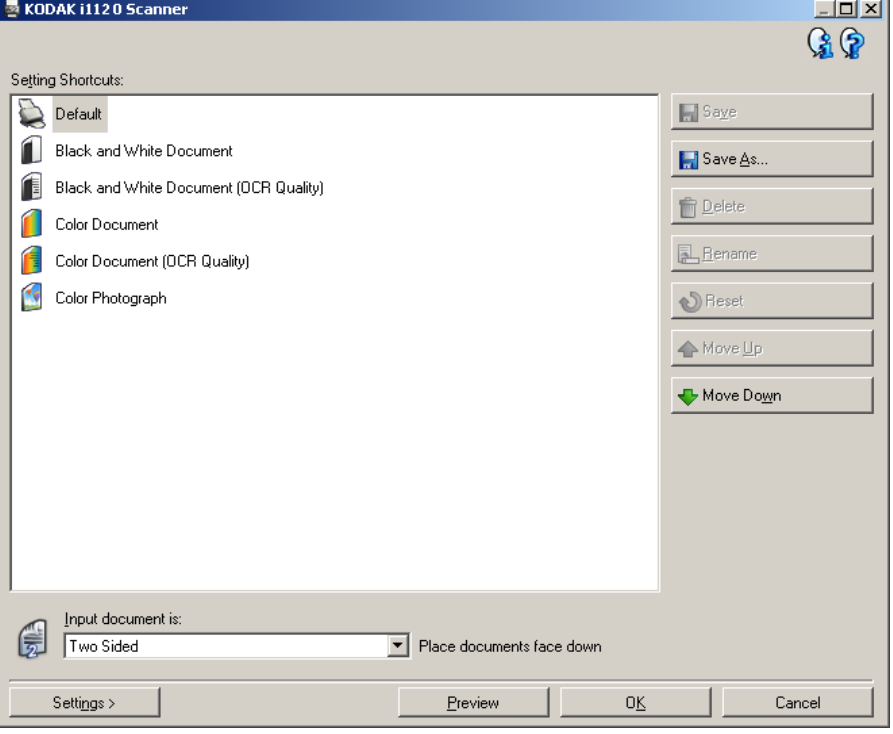

바로 가기 설정 - 현재 설정된 바로 가기 설정의 목록을 제공합니다. 제공 되는 바로 가기는 다음과 같습니다.

- 기본값 스캐너 기본 설정
- 흑백 문서
- 흑백 문서(OCR 품질)
- 컬러 문서
- 컬러 문서(OCR 품질)
- 컬러 사진

참고 :

- 전자 이미지를 OCR 응용 프로그램으로 처리하려면 **OCR Quality (OCR** 품질**)** 바로 가기를 선택합니다.
- 이 바로 가기 설정은 설치 시에 제공되며 읽기 전용 바로 가기입니다. 이 기능은 맞춤형 바로 가기를 만드는 데 모델로 사용할 수 있지만 변 경할 수는 없습니다.

• 바로 가기 설정을 변경하면 바로 가기 설정에 <*변경됨*>이라는 텍스트 가 추가되고 이름이 기울임꼴로 표시됩니다(예: *\**기본값*<*변경됨>).

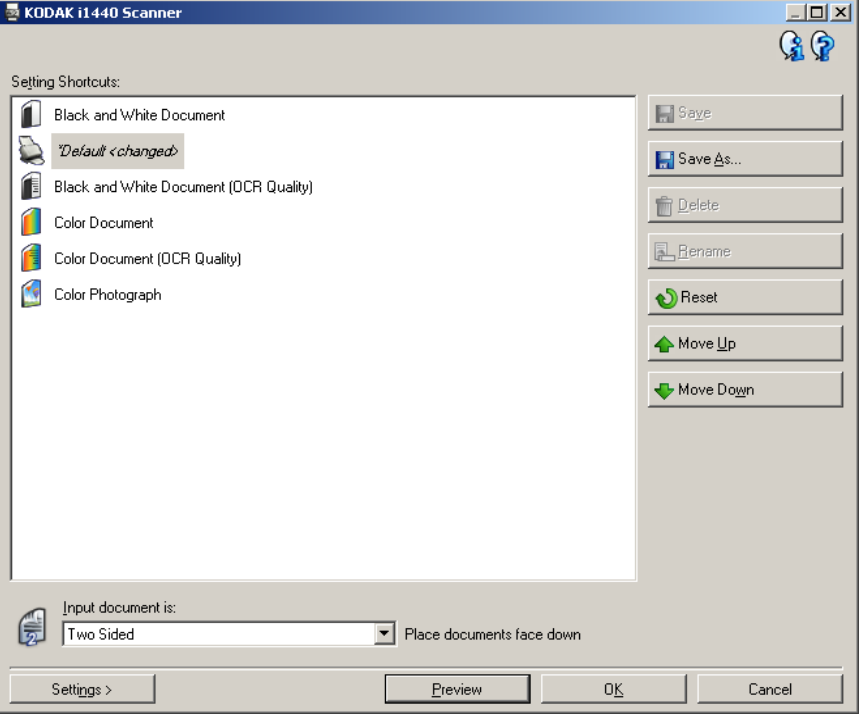

입력 문서 형식 - 전자 이미지용으로 사용할 정보가 문서의 어느 쪽에 있 는지 선택할 수 있습니다.

- 양면: 문서의 앞면과 뒷면을 스캔합니다.
- 단면앞면: 문서의 앞면만 스캔합니다.
- 단면뒷면: 문서의 뒷면만 스캔합니다.

참고 :

- 입력 용지함에는 문서의 스캔할 면이 아래를 향하도록 넣어야 합니다.
- 듀플렉스 스캐너 모델의 경우에만 양면 및 단면뒷면 옵션을 사용할 수 있습니다.

저장 - 선택한 바로 가기 설정 창에서 수행한 모든 변경 사항을 저장합니다.

다른 이름으로 저장 - 현재 설정을 새로운 바로 가기 설정 이름으로 저장 할 수 있는 다른 이름으로 저장 창이 표시됩니다.

삭제 - 선택된 바로 가기 설정을 삭제하고, 이를 확인하는 창이 표시됩니 다. 사용자가 만든 바로 가기에만 사용할 수 있습니다.

이름 바꾸기 - 선택된 바로 가기 설정의 이름을 변경합니다. 사용자가 만 든 바로 가기에만 사용할 수 있습니다.

재설정 - 선택된 바로 가기 설정에 적용된 변경 사항을 모두 취소할 수 있 습니다. 이 기능은 사용자가 변경한 바로 가기에만 사용할 수 있습니다(예: 기울임꼴이고 <*변경됨*>이 추가되어 있음).

위로 이동 - 선택된 바로 가기 설정의 위치를 바로 가기 설정 목록에서 위 쪽으로 한 칸 올립니다. 한번 위치가 이동된 바로 가기 설정은 사용자가 다시 옮길 때까지 이동된 위치에 머물러 있습니다.

아래로 이동 - 선택된 바로 가기 설정의 위치를 바로 가기 설정 목록에서 아래쪽으로 한 칸 내립니다. 한번 위치가 이동된 바로 가기 설정은 사용 자가 다시 옮길 때까지 이동된 위치에 머물러 있습니다.

설정 - 선택된 바로 가기 설정에 변경을 할 수 있는 이미지 설정 창을 표 시합니다. 이 창에서 장치 설정 및 진단 창에도 액세스할 수 있습니다.

미리보기 - 스캔을 시작한 뒤 이미지 설정 창을 열고 미리보기 영역에 있는 스캔한 이미지를 표시합니다. 표시된 이미지는 현재 바로 가기 설정을 바탕으로 한 견본입니다.

확인**/**스캔 - 저장되지 않은 변경 사항을 저장할 것인지 여부를 묻는 메시 지가 표시됩니다.

참고: 이 버튼이 확인이면 저장되지 않은 모든 변경 사항은 현재 스캔 세 션에 영향을 줍니다.

취소 - 변경 사항을 저장하지 않고 *Kodak* Scanner 메인 창을 닫습니다. 정보 아이콘

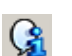

정보: 스캐너 버전 및 저작권 정보를 표시합니다.

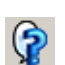

도움말: 현재 표시된 창에 대한 도움말 정보를 표시합니다.

<span id="page-13-0"></span>

이미지 설정 창 이 참에서는 사용 가능한 탭들을 사용해 이미지 프로세싱 옵션을 정의할 수 있습니다. 이미지 설정에서 사용된 값은 선택된 바로 가기 설정에 저 장됩니다. 이미지 설정 창에는 다음 탭이 포함됩니다. 일반, 크기, 조정 및 향상.

> 스캔할 면 - 어떤 면과 이미지를 구성할 것인지 선택할 수 있습니다(예: 앞 면, 뒷면, 양면: 컬러(24비트) 등). 모든 이미지 설정이 선택된 이미지에 적 용됩니다.

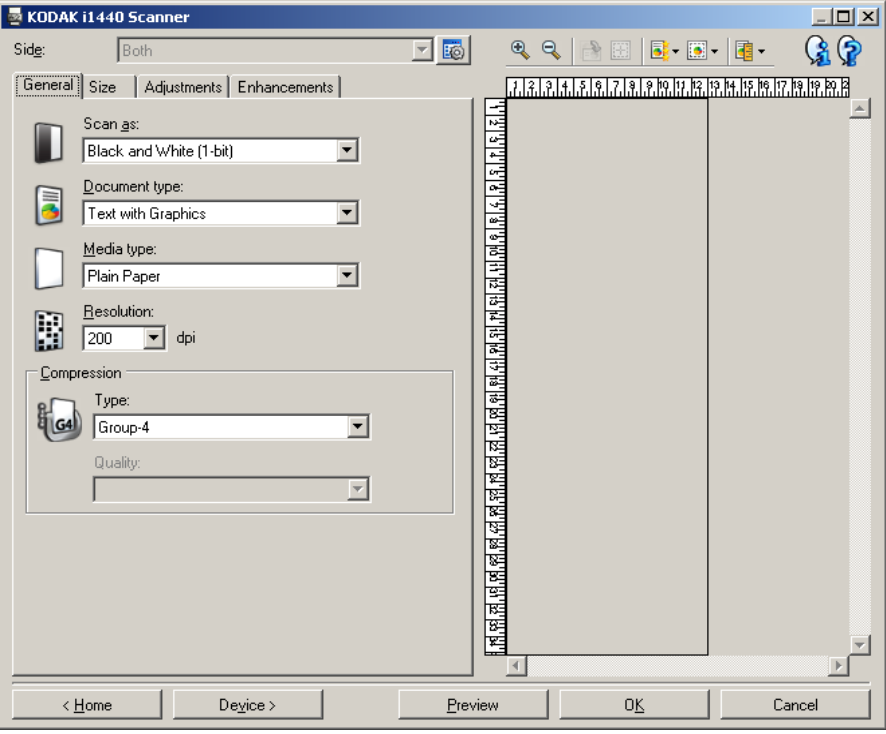

참고:

- 이 *스캔할 면* 옵션은 고급 탭에서 고급 설정을 선택한 경우에만 사용할 수 있습니다.
- 양면 및 뒷면 옵션은 듀플렉스 스캐너 모델에서만 사용할 수 있습니다.

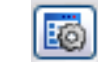

고급 이미지 설정: 고급 탭을 표시합니다.

### 도구 모음 버튼

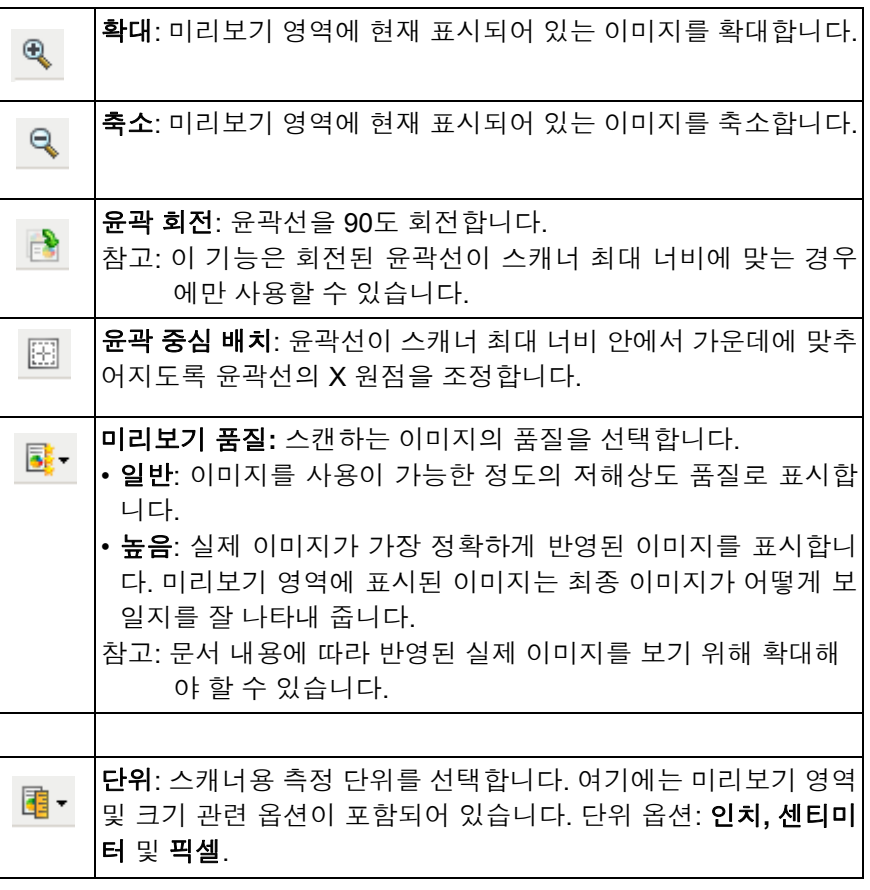

<span id="page-14-0"></span>미리보기 영역 기기 기리보기 영역의 주 목적은 현재 바로 가기 설정을 바탕으로 한 견본 이 미지를 표시하는 것입니다. 미리보기 스캔을 수행한 뒤 이 영역에 이미 지가 표시됩니다. 표시된 이미지는 대부분의 경우 문서를 다시 스캔하지 않고도 설정 변경 효과를 자동으로 보여 줍니다. 스캔을 다시 해야 하는 경우 문서를 다시 넣으라는 메시지가 표시됩니다.

> 참고: 문서를 선택한 경우**:** 수동 선택 또는 이미지**:** 문서 일부를 크기 탭에 서 선택하면 미리보기 영역에 현재 *윤곽* 선택 내용도 표시됩니다.

홈 - *Kodak* Scanner 메인 창으로 복귀합니다.

장치 - 장치 설정 창을 표시합니다.

미리보기 - 스캔을 시작하고 미리보기 영역에 이미지를 표시합니다. 표시 된 이미지는 현재 바로 가기 설정을 바탕으로 한 견본입니다.

확인**/**스캔 - 저장되지 않은 변경 사항을 저장할 것인지 여부를 묻는 메시 지가 표시됩니다.

참고: 이 버튼이 확인이면 저장되지 않은 모든 변경 사항은 현재 스캔 세 션에 영향을 줍니다.

취소 - 변경 사항을 저장하지 않고 *Kodak* Scanner 메인 창을 닫습니다.

<span id="page-15-0"></span>일반 탭 일반 탭에는 자주 사용하는 이미지 옵션이 포함되어 있습니다. 대부분의 경우 다른 탭의 옵션을 변경할 필요가 없습니다.

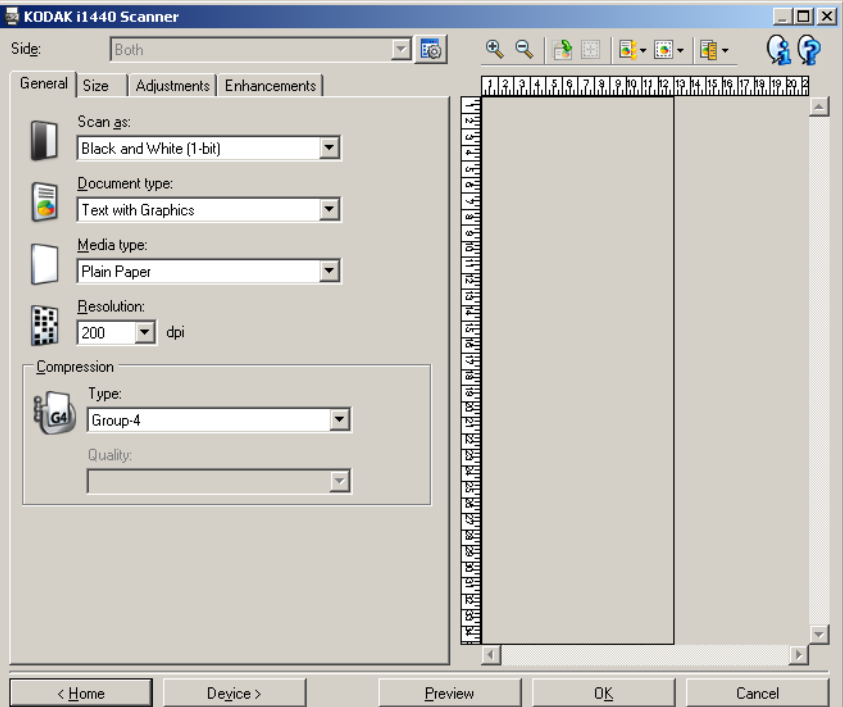

스캔 방식 - 전자 이미지 형식을 선택할 수 있습니다.

- 컬러**(24**비트**)**: 문서의 컬러 버전을 생성합니다.
- 회색조**(8**비트): 문서의 회색조 버전을 생성합니다.
- 흑백**(1**비트**)**: 문서의 흑백 버전을 생성합니다.
	- 참고: 스캔 방식 옵션은 고급 탭에서 각 면당 이미지 수**:** 하나 를 선택 한 경우에만 사용할 수 있습니다.

문서 유형 - 문서 내용 유형을 선택할 수 있습니다.

- 그래픽이 있는 텍스트: 문서에 텍스트, 비즈니스 그래픽(막대그래프, 파이 차트 등) 및 라인아트가 포함되어 있는 경우.
- 텍스트: 문서가 대부분 텍스트로 구성되어 있는 경우.
- 사진이 있는 텍스트: 문서에 텍스트 및 사진이 포함되어 있는 경우.

참고: 이 옵션은 모든 모드에서는 사용할 수 없습니다.

• 사진: 문서가 대부분 사진으로 구성되어 있는 경우.

미디어 유형 - 용지의 결/중량을 기준으로 스캔하려는 용지의 유형을 선 택할 수 있습니다. 옵션: 일반 용지**,** 얇은 용지**,** 광택 용지**,** 카드지 및잡지. 해상도 - 최상의 이미지 품질을 좌우하는 dpi(dots per inch)를 선택할 수 있 습니다. 스캔 시간 및 이미지 크기 또한 늘릴 수 있습니다. 옵션: 75, 100, 150, 200, 240, 300, 400, 600 및 1200 dpi.

압축 - 전자 이미지 크기를 줄일 수 있습니다.

- 유형: 스캐너에서 문서의 컬러 버전을 생성합니다.
	- **(**없음**)**: 압축을 하지 않아 이미지 크기가 커집니다.
	- 그룹**-4**: CCITT 표준을 사용하여 흑백 이미지를 압축하는데, 종종 TIFF 파일과 연계되어 사용됩니다.
	- **JPEG**: JPEG 기술을 사용하여 컬러/회색조 이미지를 압축합니다.
- 품질 JPEG 압축을 선택한 경우, 다음의 품질 옵션 중 하나를 선택하 십시오.
	- 기본: 최대한 압축해 이미지 크기가 가장 작습니다.
	- 양호: 상당한 양을 압축하지만 양호한 이미지 품질을 제공합니다.
	- 우수: 약간의 압축을 통해 우수한 이미지 품질을 제공합니다.
	- 최상: 최소한의 압축을 통해 매우 뛰어난 이미지 품질을 제공합니다.
	- 고급: 거의 압축을 하지 않아 이미지 크기가 가장 큽니다.

<span id="page-17-0"></span>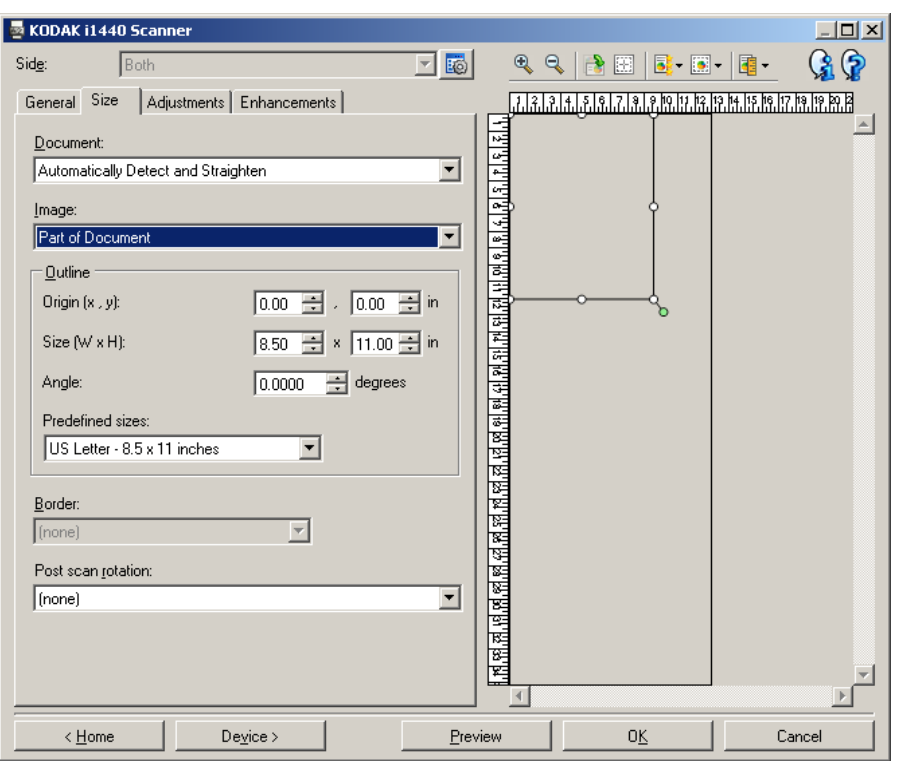

문서 -문서가 스캐너로 급지되는 동안 스캐너에서 이를 감지하는 방식을 선택할 수 있습니다.

- 자동 감지 및 보정: 크기에 관계없이 개별 문서를 자동으로 찾아 구겨 진 채로 급지된 문서를 똑바로 폅니다.
- 자동 감지: 크기에 관계없이 개별 문서를 자동으로 찾습니다. 문서가 구겨진 채로 급지되더라도 정돈되지 않습니다.
- 사진: 스캐너가 문서의 사진을 찾아서 사진만 있는 이미지를 반환합니 다. 스캐너가 문서에서 하나 이상의 사진을 찾은 경우 여전히 하나의 이미지가 반환됩니다.

참고: 이 옵션은 모든 모드에서는 사용할 수 없습니다.

- 수동 선택: 사용자가 윤곽 옵션을 통해 지정한 영역을 기준으로 스캐 너가 이미지를 반환합니다. 이 옵션은 크기가 동일한 문서들로 이루어 진 스캔 작업에만 사용하는 것이 좋습니다.
- 연속: 사용자가 윤곽 옵션을 통해 지정한 영역을 기준으로 스캐너가 문 서를 개별 이미지로 분할합니다. 문서의 전체 너비 및 높이가 약 11인 치(297 mm)인 윤곽을 선택하는 것이 좋습니다.

참고: 이 옵션은 모든 모드에서는 사용할 수 없습니다.

이미지 - 문서에서 전자 이미지를 만드는 데 사용할 부분을 선택할 수 있 습니다.

- 전체 문서:
	- 문서를 선택한 경우**:** 자동 감지 및 보정**,** 문서**:** 자동 감지 또는 문서**:** 수동 선택, 문서 전체를 반환합니다.
	- 문서를 선택한 경우**:** 사진, 사진을 찾는 데 전체 문서를 사용합니다.
- 문서의 일부:
	- 문서를 선택한 경우**:** 자동 감지 및 보정 또는 문서**:** 연속, 문서에서 윤곽 옵션을 사용해 지정한 부분을 반환합니다.
	- 문서를 선택한 경우**:** 사진, 윤곽 옵션으로 지정한 문서의 일분만 사진을 찾는 데 사용됩니다.

윤곽 - 전자 이미지를 만드는 데 사용할 위치 및 크기를 선택할 수 있습니 다. 미리보기 영역에 윤곽선이 표시됩니다.

- 원점**(x, y)**:
	- 문서를 선택한 경우**:** 자동 감지 및 보정 또는 문서**:** 사진을 선택하 면 (x)는 문서의 왼쪽 가장자리로부터의 거리이며 (y)는 문서 위쪽 가장자리로부터의 거리입니다.
	- 문서를 선택한 경우**:** 수동 선택 또는 문서**:** 연속을 선택하면 (x)는 스캐너의 급지 통로 왼쪽 가장자리로부터의 거리이며 (y)는 스캐 너가 감지한 문서의 처음 부분으로부터의 거리입니다.
- 크기**(w, h)**:
	- 문서를 선택한 경우**:** 자동 감지 및 보정 또는 문서**:** 수동 선택, 전자 이미지의 너비 및 높이입니다.
	- 문서를 선택한 경우**:** 사진, 사진을 찾는 데 사용할 문서 영역의 너 비 및 높이입니다.
	- 문서를 선택한 경우**:** 연속, 각 개별 전자 이미지의 너비 및 높이입 니다.

참고: 윤곽선이 스캔한 문서의 끝 부분을 넘어가면 전자 이미지는 사 용자가 지정한 것보다 짧게 됩니다.

- 각도: 윤곽선의 각도를 선택할 수 있습니다.
- 미리 정의된 크기: 자주 사용하는 용지 크기 목록을 제공합니다. 이 목 록에서 항목을 선택하면 해당 용지의 크기에 윤곽선 크기가 자동으로 설정됩니다. 사용자 지정은 윤곽선 크기가 이 목록의 어떤 크기에도 일치하지 않는 경우 표시됩니다.
- 참고: 마우스를 사용해 미리보기 영역에 표시된 윤곽선을 조정할 수도 있습니다.

테두리 - 전자 이미지의 경계선에 대해 수행할 작업을 선택할 수 있습니다.

- **(**없음**)**
- 추가: 모든 이미지 가장자리 둘레에 최대 0.1인치 정도의 경계선을 포 함시킵니다.
	- 참고: 이 옵션은 다음을 선택한 경우에만 사용할 수 있습니다. 문서**:** 자동 감지 및 보정 및 이미지**:** 문서의 일부를 모두 선택한 경우; 문서**:** 자동 감지; 또는 문서**:** 수동 선택.
- 제거: 잔여 경계선을 없애 문서만 포함된 이미지를 만듭니다. 잔여 경 계선은 문서 가장자리의 변화(예: 문서가 완전한 직사각형이 아니거나 비스듬하게 급지된 경우)에 의해 생깁니다.

참고:

- 이 옵션을 사용할 경우 잔여 경계선의 많은 부분이 제거되지는 않 지만 문서의 일부가 손실될 가능성이 있습니다.
- 이 옵션은 문서**:** 자동 감지 및 보정 및 이미지**:** 전체 문서를 모두 선 택한 경우에만 사용할 수 있습니다.

스캔 후 회전 옵션 - 스캔한 뒤 전자 이미지에 적용할 회전을 선택할 수 있습니다.

- **(**없음**)**
- 자동 스캐너가 문서를 분석해 급지 방향을 파악한 뒤 이미지를 적절 한 방향으로 회전시킵니다.
- **90, 180, 270**도 수행할 회전의 정도.

다음 예에서는 이 설정이 가로 방향으로 급지된 문서에 어떤 영향을 주는 지를 보여 줍니다.

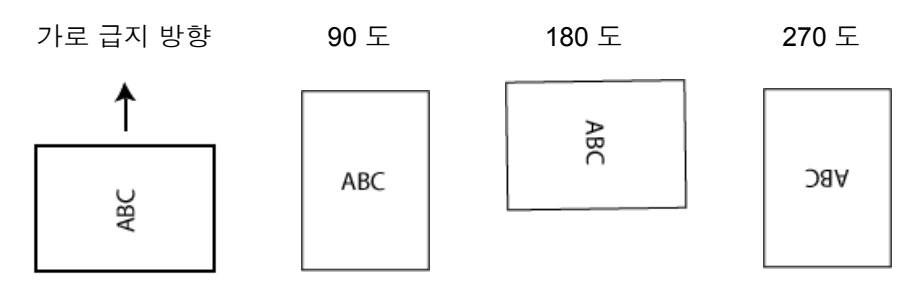

<span id="page-21-0"></span>조정 탭 **:** 흑백 조정 탭에서 사용할 수 있는 옵션은 일반 탭에서 선택한 스캔 방식에 따 라 달라집니다. 다음은 스캔 방식으로 흑백을 선택한 경우에 사용할 수 있는 옵션입니다.

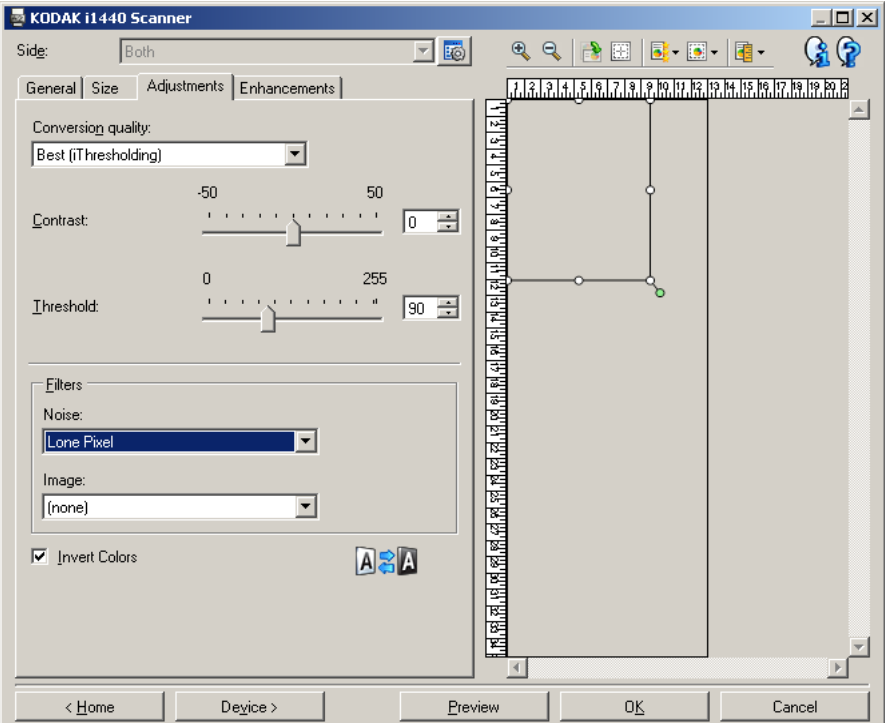

변환 품질 - 이 설정은 스캐너가 흑백 전자 이미지를 얻는 데 사용되는 문 서의 회색조 버전을 분석하는 방법에 영향을 줍니다.

- 최상**(iThresholding)**: 스캐너가 각 문서를 분석하여 최고의 이미지 품 질을 얻습니다. 이 옵션은 다양한 품질의 혼합형 문서(예: 흐린 텍스트, 음영이 있는 배경, 컬러 배경)를 스캔할 때 및 일관성 있는 문서 세트로 스캔할 때 사용할 수 있습니다.
- 일반**(ATP)**: 원하는 이미지 품질을 생성하기 위한 최적의 설정을 지정 할 수 있습니다. 이 옵션은 일관성 있는 문서 세트로 스캔할 때 가장 적 합합니다. 원하는 품질을 생성하는 최상에 대한 대비 설정을 찾을 수 없는 어려운 문서를 스캔해야 할 경우에도 이 옵션을 사용할 수 있습 니다.
- 기본**(**고정**)**: 픽셀이 검정색인지 흰색인지를 결정하는 데 사용되는 회 색조 임계값을 선택할 수 있습니다. 이 옵션은 고대비 문서에 가장 적 합합니다.

대비 - 이미지를 더 선명하게 또는 더 부드럽게 만들 수 있습니다. 이 설 정을 감소시키면 이미지가 더 부드러워지고 이미지의 노이즈가 감소합 니다. 이 설정을 증가시키면 이미지가 더 선명해지고 빛 정보가 더 잘 보 이게 됩니다. 옵션 범위는 **-50**부터 **50**까지입니다. 기본값은 0입니다.

참고: 변환 품질*:* 기본에는 사용할 수 없습니다.

임계값 - 픽셀을 검정색 또는 흰색으로 간주하는 레벨을 제어하는 데 도 움을 줍니다. 이 설정을 감소시키면 이미지가 더 밝아지고 배경 노이즈를 완화할 수 있습니다. 이 설정을 증가시키면 이미지가 더 어두워지고 빛 정 보를 더 잘 파악할 수 있습니다. 이 옵션의 범위는 0에서 255까지이고 기 본값은 90입니다.

참고: 변환 품질*:* 최상에는 사용할 수 없습니다.

### 필터

- 노이즈
	- (없음)
	- 론 픽셀**:** 한 개의 검정색 픽셀이 흰색 픽셀들로 완전히 둘러싸여 있 을 경우 이를 흰색으로 변환하거나, 한 개의 흰색 픽셀이 검정색 픽 셀들로 완전히 둘러싸여 있을 경우 이를 검정색으로 변환하여 랜덤 노이즈를 줄여 줍니다.
	- 다수 법칙: 주변 픽셀들을 바탕으로 각 픽셀을 설정합니다. 주변 픽 셀들 대부분이 흰색이면 픽셀은 흰색이 됩니다. 반대의 경우엔 검 정색이 됩니다.
- 이미지
	- (없음)
	- 하프톤 제거: 하프톤 스크린으로 구성된 도트 매트릭스 텍스트 및 이미지(예: 신문 사진)의 품질을 개선합니다.

색 반전 - 이미지에 검정색 픽셀을 저장하는 방법을 선택할 수 있습니다. 기본적으로 검정색 픽셀은 검정색으로, 흰색 픽셀은 흰색으로 저장됩니 다. 검정색 픽셀은 흰색으로, 흰색 픽셀은 검정색으로 저장하려면 이 옵 션을 선택합니다.

참고: 사용자의 응용 프로그램이 이미지 데이터를 잘못 해석하여 예상하 는 것과 반대로 이미지를 저장할 경우 이 옵션을 변경하고자 할 수 있습니다.

<span id="page-23-0"></span>조정 탭 **:** 컬러 또는 회색조 조정 탭에서 사용할 수 있는 옵션은 일반 탭에서 선택한 스캔 방식에 따 라 달라집니다. 다음은 스캔 방식으로 컬러 또는 회색조를 선택한 경우 에 사용할 수 있는 옵션입니다.

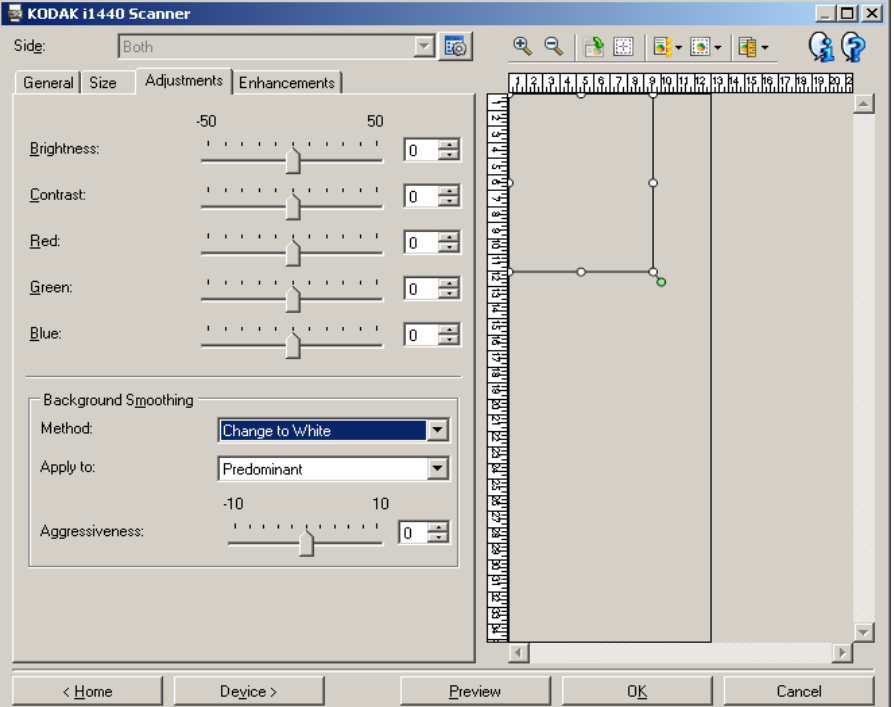

밝기 - 컬러 또는 회색조 이미지의 백색 강도를 변경합니다. 값 범위는 **-50**부터 **50**까지입니다. 기본값은 0입니다.

대비 - 이미지를 보다 선명하게 또는 부드럽게 조정합니다. 값 범위는 **-50**부터 **50**까지입니다. 기본값은 0입니다.

적색 - 컬러 이미지의 적색 강도를 변경합니다. 값 범위는 **-50** 부터 **50**까 지입니다. 기본값은 0입니다. 회색조 이미지에는 적용되지 않습니다.

녹색 - 컬러 이미지의 녹색 강도를 변경합니다. 값 범위는 **-50**부터 **50**까 지입니다. 기본값은 0입니다. 회색조 이미지에는 적용되지 않습니다.

청색 - 컬러 이미지의 청색 강도를 변경합니다. 값 범위는 **-50**부터 **50**까 지입니다. 기본값은 0입니다. 회색조 이미지에는 적용되지 않습니다.

배경 매끄럽게 - 배경색이 있는 문서나 양식에 이 옵션을 사용하면 보다 균일한 배경색을 가진 이미지가 생성됩니다. 이 옵션을 사용하면 이미지 품질이 향상되고 파일 크기가 줄어듭니다.

• 방법:

- **(**없음**)** 백그라운드 스무딩 효과가 적용되지 않습니다.
- 자동 최대 3개의 배경색을 균일화합니다.
- **흰색으로 변경 -** 최대 3개의 배경색을 식별해 각각을 흰색으로 대체합 니다.
- 적용:
	- 프리도미넌트 주된 배경색을 백색으로 부드럽게 스무딩해 줍니다.
	- 중립 중간색만 흰색으로 균일화하고 추가로 최대 2개의 배경색도 균 일화합니다.
	- 전부 중간색을 균일화하고 추가로 최대 2개의 배경색을 흰색으로 균 일화합니다.

참고: 적용 옵션은 방법**:** 흰색으로 변경에서만 사용할 수 있습니다.

• 어그레시브: 배경색을 파악하는 범위를 조정할 수 있습니다. 값 범위 는 **-10**부터 **10**까지입니다. 기본값은 0입니다.

<span id="page-25-0"></span>**향상 탭** 기계 등 이 이 행사 탭에서 사용할 수 있는 옵션은 일반 탭에서 선택한 *스캔 방식*에 따 라 달라집니다.

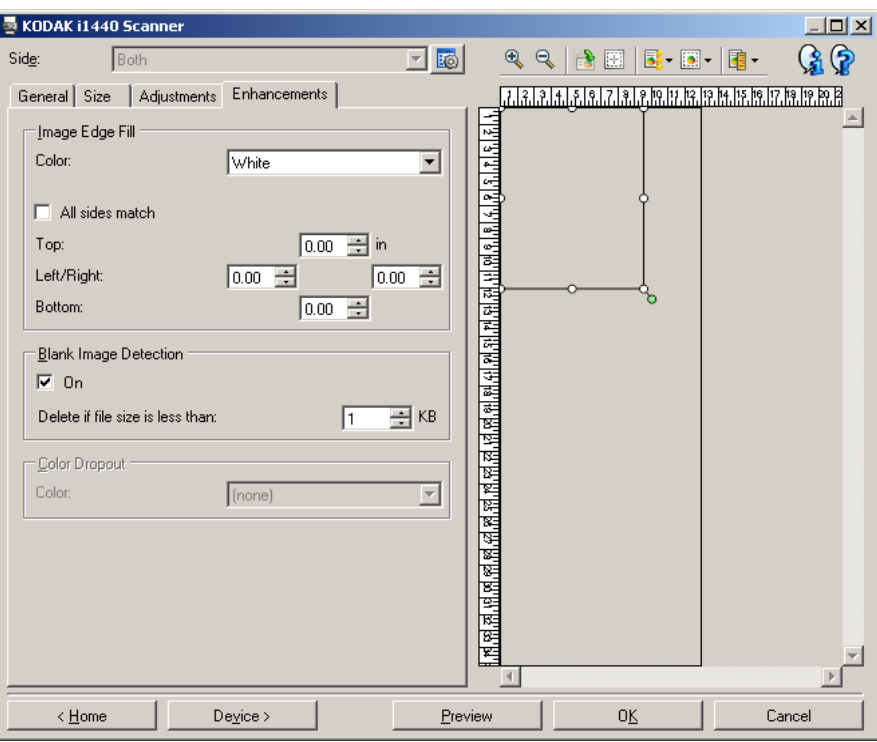

이미지 가장자리 채우기 - 최종 전자 이미지의 가장자리 영역을 지정된 컬러로 덮어 채웁니다.

- 컬러: 가장자리를 채울 컬러를 선택할 수 있습니다.
	- (없음)
	- 흰색
	- 검정
- 모든 면 일치: 이 기능을 켜면 모든 면에 동일한 양이 채워집니다.
- 윗쪽: 위쪽 가장자리를 얼마나 채울 것인지 결정합니다.
	- 참고: 모든 면 일치가 켜져 있으면 이 옵션은 모든 가장자리에 적용됩 니다.
- 왼쪽**/**오른쪽**:** 왼쪽의 옵션에서는 왼쪽 가장자리를 얼마나 채울 것인지 를 결정하고 오른쪽의 옵션에서는 오른쪽 가장자리를 얼마나 채울 것 인지를 결정합니다.
- 아래쪽: 아래쪽 가장자리를 얼마나 채울 것인지 결정합니다.
	- 참고: 이미지 가장자리 채우기를 사용할 때 너무 큰 값을 입력하면 보 존하고자 하는 이미지 데이터까지 채워질 수 있으므로 주의하십 시오.

빈 이미지 감지 - 스캔 응용 프로그램에 빈 이미지가 포함되지 않도록 스 캐너를 구성할 수 있습니다.

- **(**없음**)**: 스캔 응용 프로그램에 모든 이미지가 포함됩니다.
- 문서 내용 기반: 이미지 내의 문서 내용에 기반하여 이미지가 빈 것으 로 간주됩니다.
	- 내용 크기: 스캐너에서 빈 이미지로 간주할 최대 이미지 크기를 선 택할 수 있습니다. 이 값보다 큰 모든 이미지는 빈 것으로 간주되어 스캔 응용 프로그램에 전달됩니다. 값 범위는 **0%**부터 **100%**까지 입니다.
	- 4 내용 크기는 미리보기 이미지의 내용 크기로 채워집니다. 대 표적인 빈 문서(예, 편지지 위쪽 인쇄문구가 있는 빈 용지)가 있을 경우, *내용 크기*(예, 미리보기 스캔 수행, 이 버튼 클릭 및 필요에 따라 내용 크기 조정)에 대한 설정 결정을 지원하는 데 사용할 수 있습니다. 이 옵션은 미리보기 이미지가 있을 경우에만 사용할 수 있습니다*.*
- 크기 기준: 스캔 응용 프로그램에 제공되는 이미지 크기에 따라 이미 지가 비어 있는 것으로 간주됩니다(예, 기타 모든 설정을 적용한 후).
	- 최종 이미지 크기: 스캐너에서 빈 이미지로 간주하지 않을 최소 이 미지 크기를 선택할 수 있습니다. 이 값보다 작은 모든 이미지는 빈 것으로 간주되어 스캔 응용 프로그램에 전달되지 않습니다. 값의 범위는 1부터 1000 KB까지입니다(1 KB=1024바이트).

컬러 제거 - 양식의 배경을 제거하여 전자 이미지에는 입력한 데이터만 포함되도록 하는 데 사용됩니다(즉, 양식의 줄과 상자는 제거). 흑백 이미 지의 경우 이 설정은 스캐너가 전자 이미지를 얻기 위해 분석하는 문서의 회색조 버전에 영향을 줍니다.

• 컬러: 제거하고자 하는 색상을 선택합니다.

- **(**없음**)**
- **-** 적색
- **-** 녹색
- **-** 청색
- 참고: *i1440* 스캐너 전용: 사용자 지정 드롭아웃 컬러를 만들면 이 색 상도 컬러 드롭다운 목록에서 선택할 수 있습니다.

### 다음 옵션은 *Kodak* **i1440** 스캐너 전용입니다**.**

- 양식 데이터는 컬러임: 양식에 입력된 데이터를 위해 검정 또는 진청색 이외의 컬러를 사용했음을 나타낼 수 있게 합니다.
- **구성**: 사용자 지정 드롭아웃 컬러를 만들고 변경할 수 있는 컬러 드롭 아웃 구성 창을 표시합니다. 현재 설정 바로 가기에 대한 변경 사항 중 저장하지 않은 것이 있으면 해당 변경 사항을 저장하라는 메시지가 나 타납니다.
	- 참고: 컬러 드롭아웃 옵션은 스캔 방식으로 흑백 또는 회색조를 선택 한 경우에만 사용할 수 있습니다.

<span id="page-27-0"></span>컬러 드롭아웃 구성 창 을 이용해 사용자 지정 드롭아웃 컬러 정의하기

컬러 드롭아웃 구성 창에서는 사용자 지정 드롭아웃 컬러를 정의할 수 있습니다. 제공된 드롭아웃 컬러(즉, 적색, 녹색, 청색)가 사용자 양식에 서 컬러를 드롭아웃시키지 않으면 자신의 양식에 맞게 사용자 지정 드롭 아웃 컬러를 만들 수 있습니다. 사용자 지정 컬러는 컬러 드롭아웃 구성 창을 이용해 만듭니다. 두 가지 이상의 드롭아웃 컬러가 필요한 복잡한 양식을 갖고 있다면 최대 세 가지 컬러까지 드롭아웃시킬 수 있는 사용 자 지정 컬러를 만들 수 있습니다.

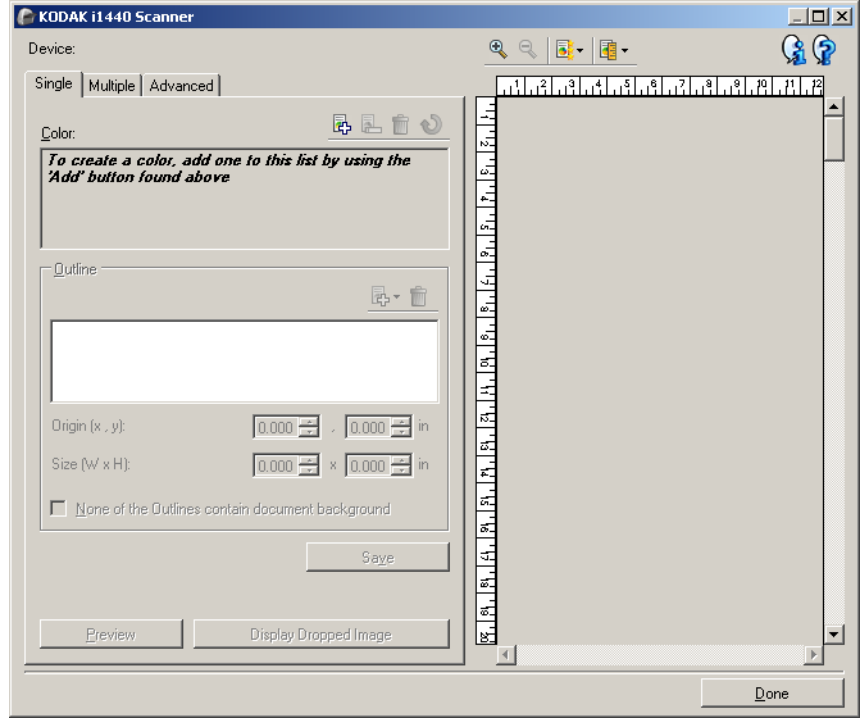

컬러 드롭아웃 구성 창은 이미지 설정 창의 향상 탭에 있는 구성 버튼을 눌러 액세스할 수 있습니다. 이 창에는 단일, 복수 및 고급 탭이 포함되어 있습니다.

장치 - 구성을 수행할 대상 장치를 선택할 수 있습니다. 옵션: 문서 공급 장치 또는 플랫베드.

참고: 이 옵션은 스캐너에 스캔 응용 프로그램이 연결되어 있을 때 사용 자가 플랫베드 액세서리가 있는 경우에만 사용할 수 있습니다.

# 도구 모음 버튼

확대: 미리보기 영역에 현재 표시되어 있는 이미지를 확대합니다.

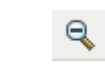

Q

축소: 미리보기 영역에 현재 표시되어 있는 이미지를 축소합니다.

미리보기 품질: 미리보기 이미지의 품질을 선택합니다.

- 일반: 이미지를 사용이 가능한 정도의 저해상도 품질로 표시합 니다.
	- 높음: 실제 이미지가 가장 정확하게 반영된 이미지를 표시합니다. 미리보기 영역에 표시된 이미지는 최종 이미지가 어떻게 보일지 를 잘 나타내 줍니다.

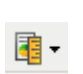

럃-

단위: 스캐너용 측정 단위를 선택합니다. 여기에는 미리보기 영역 및 크기 관련 옵션이 포함되어 있습니다. 단위 옵션에는 인치**,** 센 티미터 및 픽셀이 있습니다.

### 미리보기 영역

미리보기 영역에는 현재 바로 가기 설정 중 일부를 바탕으로 한 컬러가 드 롭아웃된 이미지 견본이 표시됩니다(예: 흑백*:* 변환 품질*,* 대비*,* 임계값). 미리보기 스캔을 수행한 뒤 이 영역에 이미지가 표시됩니다.

- **윤곽선**: 단일 탭이 표시되면 미리보기 영역에도 현재의 *윤곽선* 선택 내용이 표시됩니다. 윤곽선이 미리보기 이미지에서 원하는 영역과 일 치하지 않으면 마우스를 사용해 윤곽선의 크기와 위치를 조정할 수 있 습니다. 마우스 커서가 윤곽선 둘레를 이동하면 커서가 바뀌는데 이는 왼쪽 마우스 버튼을 눌러 윤곽선을 조정할 수 있음을 나타냅니다.
	- 이동: 윤곽선의 위치를 조정하려면 윤곽선 내에 커서를 놓습니다.
	- 모서리: 양쪽을 동시에 조정하려면 모서리 그림 중 하나 위에 마우 스 커서를 놓습니다.

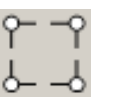

- 사이드: 사이드를 조정하려면 그림 사이드 중 하나 위에 마우스 커 서를 놓습니다.

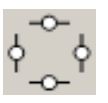

완료 - 향상 탭으로 복귀합니다. 선택하면 저장되지 않은 변경 사항을 저 장할 것인지 묻는 메시지가 표시됩니다.

### 정보 아이콘

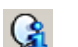

ِ⊕

정보: 스캐너 버전 및 저작권 정보를 표시합니다.

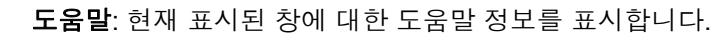

탭

<span id="page-29-0"></span>**컬러 드롭아웃 구성 창 - 단일** 단일 탭을 사용하면 한 가지 컬러에 대한 정보가 포함되어 있는 사용자 지 정 드롭아웃 컬러를 구성할 수 있습니다. 정보에는 컬러 생성에 사용된 옵션뿐 아니라 학습된 데이터도 포함되어 있습니다.

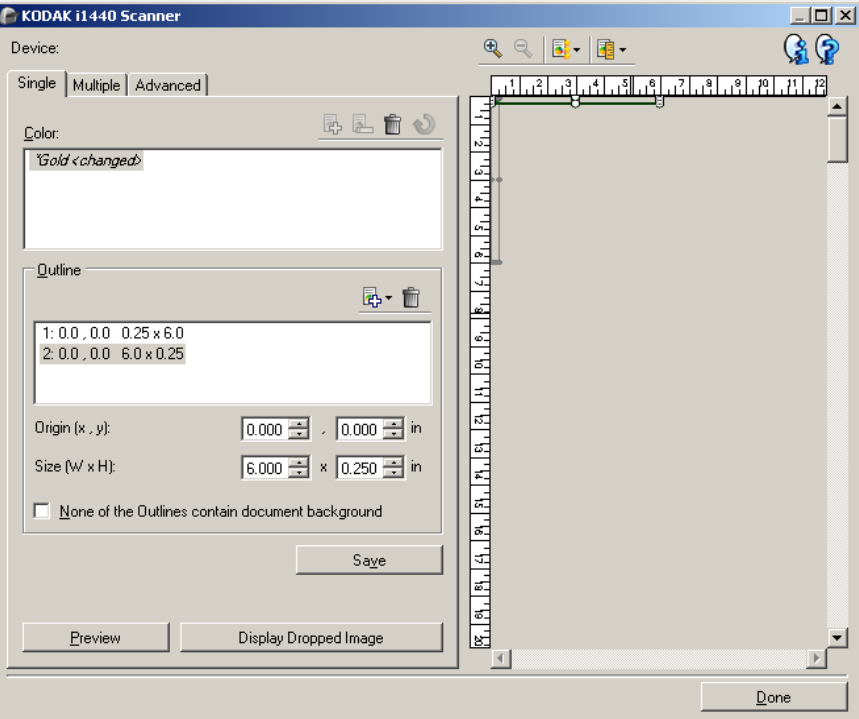

참고: 컬러를 수정하는 동안(예: 컬러 이름이 기울임꼴이고 *<*변경됨*>*이 추가되어 있는 경우)에는 다른 탭은 선택할 수 없습니다.

컬러 - 구성할 사용자 지정 드롭아웃 컬러를 나타냅니다. 사용자 지정할 수 있는 드롭아웃 컬러 최대 개수는 60개입니다.

사용자 지정 단일 컬러를 구성하는 방법은 "여러 가지 컬러를 드롭아웃 시키기 위한 사용자 지정 드롭아웃 컬러 생성" 단원을 참조하십시오.

# 도구 모음 버튼

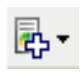

추가: 구성할 수 있는 컬러를 추가합니다. 컬러 최대 개수에 도달 했거나 컬러를 수정하는 동안에는 이 옵션을 사용할 수 없습니다. 선택하면 추가 창이 표시됩니다.

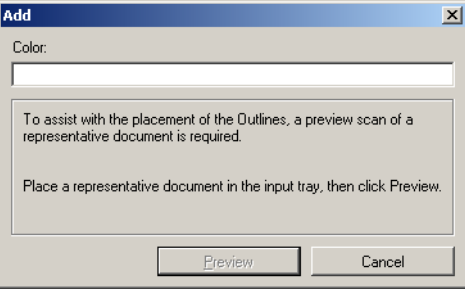

- 컬러: 새 컬러의 이름을 입력할 수 있습니다. 이름은 기존의 단일, 복수 또는 제공된 드롭아웃 컬러와 동일할 수 없습니다.
- 미리보기: 미리보기 스캔을 수행하고 컬러 목록에 컬러를 알파벳 순으로 추가합니다.

참고: 아직 단일 컬러가 추가되지 않았기 때문에 미리보기 이미지 가 컬러 이미지로 자동 전환됩니다.

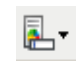

이름 바꾸기: 현재 선택된 컬러의 이름을 바꿀 수 있습니다. 복수 컬러가 없거나 컬러를 수정하는 중이라면 이 옵션을 사용할 수 없 습니다. 선택하면 이름 바꾸기 창이 표시됩니다.

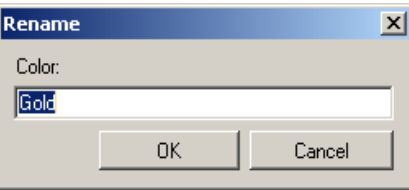

• 컬러: 컬러의 새 이름을 입력할 수 있습니다. 이름은 기존의 단일, 복수 또는 제공된 드롭아웃 컬러와 동일할 수 없습니다. 확인을 클릭하면 컬러가 새 이름으로 저장됩니다.

삭제: 현재 선택된 컬러를 제거합니다. 이 옵션은 단일 컬러를 정 의했거나 해당 단일 컬러가 임의로 정의된 복수 컬러에 포함되어 있는 경우에만 사용할 수 있습니다. 선택하면 확인을 요청하는 메 시지가 표시됩니다.

참고 : 모든 컬러를 제거할 경우 미리보기 이미지는 컬러 이미지로 자동 전환됩니다 .

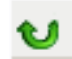

宜

학습된 정보 제거: 현재 선택된 컬러에 관해 이전에 학습된 모든 정보를 제거합니다. 컬러를 수정하는 동안에는 이 옵션을 사용할 수 없습니다. 선택하면 확인을 요청하는 메시지가 표시됩니다.

윤곽선 - 학습 과정을 위해 사용할 문서의 영역을 최대 여덟 가지까지 정 의할 수 있습니다. 각 윤곽선의 위치 및 크기를 선택할 수 있습니다. 미리 보기 영역에 각각의 윤곽선이 표시됩니다.

참고: 이미 학습된 컬러에 대해서는 윤곽선 옵션을 사용할 수 없습니다.

- 원점 **(x, y)** (x)는 문서의 왼쪽 가장자리로부터의 거리이며 (y)는 문서 위쪽 가장자리로부터의 거리입니다.
- 크기 **(w, h)** 윤곽선 영역의 너비 및 높이입니다.

참고: 최소 크기는 0.25인치(6.35 mm)입니다.

• 어떤 윤곽선에도 문서 배경이 포함되지 않음 - 모든 윤곽선이 컬러의 단색 영역 내에 있도록 표시할 수 있습니다. 일반적으로 최소 한 가지 윤곽선에 문서 배경이 포함되어 있습니다(예: 윤곽선이 텍스트 둘레에 있음). 이런 경우 이 옵션을 선택하지 마십시오.

참고 :

- 정의되어 있는 *윤곽선*이 없을 경우 이 옵션을 사용할 수 없습니다.
- 이 옵션들 중 하나라도 변경되면 컬러 정보가 다시 학습됩니다. 미리 보기에 드롭아웃된 이미지가 표시되면 이미지에 다시 학습된 정보의 결과가 표시됩니다. 그러나 성공적으로 재학습되지 않을 경우(예, 윤 곽선이 제대로 배치되지 않음), 이미지가 업데이트되지 않고 *저장* 버 튼을 사용할 수 없습니다.
- 마우스를 사용해 미리보기 영역에 표시된 윤곽선을 조정할 수도 있습 니다.

### 도구 모음 버튼

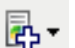

**추가**: 미리 정의된 윤곽선 크기 목록을 표시합니다. *윤곽선*이 여 덟 개가 추가되면 이 옵션을 사용할 수 없습니다. 윤곽선을 선택 하면 해당 윤곽선이 윤곽선 목록 맨 끝에 나타나고 미리보기 영역 에 표시됩니다.

- 6.35 x 6.35 mm(0.25 x 0.25 인치 )
- 6.35 x 152.4 mm(0.25 x 6 인치 )
- 25.4 x 50.8 mm(1 x 2 인치 )
- 50.8 x 25.4 mm(2 x 1 인치 )
- 152.4 x 6.35 mm(6 x 0.25 인치 )

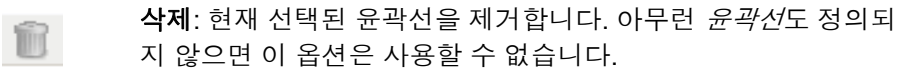

참고 : 모든 *윤곽선*을 제거할 경우 미리보기 이미지는 컬러 이미지 로 자동 전환됩니다 .

저장 - 학습된 컬러 정보를 저장합니다.

참고 :

- 최소 한 개의 *유곽선*이 정의되어 있고 현재 컬러를 수정하는 동안(예: 이름이 기울임꼴이고 *<*변경됨*>*이 추가되어 있는 경우)에만 이 옵션을 사용할 수 있습니다.
- 이 옵션은 선택을 변경한 후 재학습이 실패한 경우에는 사용할 수 없습 니다.

미리보기 - 스캔을 시작하고 미리보기 영역에 스캔된 이미지를 표시합니 다. 표시된 이미지는 드롭아웃된 이미지 또는 컬러 이미지입니다. 이 옵션 은 최소 한 개의 단일 컬러가 있을 경우에만 사용할 수 있습니다.

드롭아웃된 이미지 표시**/**컬러 이미지 표시 **-** 표시된 미리보기 이미지를 전환할 수 있습니다. 이것은 단일 탭을 위한 미리보기 이미지에만 영향 을 주며 탭을 변경해도 유지됩니다. 이 옵션은 최소 한 개의 단일 컬러가 있고, 선택된 단일 컬러에 최소 한 개의 *윤곽선*이 정의되어 있고 미리보 기 이미지가 있는 경우에만 사용할 수 있습니다.

- <span id="page-32-0"></span>**컬러 드롭아웃 구성 창 - 복수** - 복수 탭을 사용하면 최대 세 가지 단일 컬러에 대한 정보가 포함되어 있는 탭 사용자 지정 드롭아웃 컬러를 구성할 수 있습니다.
	- 참고: 컬러를 수정하는 동안(예: 이름이 기울임꼴이고 *<*변경됨*>*이 추가 되어 있는 경우)에는 다른 탭을 선택할 수 없습니다.

컬러 - 구성할 사용자 지정 드롭아웃 컬러를 나타냅니다. 사용자 지정할 수 있는 드롭아웃 컬러 최대 개수는 60개입니다.

사용자 지정 단일 컬러를 구성하는 방법은 "여러 가지 컬러를 드롭아웃 시키기 위한 사용자 지정 드롭아웃 컬러 생성" 단원을 참조하십시오.

## 도구 모음 버튼

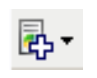

추가: 구성할 수 있는 컬러를 추가합니다. 컬러 최대 개수에 도달 했거나 컬러를 수정하는 동안에는 이 옵션을 사용할 수 없습니다. 선택하면 추가 창이 표시됩니다.

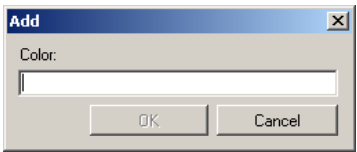

• 컬러: 새 컬러의 이름을 입력할 수 있습니다.

참고: 이름은 기존의 단일, 복수 또는 제공된 드롭아웃 컬러와 동 일할 수 없습니다.

• 확인: 컬러 목록에 컬러를 알파벳 순으로 추가합니다.

참고: 아직 단일 컬러가 추가되지 않았기 때문에 미리보기 이미지 가 컬러 이미지로 자동 전환됩니다.

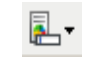

이름 바꾸기: 현재 선택된 컬러의 이름을 바꿀 수 있습니다. 복수 컬러가 없거나 컬러를 수정하는 중이라면 이 옵션을 사용할 수 없 습니다. 선택하면 이름 바꾸기 창이 표시됩니다.

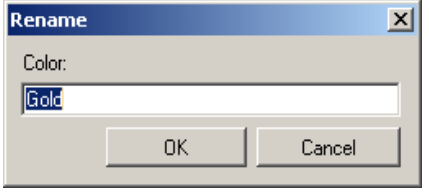

• 컬러: 컬러의 새 이름을 입력할 수 있습니다. 참고: 이름은 기존의 단일, 복수 또는 제공된 드롭아웃 컬러와 동 일할 수 없습니다.

• 확인: 컬러를 새 이름으로 저장합니다.

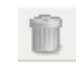

삭제: 현재 선택된 컬러를 제거합니다. 복수 컬러가 정의되어 있 는 경우에만 이 옵션을 사용할 수 있습니다. 선택하면 확인을 요 청하는 메시지가 표시됩니다.

참고: 만일 모든 복수 컬러를 제거하면 미리보기 이미지는 컬러 이 미지로 자동 전환됩니다.

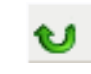

재설정**:** 선택된 컬러에 적용된 변경 사항을 모두 취소할 수 있습 니다. 이 옵션은 컬러를 수정하는 동안에만 사용할 수 있습니다. 참고: 미리보기 이미지는 드롭아웃된 이미지로 자동 전환됩니다.

단일 - 복수 컬러의 일부로 최대 세 가지 단일 컬러를 드롭아웃시키도록 정의할 수 있습니다.

참고:

- 이미 복수 컬러가 추가된 경우에만 *단일* 옵션을 사용할 수 있습니다.
- 미리보기 영역에 각 컬러의 윤곽선이 표시되지 않습니다.

## 도구 모음 버튼

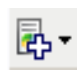

추가: 모든 기존 단일 컬러 목록(사용자 지정 단일 컬러가 있는 제 공된 드롭아웃 컬러)을 표시합니다. 단일 컬러 세 개가 추가되면 이 옵션은 사용할 수 없습니다. 이 옵션을 선택하면 *컬러* 목록의 끝에 컬러가 나타납니다.

참고 : 미리보기 이미지는 드롭아웃된 이미지로 자동 전환됩니다 .

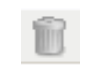

삭제: 현재 선택된 컬러를 제거합니다. 단일 컬러가 정의되어 있 는 경우에만 이 옵션을 사용할 수 있습니다.

참고: 모든 단일 컬러를 제거할 경우 미리보기 이미지는 컬러 이 미지로 자동 전환됩니다.

저장 - 단일 컬러를 저장합니다 .

참고: 이 옵션은 현재 컬러가 수정된 동안(예: 이름이 기울임꼴이고 *<*변 경됨*>*이 추가되어 있는 경우)에만 사용할 수 있습니다.

미리보기 - 스캔을 시작하고 미리보기 영역에 스캔된 이미지를 표시합니 다. 표시된 이미지는 드롭아웃된 이미지 또는 컬러 이미지입니다.

참고: 이 옵션은 최소 한 개의 복수 컬러가 있을 경우에만 사용할 수 있 습니다.

드롭아웃된 이미지 표시**/**컬러 이미지 표시 - 표시된 미리보기 이미지를 전환할 수 있습니다. 이것은 복수 탭의 미리보기 이미지에만 영향을 줍 니다. 이 탭에서의 변경 사항 대부분은 미리보기 이미지에 특정 이미지 가 표시되도록 하기 때문에 이 변경 사항은 유지되지 않습니다.

참고: 이 옵션은 최소 한 개의 복수 컬러가 있고, 선택된 복수 컬러에 최 소 한 개의 단일 컬러가 정의되어 있고 미리보기 이미지가 있는 경우에만 사용할 수 있습니다.

<span id="page-34-0"></span>탭

**컬러 드롭아웃 구성 창 - 고급** \_ 고급 탭을 사용하면 사용자 지정 드롭아웃 컬러를 가져오거나 내보낼 수 있을 뿐 아니라 기존 사용자 지정 드롭아웃 컬러를 업데이트해 문서에서 문서로 컬러 가변성을 처리할 수 있습니다.

참고: 어떤 미리보기 이미지도 표시되지 않습니다.

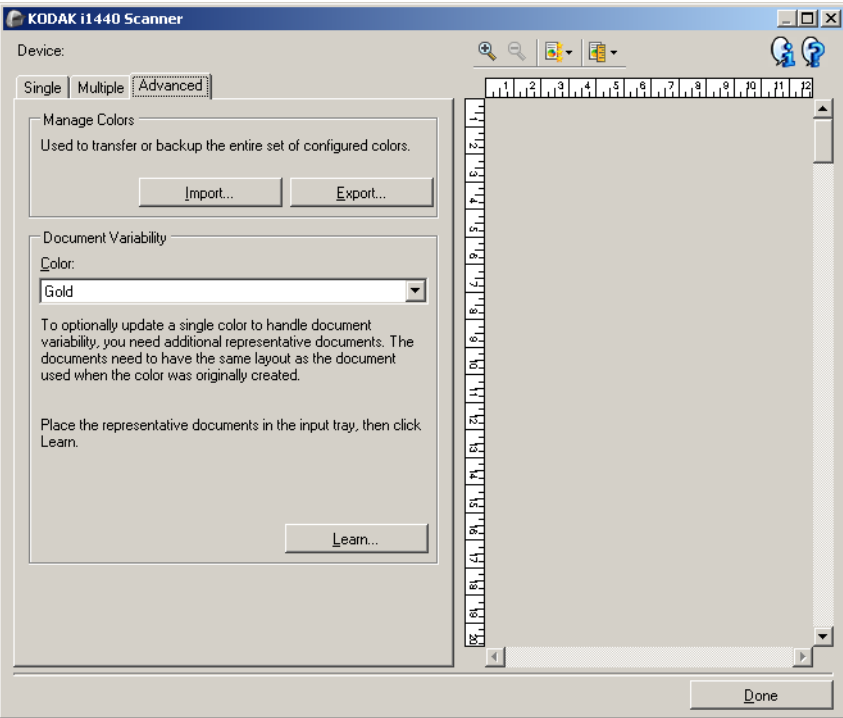

컬러 관리 - 사용자 지정 드롭아웃 컬러를 전송 또는 백업할 수 있습니다. 드롭아웃 컬러가 전체 세트로 전송됩니다.

• **가져오기** - 모든 현재 사용자 지정 드롭아웃 컬러를 세트의 컬러로 교 체함으로써 컬러 세트를 가져옵니다. 이 항목을 선택하면 가져올 컬러 세트를 선택할 수 있는 운영 체제의 파일 열기 창이 표시됩니다.

참고: 최소 한 개의 사용자 지정 드롭아웃 컬러가 존재하면 파일 열기 창이 표시되기 전에 확인을 요청하는 메시지가 표시됩니다.

• 내보내기 - 현재의 모든 사용자 지정 드롭아웃 컬러를 컬러 세트로 내 보냅니다. 이 항목을 선택하면 컬러 세트를 위한 폴더 및 파일 이름을 선택할 수 있는 운영 체제의 파일 저장 창이 표시됩니다.

참고:

- 이 옵션은 최소 한 개의 사용자 지정 컬러가 있을 경우에만 사용할 수 있습니다.
- 컬러를 다른 PC로 전송하려는 경우 전송할 사용자 지정 드롭아웃 컬 러를 갖고 있는 PC에서 내보내기를 선택한 뒤 다른 PC에서 가져오기 를 선택합니다.
- 현재 컬러 세트에 컬러를 추가하려는 경우, 가져오기를 선택하고 새 사 용자 지정 컬러를 만든 뒤 내보내기를 선택하여 컬러 세트를 교체합니 다.

문서 가변성 - 문서에서 문서로 컬러의 가변성을 처리하도록 사용자 지정 단일 드롭아웃 컬러를 향상시킬 수 있습니다. 예를 들어 양식을 인쇄했는 데 약간 다른 컬러를 갖고 있는 경우 이 기능을 사용해 기존 사용자 지정 컬러를 업데이트하여 새 양식의 컬러 가변성을 처리할 수 있습니다.

- 컬러 향상시킬 사용자 지정 단일 드롭아웃 컬러를 선택할 수 있습니다.
- 학습 사용자 지정 드롭아웃 컬러를 업데이트하기 위해 사용자의 문 서를 스캔합니다. 선택하면 스캔이 되기 전에 확인을 요청하는 메시지 가 표시됩니다.

참고:

- *문서 가변성* 옵션은 최소 한 개의 사용자 지정 단일 컬러가 생성된 경 우에만 사용할 수 있습니다.
- 사용자 지정 드롭아웃 컬러가 생성되었을 때 사용한 문서와 동일한 유 형 및 레이아웃의 문서만 사용하십시오.
# 고급 이미지 설정

고급 탭 접대 그리 아이지 설정 아이콘은 이미지 설정 창 상단의 *스캔할 면* 드롭다운 상 자 옆에 있습니다.

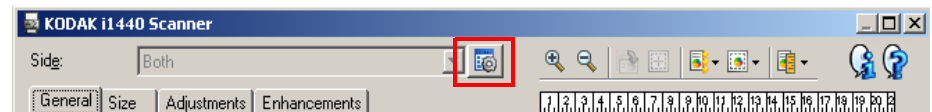

고급 이미지 설정 아이콘을 선택하면 고급 탭이 표시됩니다.

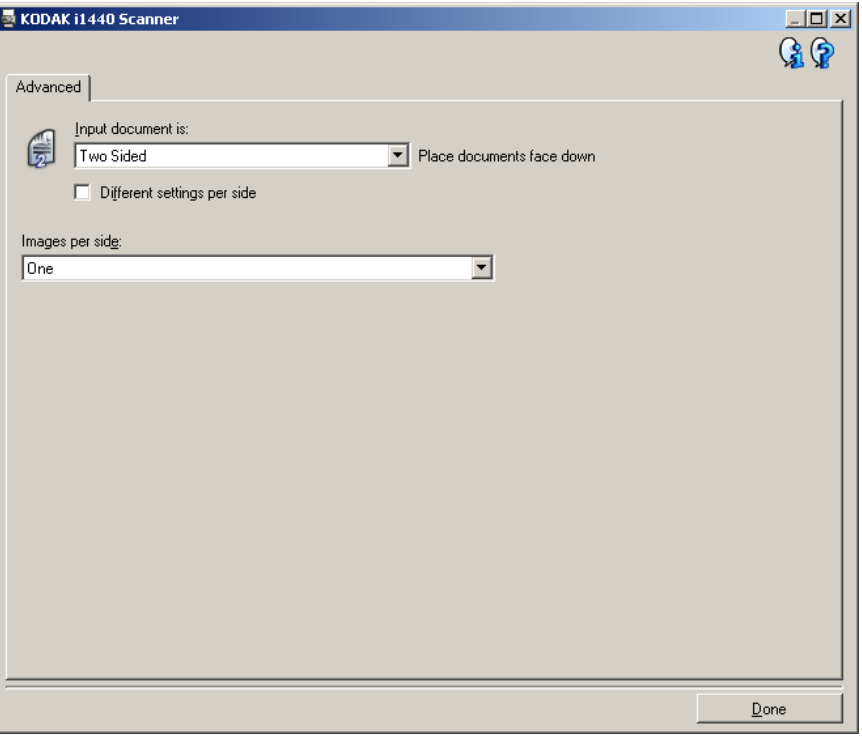

입력 문서 형식 - 어느 면을 구성할 것인지에 따라 양면 , 단면 **-** 앞면 또는 단면 **-** 뒷면을 선택합니다 .

참고: 듀플렉스 스캐너 모델의 경우에만 양면 및 단면 *-* 뒷면 옵션을 사 용할 수 있습니다.

각 면에 다른 설정 사용 - 사용자가 선택한 설정이 기본값으로 이미지의 양면에 모두 적용됩니다. 스캔할 문서의 각 면별로 이미지 처리 설정을 다 르게 선택하려면 이 옵션을 지정합니다. 예를 들어, 앞면은 컬러로 그리 고 뒷면은 흑백으로 스캔하고자 할 경우, 먼저 양면 옵션을 *입력 문서 형* 식 드롭다운 목록에서 선택했는지 확인한 후, 이어 각 면에 다른 설정 사 용 확인을 선택합니다.

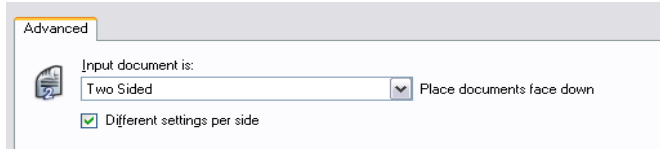

이렇게 하면 이미지 설정 창에서 스캔할 면 옵션이 더 이상 회색으로 표 시되지 않고 면에 따라 서로 다른 설정을 선택할 수 있게 됩니다. 이제 각 면에 다른 설정 사용이 활성화되었으므로, 초기 선택 사항은 단지 스캔 하는 문서의 앞면에 대해서만 적용됩니다. 앞면에 대한 선택을 한 뒤 <sup>스</sup> 캔할 면 옵션을 사용해 뒷면을 선택한 다음 뒷면에 적용할 설정을 합니다.

참고: *각 면에 다른 설정 사용* 옵션은 양면 스캐너 모델의 경우에만 사용 할 수 있습니다.

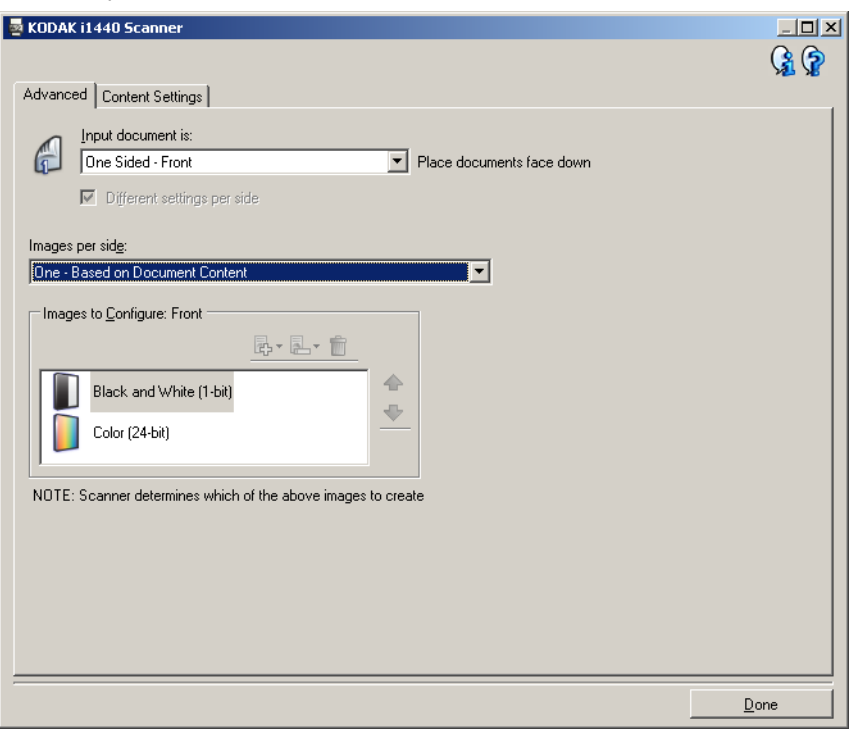

각 면당 이미지 수 - 사용자의 이미지 처리 선택을 바탕으로 특정 면에 대 해 스캐너가 만들 이미지 수를 나타냅니다.

- 하나: 스캐너가 1개의 이미지를 만들도록 합니다.
- 하나문서 내용 기반: 문서가 컬러/회색조인지 흑백인지를 스캐너가 자동으로 감지하도록 합니다.
- 하나토글 패치 기반: 토글 패치 문서를 통해 문서가 컬러/회색조인지 아니면 흑백인지 사용자가 스캐너에 알려 줍니다.
- 여러 개: 스캐너가 2개 이상의 이미지를 만들도록 합니다.
- 참고: 각 면당 이미지 수 옵션에서 하나문서 내용 기반을 선택하면 내용 설정 탭이 표시됩니다.

구성할 이미지 - 구성할 전자 이미지를 나타냅니다.

- 참고: 각 면당 이미지 수 옵션에서하나 이외의 다른 옵션을 선택한 경우 에만 사용할 수 있습니다. 고급 옵션을 구성하는 방법에 대한 절 차에 대해서는 다음 단원을 참조하십시오.
- 문서 내용을 기준으로 컬러/회색조 또는 흑백 이미지 만들기, 예제 1.
- 문서 각 면에 대한 복수 이미지 만들기, 예제 2.
- 문서의 각 면마다 상이한 설정 만들기, 예제 3.

가능한 경우에는 위 / 아래 화살표를 사용해 스캐너에서 스캔 응용 프로그 램으로 이미지가 전달되는 순서를 선택합니다 .

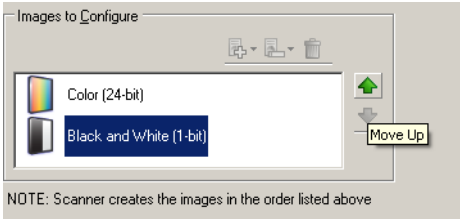

### 도구 모음 버튼**:**

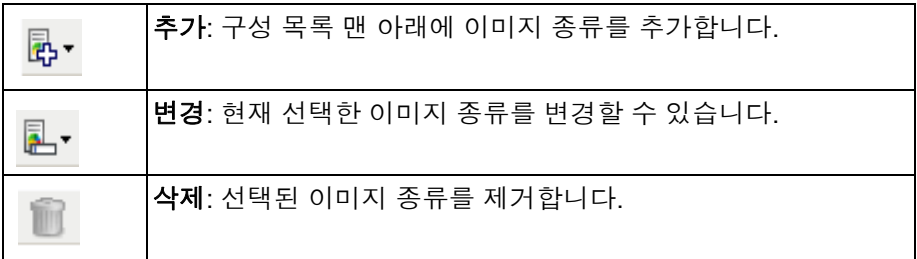

완료 - 이미지 설정 창으로 복귀합니다.

내용 설정 탭 접대로 나온 설정 탭의 옵션들은 단면 또는 양면 스캔 작업에 사용할 수 있습니다.

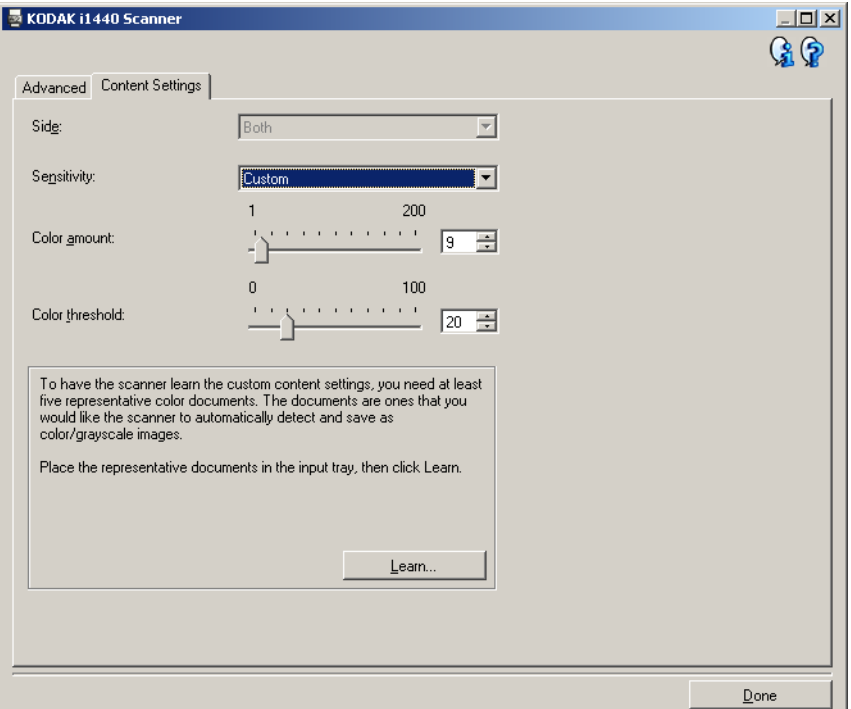

스캔할 면 - 어느 면에 감도 설정을 적용할 것인지를 결정합니다. 이 옵션 은 고급 탭의 각 면에 다른 설정 사용이 체크되어 있을 때에만 사용이 가 능합니다.

#### 감도

- 낮음: 컬러/회색조 이미지로 저장할 색상의 양이 적은 문서에 사용합 니다. 주로 검은색 텍스트와 작은 로고로 구성되어 있거나 소량의 강조 표시 텍스트 또는 작은 컬러 사진을 포함하고 있는 문서를 캡쳐할 때 사용됩니다.
- 중간: 낮음 옵션에 비해 컬러 부분이 많은 문서에 사용하며, 문서를 컬 러/회색조 이미지로 저장하기 전에 적용합니다.
- 높음: 중간 옵션에 비해 컬러 부분이 많은 문서에 사용하며, 문서를 컬 러/회색조 이미지로 저장하기 전에 적용합니다. 중간 내지 큰 크기의 컬러 사진을 포함하고 있는 문서를 검은 글자만으로 구성된 문서와 구 별할 때 사용합니다. 중간색이 있는 사진을 올바로 캡쳐하려면 *컬러* 임계값 또는 컬러 양 값을 조정해야 할 수 있습니다.
- **사용자 지정**: *컬러 양* 및/또는 *컬러 임계값*을 수동으로 조정할 수 있습 니다.
	- 참고: 감도 값을 설정할 때에는 **중간** 옵션에서부터 시작할 것과 대표 적인 문서를 스캔할 것을 권장합니다. 너무 많은 문서가 컬러/ 회색조와 흑백으로 생성될 경우, 높음 옵션을 선택한 후 다시 스캔하십시오. 너무 적은 문서가 컬러/회색조와 흑백으로 생성 될 경우, 낮음 옵션을 선택한 후 다시 스캔하십시오. 위의 두 가 지 옵션을 사용하여 원하는 결과를 얻을 수 없을 경우, **사용자** 지정을 선택하여 컬러 양 및/또는 컬러 임계값을 수동으로 조정 합니다. 또한 **사용자 지정**을 사용하면 스캐너가 문서를 분석하 고 권장 설정을 제시해 주는 *습득* 모드에 접근할 수 있습니다.

컬러 양 - 컬러/회색조로 문서를 저장할 때 문서가 필요로 하는 색상의 양. 컬러 양 값이 증가할수록 더 많은 컬러 픽셀이 필요합니다. 유효한 값은 **1** 에서 **200** 사이입니다.

컬러 임계값 - 색상량을 계산할 때 특정 색상이 계산에 포함될 것인지를 결정하는 색상 임계값 또는 채도(예: 흐린 청색 대 진청색) 값이 높을수록 보다 강한 색상이 필요합니다. 유효한 값은 **0** 에서 **100** 사이입니다.

습득 - 스캔된 대표적인 컬러 문서를 바탕으로 설정을 계산할 수 있습니 다. 습득을 선택하기 전에 최소 5장의 대표적인 컬러 문서를 입력에 넣습 니다. 문서의 스캔 및 분석 과정을 통해 권장 *컬러 양*이 결정됩니다.

참고: 컬러 양 및 컬러 임계값 슬라이드는 자동적으로 업데이트됩니다. 만일 이 값들이 원하는 결과를 가져다 주지 못할 경우, *컬러 임계* 값을 수동으로 조정해야 합니다.

색조 또는 흑백 이미지 만들기**,** 예제 **1**

**문서 내용을 기준으로 컬러/회** - 이 예제에서는 양면에 정보가 포함되어 있는 컬러 및 흑백 문서에 대한 스캔 세션을 구성하는 것으로 가정합니다. 아울러 사용자는 스캐너가 페 이지가 컬러인지 아닌지를 감지한 다음 이를 바탕으로 컬러 또는 흑백 이 미지를 출력하고자 합니다.

- 1. *Kodak* Scanner 메인 창에서 원하는 출력과 가장 근접한 바로 가기 설 정을 선택합니다.
- 2. 설정을 선택해 이미지 설정 창을 표시합니다.
- 3. 이미지 설정 창에서 고급 이미지 설정 아이콘을 선택해 고급 탭을 표 시합니다.
- 4. 입력 문서 형식: 양면을 선택합니다.
- 5. 각 면당 이미지 수: 하나-문서 내용 기반을 선택합니다.
	- 참고: 고급 탭에 *구성할 이미지* 영역이 표시되며 컬러 이미지 항목 및 흑백 이미지 항목이 포함됩니다. 또한 내용 설정 탭이 표시됩 니다.

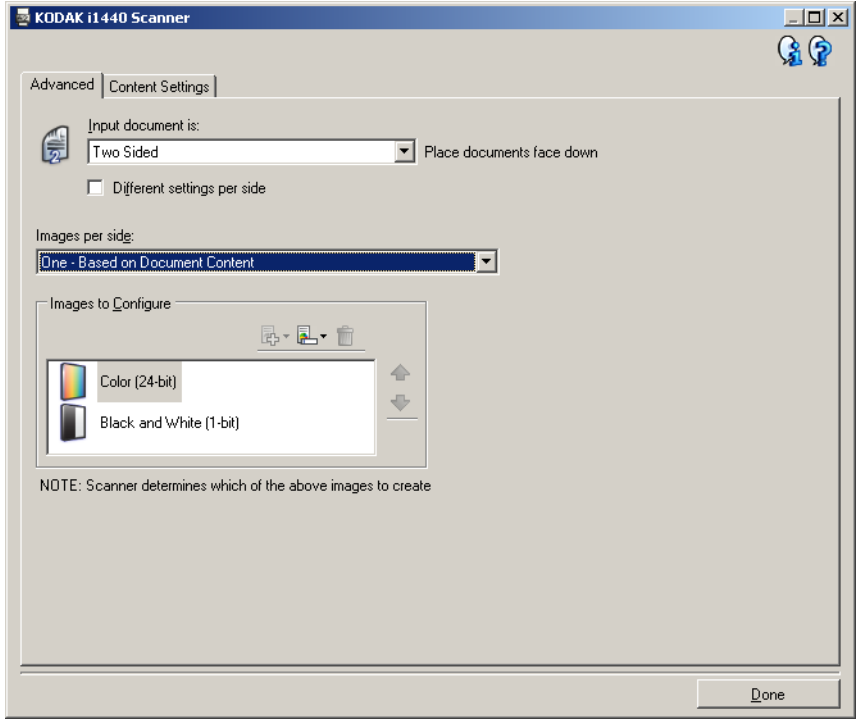

- 6. 충분한 컬러가 문서에서 감지될 때 컬러 이미지 대신 회색조 이미지 를 원하면,
	- 컬러*(24*비트*)*를 선택합니다.
	- 변경을 선택해 옵션 목록을 표시합니다.
	- 회색조를 선택합니다.

7. 내용 설정 탭으로 이동합니다.

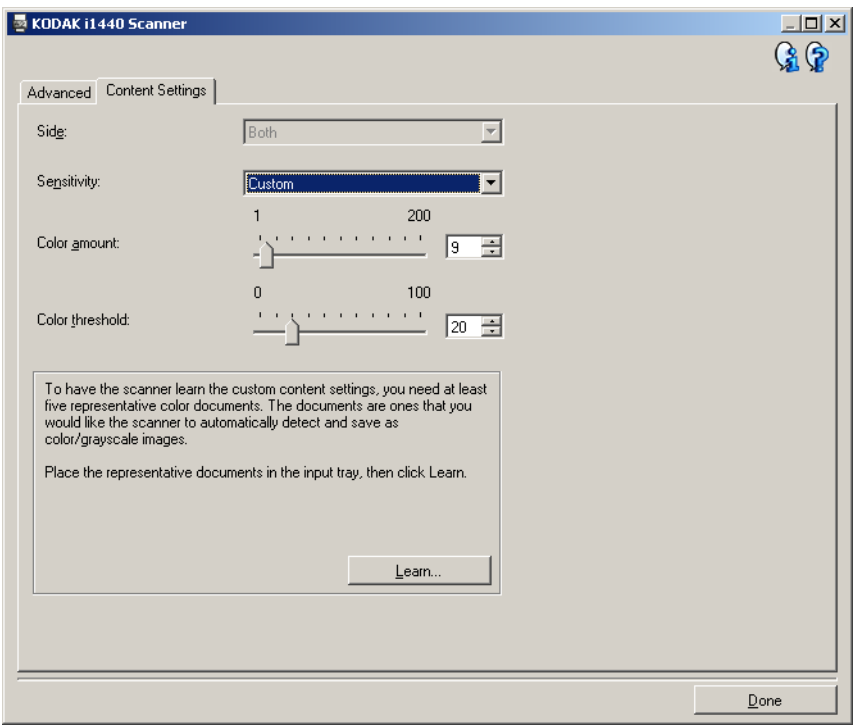

- 8. 감도 옵션을 선택합니다.
- 9. 완료를 선택해 이미지 설정 창으로 복귀합니다.

참고: 이제 스캔할 면 옵션에 다음과 같은 항목이 나타납니다. 모두**:** 컬러**(24**비트**)** 및 모두**:** 흑백**(1**비트**)**.

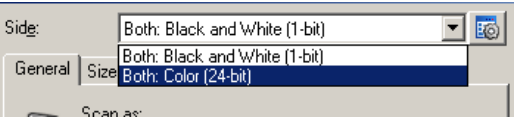

### 10.스캔할 면**:** 모두**:** 흑백**(1**비트**)**를 선택합니다.

참고: 이미지 설정 창에서 나머지 탭의 흑백 이미지 설정에 대한 기 타 조정을 합니다.

11. 작업이 완료되면 홈을 선택해 *Kodak* Scanner 메인 창으로 돌아간 다 음 저장을 선택해 선택 사항을 바로 가기에 저장합니다.

지 만들기**,**

예제 **2**

문**서 각 면에 대한 복수 이미** 이 예제에서는 양면에 정보가 포함되어 있는 문서에 대한 스캔 세션을 구 성하고, 스캐너를 사용해 각 문서의 면에 대해 컬러 이미지와 및 흑백 이 미지를 모두 생성하려는 것으로 가정합니다.

- 1. *Kodak* Scanner 메인 창에서 원하는 출력과 가장 근접한 바로 가기 설 정을 선택합니다.
- 2. 설정을 선택해 이미지 설정 창을 표시합니다.
- 3. 이미지 설정 창에서 고급 이미지 설정 아이콘을 선택해 고급 탭을 표 시합니다.
- 4. 입력 문서 형식: 양면을 선택합니다.
- 5. 각 면당 이미지 수**:** 여러 개를 선택합니다.
	- 참고: 고급 탭에 구성할 이미지 영역이 표시되며 컬러 이미지 항목 및 흑백 이미지 항목이 포함됩니다.

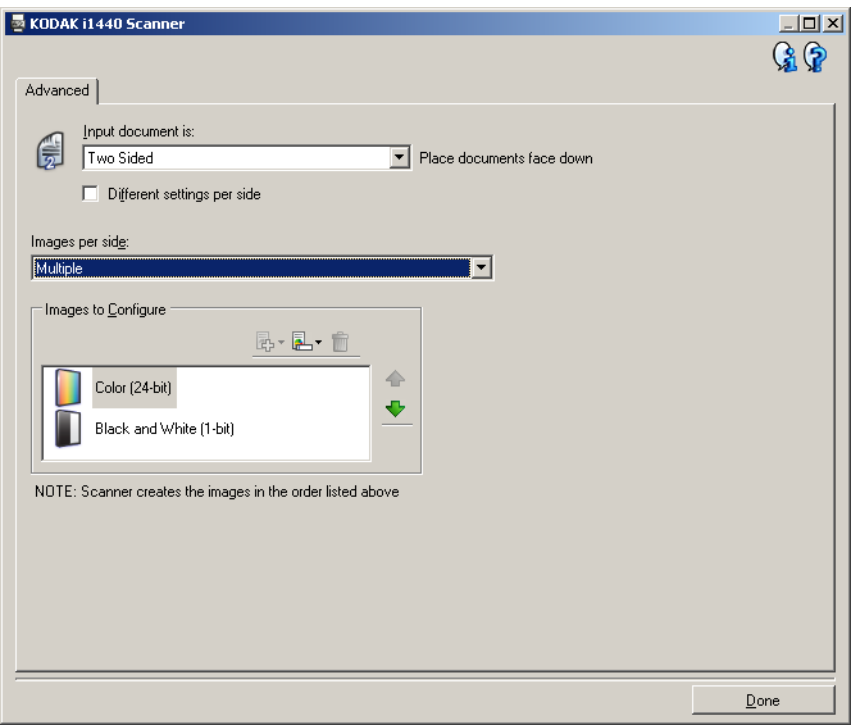

- 6. 충분한 컬러가 문서에서 감지될 때 컬러 이미지 대신 회색조 이미지 를 원하면:
	- 컬러*(24*비트*)*를 선택합니다.
	- 변경을 선택해 옵션 목록을 표시합니다.
	- 회색조를 선택합니다.
- 7. 기본적으로 스캐너는 먼저 컬러/회색조 이미지를 생성한 뒤 이것을 스캔 응용 프로그램으로 전송한 다음 흑백 이미지를 만들어 전달합 니다. 먼저 흑백 이미지가 생성 및 전달되도록 하려면:
	- 흑백*(1*비트*)*를 선택합니다.

• 위로 이동을 선택해 흑백 이미지를 목록의 처음 부분에 배치합니다.

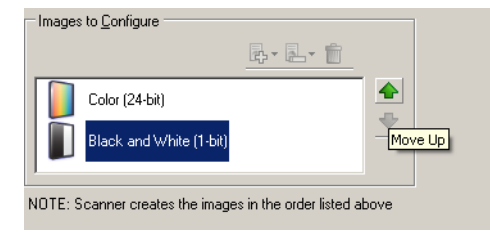

8. 완료를 선택해 이미지 설정 창으로 복귀합니다.

참고: 이제 스캔할 면 옵션에 다음과 같은 항목이 나타납니다. 모두**:** 컬러**(24**비트**)** 및 모두**:** 흑백**(1**비트**)**.

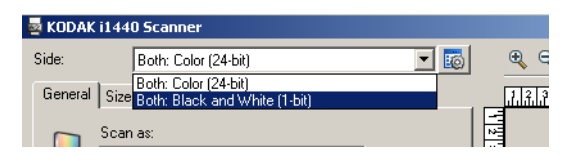

- 9. 스캔할 면**:** 모두**:** 컬러**(24**비트**)**를 선택합니다.
	- 참고: 이미지 설정 창에서 나머지 탭의 컬러 이미지 설정에 대한 기타 조정을 합니다.
- 10.스캔할 면**:** 모두**:** 흑백**(1**비트**)**를 선택합니다.
	- 참고: 이미지 설정 창에서 나머지 탭의 흑백 이미지 설정에 대한 기타 조정을 합니다.
- 11. 작업이 완료되면 홈을 선택해 *Kodak* Scanner 메인 창으로 돌아간 다 음 저장을 선택해 선택 사항을 바로 가기에 저장합니다.

예제 **3**

**문서 각 면에 다른 설정 만들기,** \_ 본 예제에서는 앞면은 컬러이고 뒷면은 흑백인 양면 비즈니스 문서의 스 트림을 설정하는 경우를 가정하고 있습니다.

- 1. 아직 고급 탭으로 이동하지 않았으면,
	- *Kodak* Scanner 메인 창에서 원하는 출력과 가장 근접한 바로 가기 설정을 선택합니다.
	- 설정을 선택해 이미지 설정 창을 표시합니다.
	- 이미지 설정 창에서 고급 이미지 설정 아이콘을 선택해 고급 탭을 표시합니다.
- 2. 입력 문서 형식: 양면을 선택합니다.
- 3. 각 면에 다른 설정 사용 옵션을 선택합니다.
- 4. 각 면당 이미지 수**:** 하나를 선택합니다.

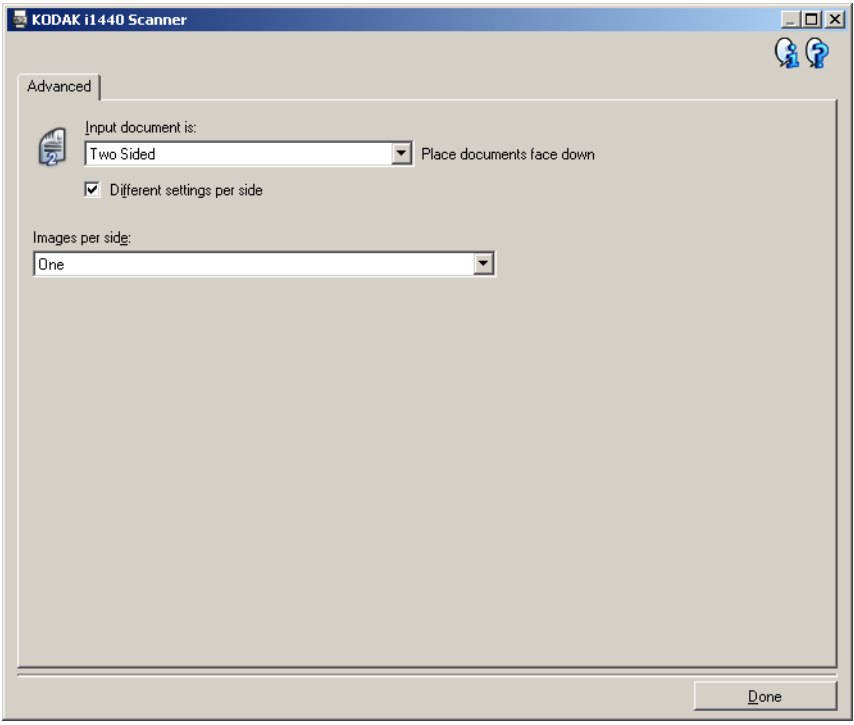

5. 완료를 선택해 이미지 설정 창으로 복귀합니다.

참고: 이제 *스캔할 면* 옵션에 다음과 같은 항목이 나타납니다. **앞면** 및 뒷면.

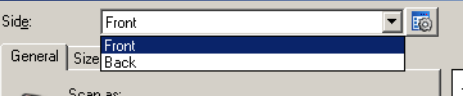

- 6. 스캔할 면**:** 앞면을 선택합니다.
- 7. 일반 탭에서 스캔 방식 옵션으로 컬러**(24**비트**)**를 선택합니다.
	- 참고: 이미지 설정 창에서 나머지 탭의 앞면 설정에 대한 기타 조정 을 합니다.
- 8. 스캔할 면**:** 뒷면을 선택합니다.
- 9. 일반 탭에서 스캔 방식 옵션으로 흑백**(1**비트**)**를 선택합니다.
	- 참고: 이미지 설정 창에서 나머지 탭의 뒷면 설정에 대한 기타 조정 을 합니다.
- 10.작업이 완료되면 홈을 선택해 *Kodak* Scanner 메인 창으로 돌아간 다 음 저장을 선택해 선택 사항을 바로 가기에 저장합니다.
- 참고: 단계 2와 3은 듀플렉스 스캐너 모델에만 해당됩니다.

새 바로 가기 설정 만들 1. *Kodak* Scanner 메인 창 목록에서 바로 가기 설정을 선택합니다. 원하 는 이미지 출력과 가장 근접한 바로 가기를 선택하는 것이 좋습니다.

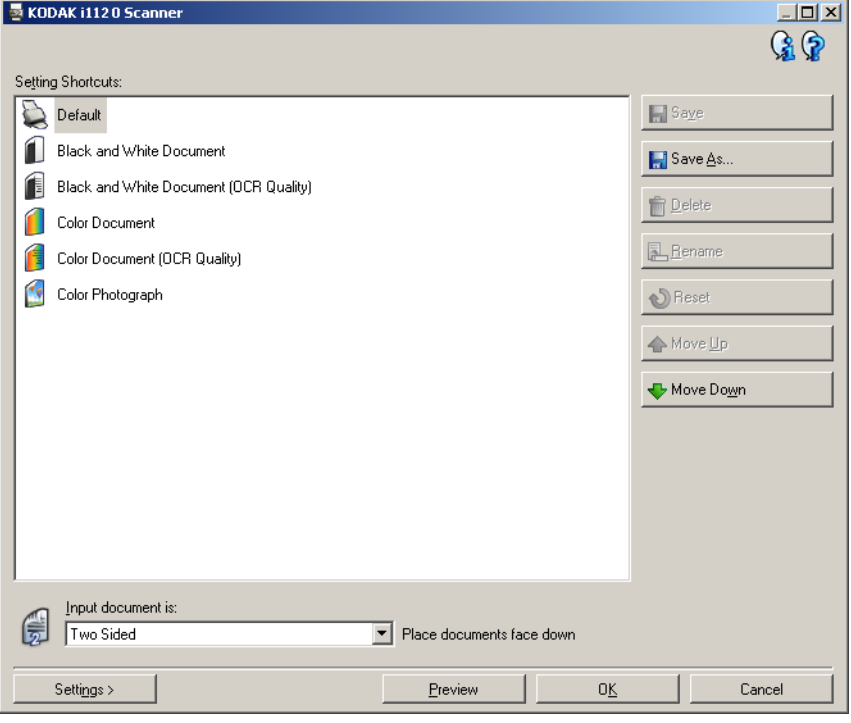

- 2. 문서의 앞면, 뒷면 또는 양면 중 어떤 면을 전자 이미지로 캡쳐할 것인 지 결정한 뒤 *입력 문서 형식* 필드에서 옵션을 선택합니다.
- 3. *Kodak* Scanner 메인 창에서 설정을 선택합니다. 이미지 설정 창의 일반 탭이 나타납니다.

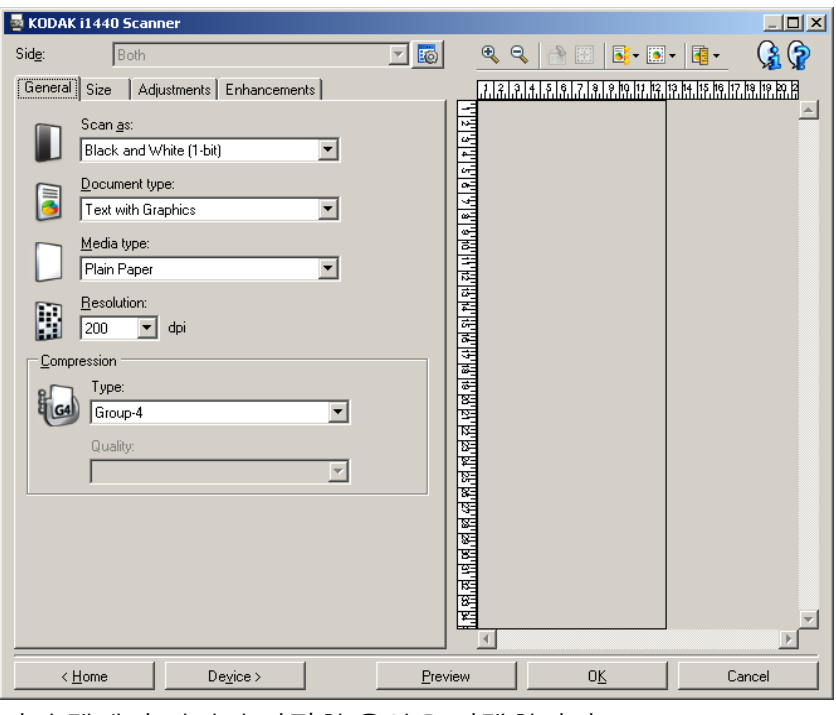

4. 일반 탭에서 관련된 적절한 옵션을 선택합니다.

참고: 필요하면 탭의 각 설정을 검토한 뒤 변경하십시오.

- 5. 스캐너의 입력 용지함에 1매의 샘플 문서를 넣으십시오.
- 6. 미리보기를 선택해 결과 이미지를 검토합니다.
	- 참고: 이미지가 만족스럽지 않으면 미리 정의된 다른 바로 가기 설정 을 선택하거나, 이미지 설정 창의 나머지 탭에서 추가 변경을 수 행합니다.
- 7. 이미지 설정 창에서 장치를 선택해 장치 설정 창이 나타나면 원하는 장치 설정을 정의합니다.

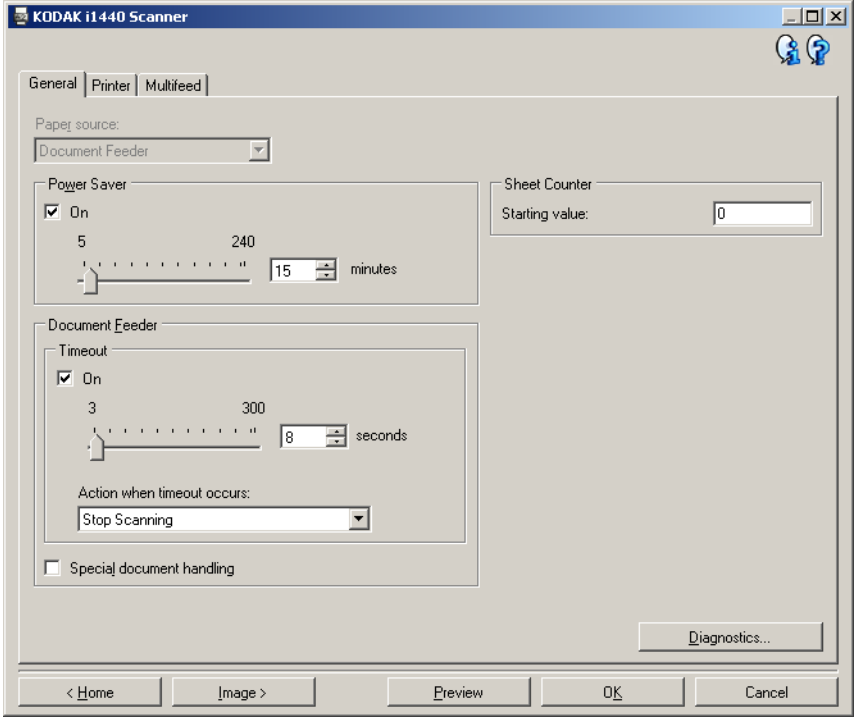

- 8. 각각의 탭을 검토한 뒤 적절한 옵션이나 스캐너를 통해 수행할 작업을 선택합니다.
- 9. 홈을 선택해 *Kodak* Scanner 메인 창으로 복귀합니다.

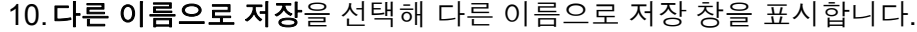

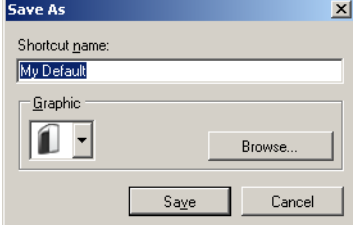

11. 알기 쉬운 바로 가기 이름을 입력한 뒤 저장을 선택합니다.

- 이미지 설정 변경 1. *Kodak* Scanner 메인 창에서 원하는 출력과 가장 근접한 바로 가기 설 정을 선택합니다.
	- 2. *Kodak* Scanner 메인 창에서 입력 문서 형식 옵션을 선택합니다.
	- 3. 설정을 선택해 이미지 설정 창을 표시합니다.

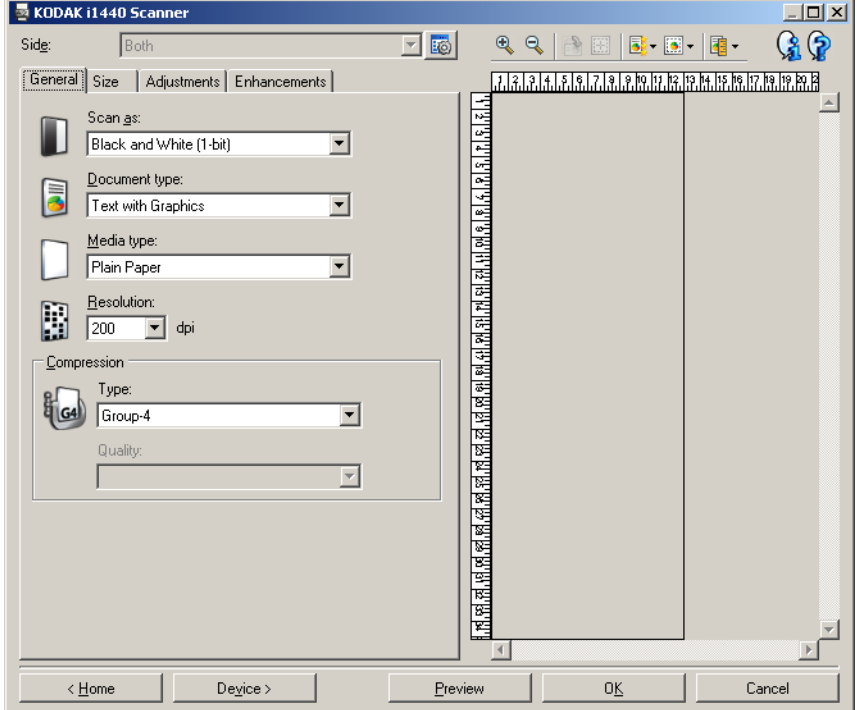

- 4. 수정을 하기 전에 이미지 설정 창의 탭들을 눌러 사용할 수 있는 옵션 들을 익혀 둡니다.
- 5. 사용할 옵션별로 스캔할 때 스캐너가 수행하도록 할 적절한 항목들 을 선택합니다.
- 6. 옵션에 대한 결과를 보려면,
	- 스캐너의 입력 용지함에 1매의 샘플 문서를 넣으십시오.
	- 미리보기를 선택해 미리보기 스캔을 수행합니다.
	- 참고: 이미지가 적절치 않으면 다른 바로 가기 설정을 선택하거나, 이미지 설정 창의 각 탭을 다시 검토함으로써 현재의 바로 가 기 설정을 사용해 작업을 계속할 수 있습니다. 필요에 따라 이 단계를 반복합니다.
- 7. 작업이 완료되면 홈을 선택해 *Kodak* Scanner 메인 창으로 돌아간 다 음 저장을 선택해 선택 사항을 바로 가기에 저장합니다.

# 위한 사용자 지정 드롭아웃 컬 러 생성

**단일 컬러를 드롭아웃시키기** \_ 이 예에서는 사용자가 문서에서 단일 컬러를 드롭아웃시키는 사용자 지 정 드롭아웃 컬러를 구성하고자 하는 것으로 가정합니다.

- 1. *Kodak* Scanner 메인 창에서 원하는 출력과 가장 근접한 바로 가기 설 정을 선택합니다.
	- 참고: 바로가기에 흑백(1비트) 또는 회색조(8비트) 이미지를 포함시 킬 필요가 있습니다.
- 2. 설정을 선택해 이미지 설정 창을 표시합니다.
- 3. 일반 탭에서 흑백**(1**비트**)** 또는 회색조**(8**비트**)** 이미지를 선택합니다.
- 4. 향상 탭의 *컬러* 드롭아웃 옵션에서 구성을 선택합니다.
- 5. 단일 탭을 선택합니다.
- 6. 추가 창을 표시하려면 *컬러*의 **추가** 아이콘을 선택합니다.

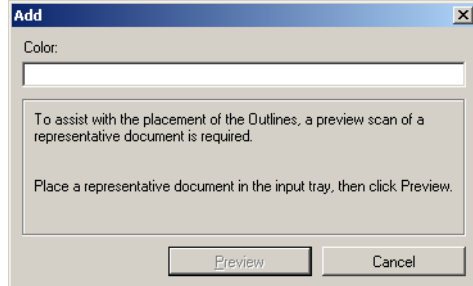

- 7. 사용자 지정 컬러 이름을 입력합니다.
- 8. 스캐너의 입력 용지함에 1매의 샘플 문서를 넣으십시오.
- 9. 미리보기를 선택해 미리보기 스캔을 수행하고 컬러를 추가합니다.
- 10. 윤곽선의 추가 아이콘에서 사전 정의된 윤곽선을 선택합니다.
- 11. 드롭아웃시킬 컬러가 포함되어 있는 문서의 영역(즉, 학습할 문서의 영역)에 윤곽선을 두어 조절합니다.
	- 참고: 일부 문서에는 동일한 컬러의 다른 음영이 포함되어 있습니다. 해당 문서의 경우 가장 어두운 음영이 포함되어 있는 영역에 윤곽선을 두는 것으로 시작하는 것이 바람직합니다.
- 12.학습 효과를 보려면 드롭아웃된 이미지 표시를 선택합니다.

모든 컬러가 드롭아웃되지 않을 경우 모든 컬러가 드롭아웃될 때까지 다음 절차를 반복합니다.

- 컬러 이미지 표시를 선택합니다.
- 다른 윤곽선을 추가하고 드롭아웃되지 않은 영역에 배치합니다.
- 업데이트된 학습 효과를 보려면 드롭아웃된 이미지 표시를 선택합 니다.
- 13. 저장을 선택해 학습된 정보를 저장합니다.

위한 사용자 지정 드롭아웃 컬 러 생성

**복수 컬러를 드롭아웃시키기** 이 예에서는 사용자가 문서에서 두 개 이상의 컬러를 드롭아웃시키는 사 용자 지정 드롭아웃 컬러를 구성하고자 하는 것으로 가정합니다.

- 1. *Kodak* Scanner 메인 창에서 원하는 출력과 가장 근접한 바로 가기 설 정을 선택합니다.
	- 참고: 바로가기에 흑백(1비트) 또는 회색조(8비트) 이미지를 포함시 킬 필요가 있습니다.
- 2. 설정을 선택해 이미지 설정 창을 표시합니다.
- 3. 일반 탭에서 흑백**(1**비트**)** 또는 회색조**(8**비트**)** 이미지를 선택합니다.
- 4. 향상 탭의 컬러 드롭아웃 옵션에서 구성을 선택합니다.
- 5. 복수 탭을 선택합니다.
- 6. 추가 창을 표시하기 위해 *컬러*의 **추가** 아이콘을 선택합니다.
- 7. 사용자 지정 드롭아웃 컬러의 이름을 입력하고 확인을 클릭합니다.
- 8. *단일*의 **추가** 아이콘에서 최대 세 가지 컬러를 선택합니다.
- 9. 드롭아웃된 컬러의 효과를 보려면,
	- 스캐너의 입력 용지함에 1매의 샘플 문서를 넣으십시오.
	- 미리보기를 선택해 미리보기 스캔을 수행합니다.
	- 컬러 이미지를 보려면 **컬러 이미지 표시**를 선택합니다.

10.저장을 선택합니다.

장치 설정 창 기능하는 이 창에서는 사용 가능한 탭들을 사용해 스캐너별 옵션과 진단 기능을 설 정할 수 있습니다. 장치 설정에 사용된 값은 선택된 바로 가기 설정에 저 장됩니다. 장치 설정 창에는 다음과 같은 탭이 있습니다. 일반, 프린터 및 복수 급지.

> 참고: 프린터 탭은 스캐너에 문서 프린터가 장착된 경우에만 사용할 수 있습니다.

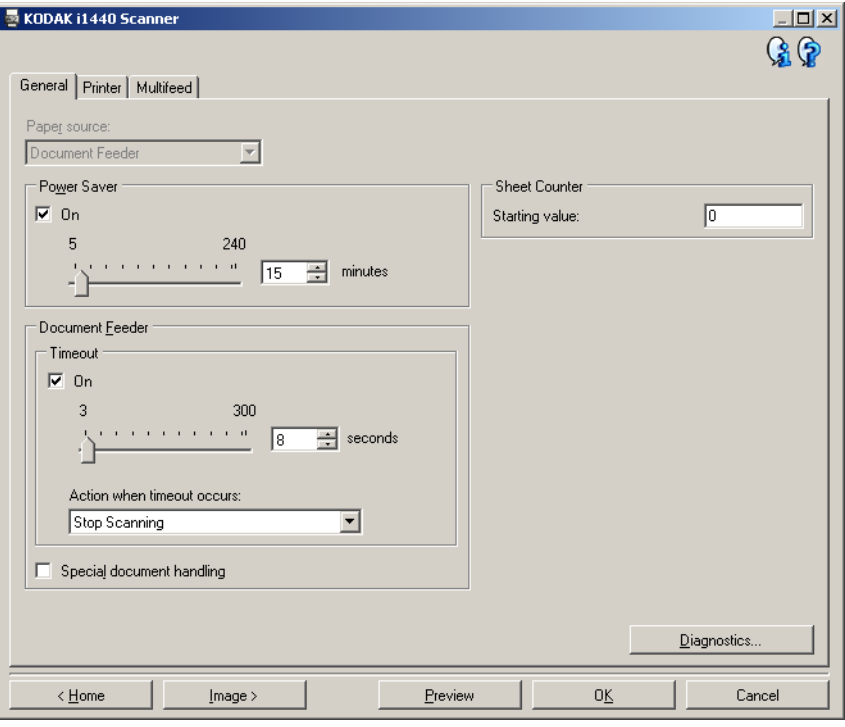

홈 - *Kodak* Scanner 메인 창으로 복귀합니다.

이미지 - 이미지 설정 창을 표시합니다.

미리보기 - 스캔을 시작한 뒤 이미지 설정 창을 열고 미리보기 영역에 있 는 스캔한 이미지를 표시합니다. 표시된 이미지는 현재 바로 가기 설정을 바탕으로 한 견본입니다.

확인**/**스캔 - 저장되지 않은 변경 사항을 저장할 것인지 여부를 묻는 메시 지가 표시됩니다.

참고: 이 버튼이 확인이면 저장되지 않은 모든 변경 사항은 현재 스캔 세션에 영향을 줍니다.

취소 - 변경 사항을 저장하지 않고 *Kodak* Scanner 메인 창을 닫습니다. 정보 아이콘

정보: 스캐너 버전 및 저작권 정보를 표시합니다.

ଢ

 $\Omega$ 

도움말: 현재 표시된 창에 대한 도움말 정보를 표시합니다.

장치 **-** 일반 탭 일반 탭에서는 스캐너별 옵션을 설정하고 스캐너 진단 기능에 액세스할 수 있습니다 .

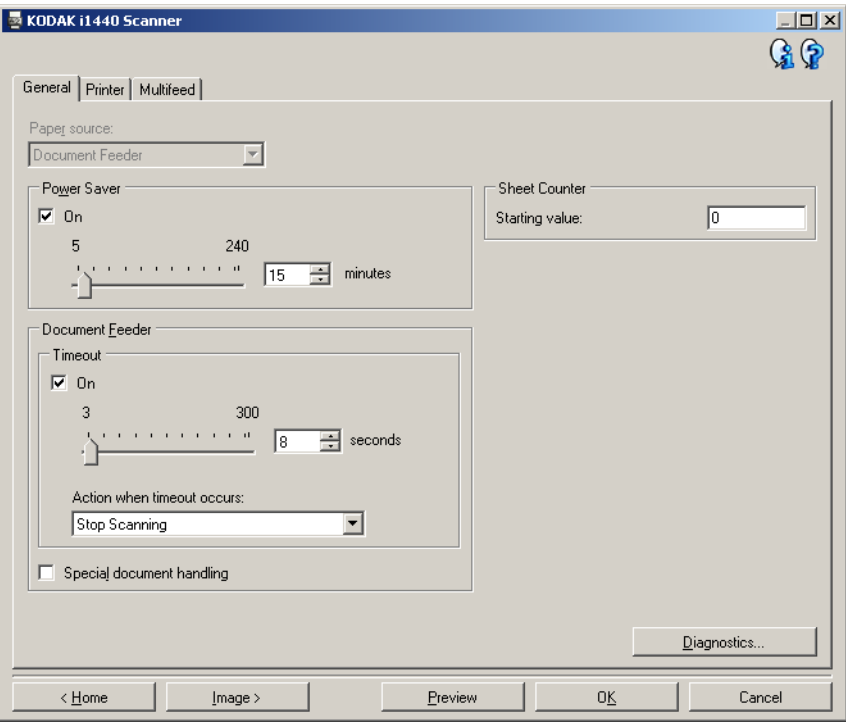

#### 용지 공급

- 참고: 플랫베드 옵션은 스캐너에 *Kodak* i1400 Series A3 플랫베드 (i1400 시리즈 A3 플랫베드) 액세서리가 장착되어 있는 경우에만 사용할 수 있습니다.
- 자동: 제일 먼저 문서 공급 장치에서 용지를 찾습니다. 입력 용지함에 문서가 없으면 스캐너는 플랫베드에서 스캔합니다.
- 문서 공급 장치: 스캐너가 입력 용지함의 문서만 스캔합니다.
- 플랫베드: 스캐너가 플랫베드에서 스캔합니다.

절전 모드 - 절전 모드에 들어가기 전까지의 스캐너 비활성화 시간을 설 정할 수 있습니다. 이 옵션을 꺼짐으로 하거나 **5** ~ **240**분까지 시간을 설 정할 수 있습니다.

#### 문서 공급 장치

- **시간 초과**: 마지막 문서가 공급 장치에 들어간 뒤 시간 초과가 발생하 기 전에 스캐너가 대기하는 시간을 선택할 수 있습니다. **1** ~ **300**초까 지 시간을 설정할 수 있습니다.
- 시간 초과 시 동작: 문서 공급 장치 시간이 초과되었을 때 취할 조치를 나타냅니다.
	- 스캔 중지**:** 스캔이 중지되고 스캔 응용 프로그램으로 제어 기능이 넘어갑니다(즉, 작업이 종료됨).

특수 문서 처리 - 걸리거나 이미지 끝이 잘리는 등 예상치 못한 결과를 낳 는 불규칙적인 모양의 문서(예를 들어, 쿠폰을 떼어낸 페이지 또는 문서 안에 큰 구멍이나 잘린 흔적이 있는 문서)를 스캔할 수 있습니다. 참고:

- 이 옵션은 모든 모드에서는 사용할 수 없습니다.
- 이 옵션을 사용하면 전체 처리량이 감소할 수 있습니다.

용지 카운터 - 스캐너에 들어가는 다음 문서에 문서 카운트를 할당하는 데 사용할 값을 입력합니다. 이 값은 스캐너에서 순차적으로 증가되며 이미 지 헤더에 반환됩니다.

진단 - 진단 탭을 표시합니다.

장치 **-** 프린터 탭 프린터는 세로 인쇄 기능을 제공하고 영숫자 문자, 날짜, 시간, 문서 카운 트 및 사용자 지정 메시지를 지원합니다.

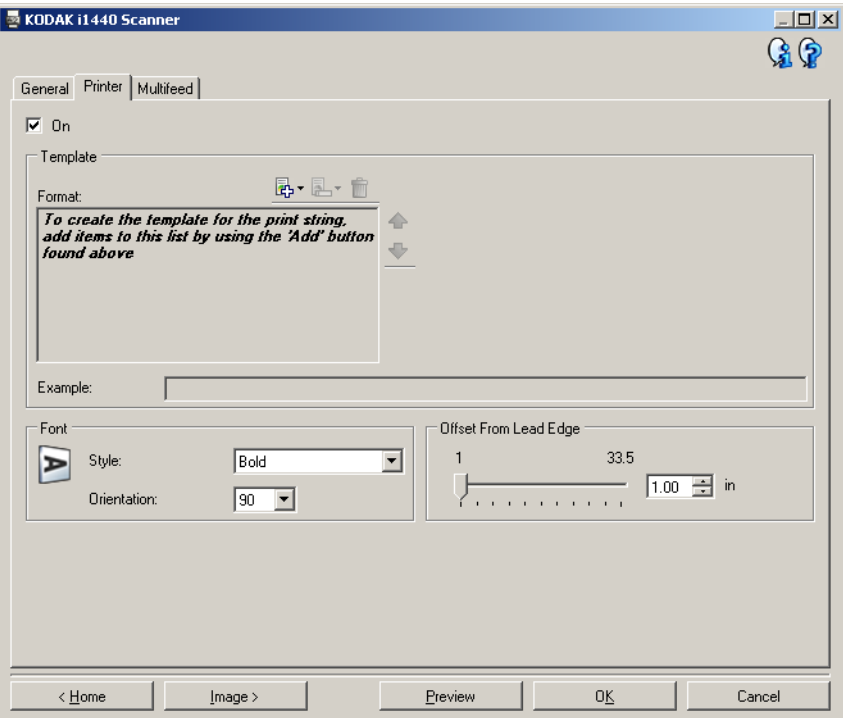

켜짐 - 인쇄 기능을 켜고 이 탭의 나머지 옵션들을 사용할 수 있습니다.

템플릿**:** 형식 - 인쇄 문자열을 정의할 수 있습니다. 인쇄 문자열에 사용할 수 있는 최대 문자 수는 40자입니다(공백 포함).

#### 도구 모음 버튼

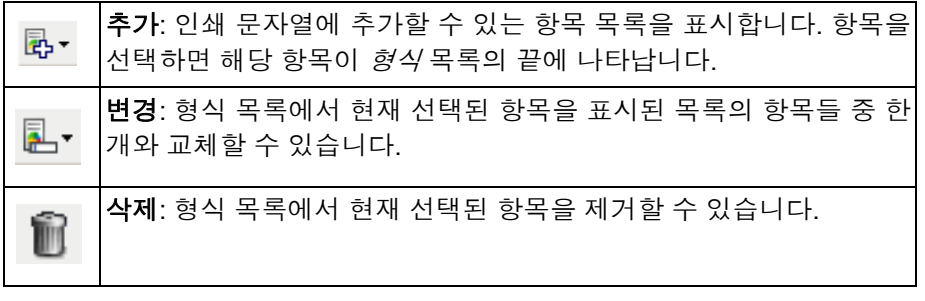

참고: 인쇄 문자열을 작성할 때 40자 제한에 맞는 항목만 추가 및 변경 목록에서 사용할 수 있습니다.

항목 - 항목을 선택하면 관련된 모든 옵션들이 형식 목록의 오른쪽에 표 시됩니다.

- 카운터: 스캔 세션용 문서 카운트입니다. 이 값은 스캐너에 의해 순차 적으로 증가되며 이미지 헤더에 반환됩니다.
	- 시작 값**:** 스캔할 다음 문서에 대해 문서 카운트를 설정할 수 있습니다.
	- 필드 너비: 1에서 9까지 카운터의 너비를 구성할 수 있습니다. 하지만, 예를 들어 인쇄 문자열의 남은 문자가 6개인 경우 필드 너비는 6으로 제한됩니다.
	- 선행 **0(Z):** 값의 너비가 필드 너비보다 작은 경우 카운터의 형식을 구 성할 수 있습니다(다음 예는 필드 너비 3, 카운터 4를 나타냄). 선택 가능한 항목은 다음과 같습니다. 표시: "004" 표시 안 함: "4"

공백으로 표시: " 4"

- 날짜
	- **-** 형식:

**MMDDYYYY DDMMYYYY YYYYMMDD DDD (**양력**) YYYYDDD (**양력**)**

- **-** 구분 기호: (다음 예는 YYYYMMDD 형식을 나타냄) 없음 슬래시**:** 2006/12/03 하이픈**:** 2006-12-03 마침표**:** 2006.12.03 공백**:** 2006 12 03
- **특정 날짜**: 스캐너의 현재 날짜를 사용하지 않으려는 경우 특정 날짜 를 선택할 수 있습니다.
- 시간
	- 특정 시간: 스캐너의 현재 시간을 사용하지 않으려는 경우 특정 시간 을 선택할 수 있습니다.
- 메시지: 인쇄 문자열에 사용자 지정 텍스트를 지정할 수 있습니다. 최대 20문자가 가능합니다.
	- 참고: 일본어 문자를 제대로 보기 위해서는 일본어용 Microsoft Global IME 5.01(언어 팩 포함) 영문 버전(http://www.microsoft.com/ msdownload/iebuild/ime5\_win32/en/ime5\_win32.htm에 있음)을 설치해 MS Gothic 글꼴을 설치해야 합니다.
- 템플릿 예 인쇄 문자열이 어떻게 표시될지를 보여 줍니다. 형식 목록 에서 항목을 선택하면 예제에서 해당 부분이 강조 표시됩니다.
- 글꼴 정보를 인쇄할 방향을 선택할 수 있습니다.
	- 스타일: 사용 가능한 문자 스타일: 일반 및 굵게.
	- 방향: 문자를 세로 방향으로 인쇄할 때(문서 위쪽 가장자리에서 시작) 인쇄 문자열 방향을 선택할 수 있습니다. 사용 가능한 옵션: **0, 90, 180, 270**.

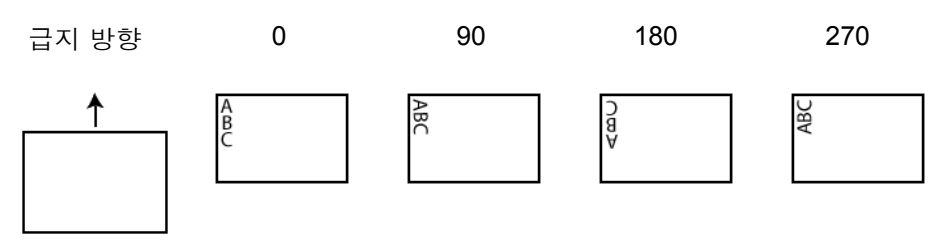

리드 가장자리로부터의 오프셋 - **0.35** ~ **33.5** 인치의 값을 선택하여 인쇄 된 정보가 문서 위쪽 가장자리에서 얼마나 떨어진 곳에 표시되는지를 결 정합니다.

참고: 정보가 완전히 인쇄되지 않은 경우라도 문서의 아래쪽 가장자리 로부터 6.3 mm(1/4인치) 떨어진 곳에서 인쇄가 자동으로 중지됩 니다.

장치 - 복수 급지 탭 THO 복수급지 감지 기능은 겹쳐진 상태로 급지 장치를 통과하는 문서를 감지 함으로써 문서의 원활한 처리를 돕습니다. 호치키스로 철이 되어 있는 문 서, 접착제가 남아 있는 문서 또는 정전기를 띤 문서 등으로 인해 복수 급 지가 발생할 수 있습니다.

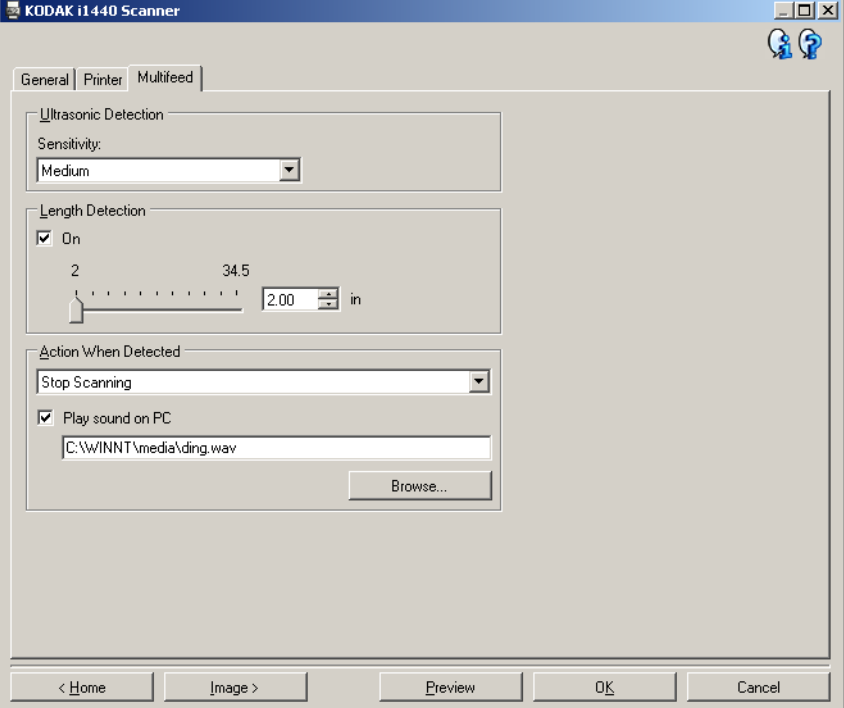

#### 초음파 감지

감도 - 두 장 이상의 문서가 급지되는지를 스캐너에서 얼마나 민감하게 파악할 것인지를 제어합니다. 복수급지 기능은 문서 사이의 간극을 감지 하는 방식으로 작동합니다. 따라서 서로 다른 두께의 문서들이 포함된 작 업 세트에 복수 급지 감지 기능을 사용할 수 있습니다.

- **(**없음**)**
- 낮음: 가장 소극적인 설정으로서, 라벨, 품질이 불량한 문서, 두꺼운 문 서 또는 구겨진 문서를 복수급지된 문서로 감지할 가능성이 낮습니다.
- 중간: 다양한 두께의 문서 또는 레이블이 붙어 있는 문서들로 작업 세 트가 이루어진 경우 사용합니다. 라벨의 소재에 따라 다르기는 하지만, 라벨이 부착된 대부분의 문서는 복수급지 문서로 감지되지 않습니다.
- 높음: 가장 적극적인 설정입니다. 모든 문서의 두께가 20-lb 본드지보 다 더 큰 경우 사용하기에 좋은 설정입니다.
	- 참고: 설정에 관계 없이 "접착성 있는" 메모지는 복수 급지 문서로 감 지될 수 있습니다.

길이 감지 - 작업 세트의 최대 문서 길이를 선택할 수 있습니다. 스캐너가 이 길이 이상의 문서를 감지하면 복수 급지가 발생한 것으로 판단합니다. 이 옵션을 꺼짐으로 하거나 길이를 최대 **34.5**인치까지 설정할 수 있습니 다.

감지 시 동작 - 복수 급지가 감지됐을 때 스캐너가 수행해야 할 작업을 선 택합니다. 모든 옵션으로 스캐너에 상태가 기록됩니다.

- 스캔 중지: 스캔이 중지되고 스캔 응용 프로그램으로 제어 기능이 넘 어갑니다(즉, 작업이 종료됨). 급지 통로가 비워졌는지 확인하고 스캔 응용 프로그램을 이용해 스캔을 다시 시작하십시오.
- 스캔 중지용지를 경로에 남김: 스캔이 즉시 중지되고(즉, 급지 통로 를 비우려고 시도하지 않음) 스캔 응용 프로그램으로 제어 기능이 넘 어갑니다(즉, 작업이 종료됨). 스캔 응용 프로그램에서 스캔 세션을 다 시 시작하기 전에 급지 통로에서 모든 문서를 제거하십시오.
- 스캔 계속 진행: 스캐너에서 스캔이 계속 진행됩니다.

**PC**의 사운드 재생 - 복수 급지가 감지되었을 경우 PC에서 경보음을 울 리도록 하려면 이 옵션을 켭니다. 찾아보기 버튼을 클릭하면 원하는 .wav 파일을 선택할 수 있습니다.

참고: PC의 사운드는 스캐너가 복수 급지를 감지하는 시간과 정확히 같 은 시간에 들리지 않을 수도 있습니다.

- 장치 설정 변경 1. *Kodak* Scanner 메인 창에서 원하는 출력과 가장 근접한 바로 가기 설 정을 선택합니다.
	- 2. 설정을 선택해 이미지 설정 창을 표시합니다.

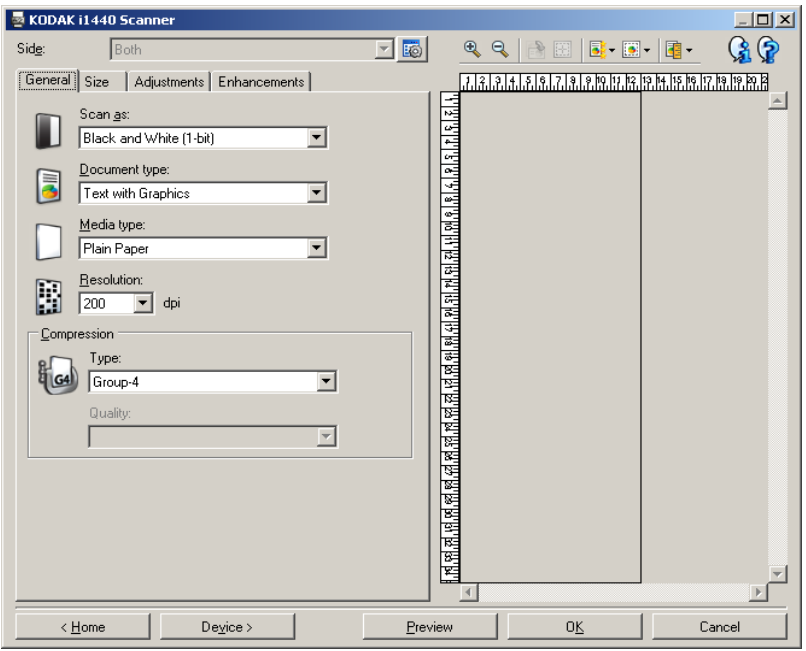

3. 장치를 선택해 장치 설정 창을 표시합니다.

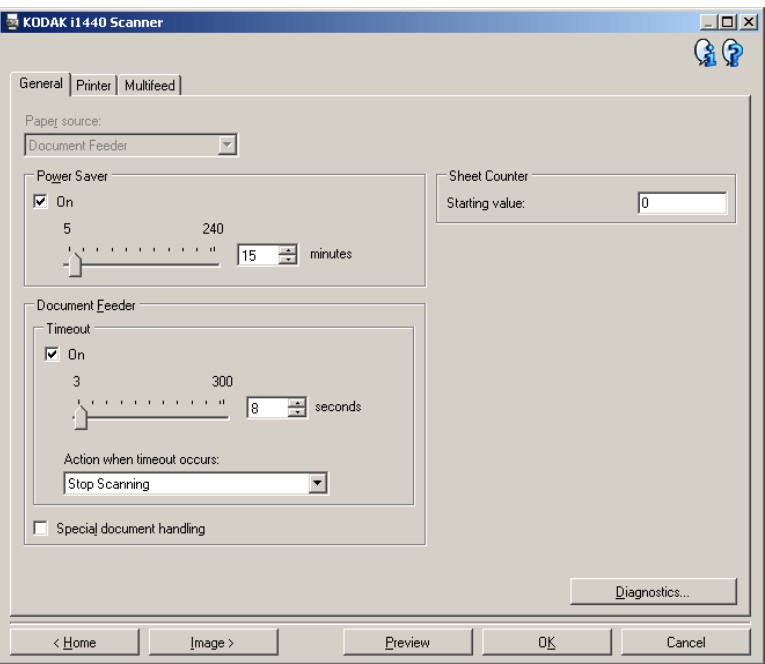

- 4. 수정을 하기 전에 장치 설정 창의 탭들을 눌러 사용할 수 있는 옵션들 을 익혀 둡니다.
- 5. 사용할 옵션별로 스캔할 때 스캐너가 수행하도록 할 적절한 항목들 을 선택합니다.
- 6. 작업이 완료되면 홈을 선택해 *Kodak* Scanner 메인 창으로 돌아간 다 음 저장을 선택해 선택 사항을 바로 가기에 저장합니다.

진단 창 기능 이 창에서 스캐너 진단 기능에 액세스할 수 있습니다. 진단 창에는 일반, 디버그 및 로그 탭이 포함되어 있습니다. 장치 설정 창의 일반 탭에 있는 진단 버튼을 통해 진단 창에 액세스할 수 있습니다.

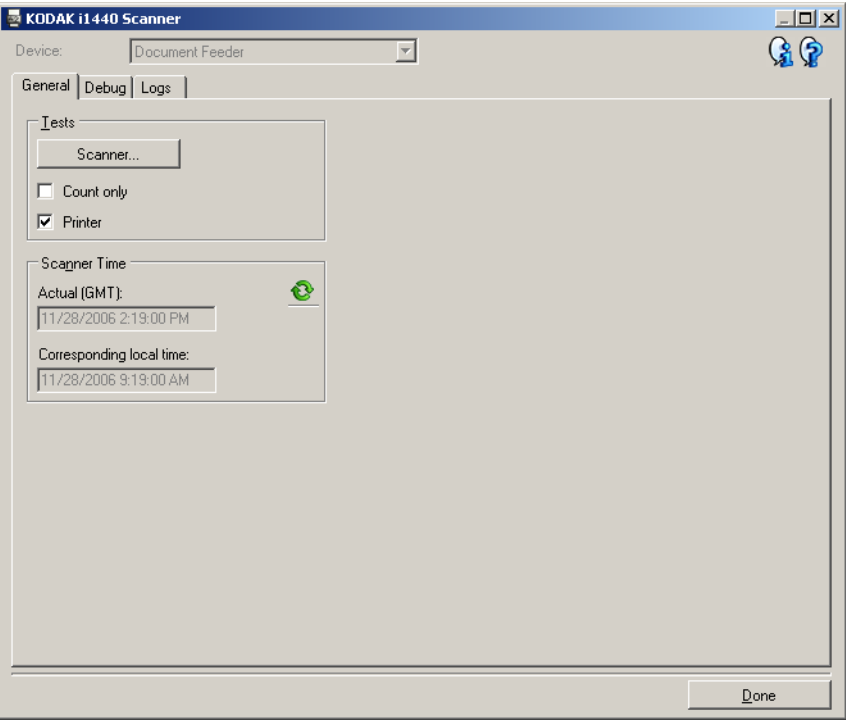

장치 - 진단을 수행할 대상 장치를 선택할 수 있습니다. 옵션: 문서 공급 장치 또는 플랫베드.

참고: 이 옵션은 스캐너에 스캔 응용 프로그램이 연결되어 있을 때 사용 자가 플랫베드 액세서리가 있는 경우에만 사용할 수 있습니다.

완료 - 장치 설정 창으로 복귀합니다.

진단 **-** 일반 탭 일반 탭에서 스캐너 테스트를 실시하고 스캐너 시간을 표시할 수 있습니다.

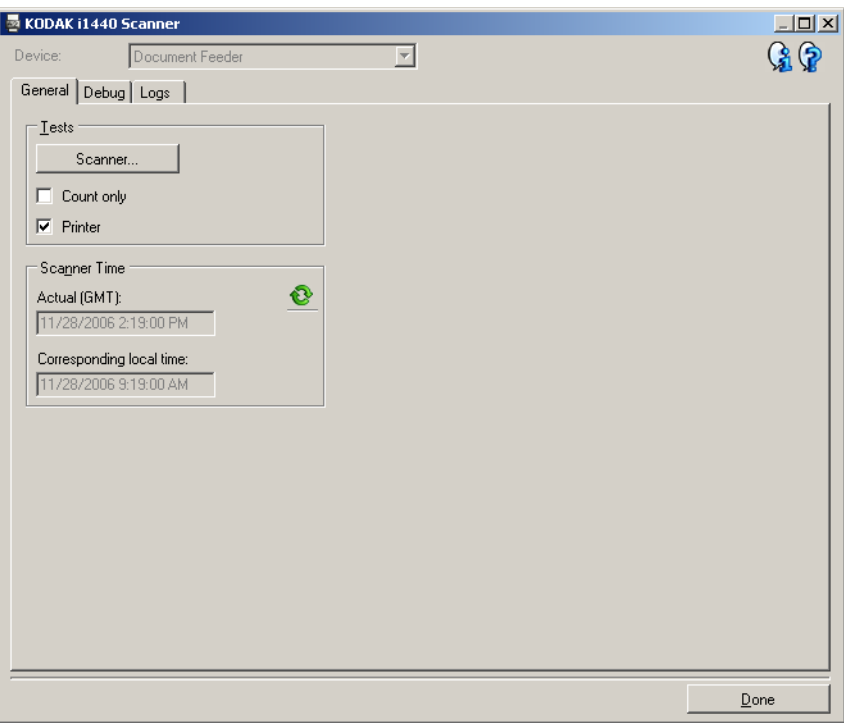

#### 테스트

- 스캐너: 전원 켜짐 자체 테스트와 유사하지만 보다 광범위합니다. 이 기능을 선택하면 즉시 장치가 일련의 검사를 실시하여 모든 스캐너 하 드웨어가 작동 중인지 결정합니다.
- 카운트만: 스캐너에 들어가는 문서를 세지만 스캔 응용 프로그램으로 실제로 이미지를 전송하지는 않습니다. 이 테스트는 이 옵션을 선택한 모든 스캔 세션에서 수행됩니다.

참고: 스캔 응용 프로그램과 스캐너의 연결이 끊기면 이 테스트는 자 동으로 해제됩니다.

- 프린터: 프린터의 기능, 예를 들어 모든 잉크젯이 작동하는지를 테스 트합니다. 이 테스트는 이 옵션을 선택한 모든 스캔 세션에서 수행됩 니다.
	- 참고: 스캔 응용 프로그램과 스캐너의 연결이 끊기면 이 테스트는 자 동으로 해제됩니다.

## 스캐너 시간

- 실제 시간**(GMT)**: 스캐너의 그리니치 표준시(GMT)를 표시합니다.
- 해당 현지 시간: PC의 현지 표준 시간대를 사용하여 스캐너의 그리니 치 표준시를 표시합니다.

: 새로 고침: 현재의 스캐너 시간이 표시됩니다.

진단 **-** 디버그 탭 디버그 탭에서는 스캐너와 스캔 응용 프로그램 사이의 통신 내용과 이미 지를 나중에 Kodak 지원 담당자가 검토할 수 있는 파일에 저장할 수 있습 니다.

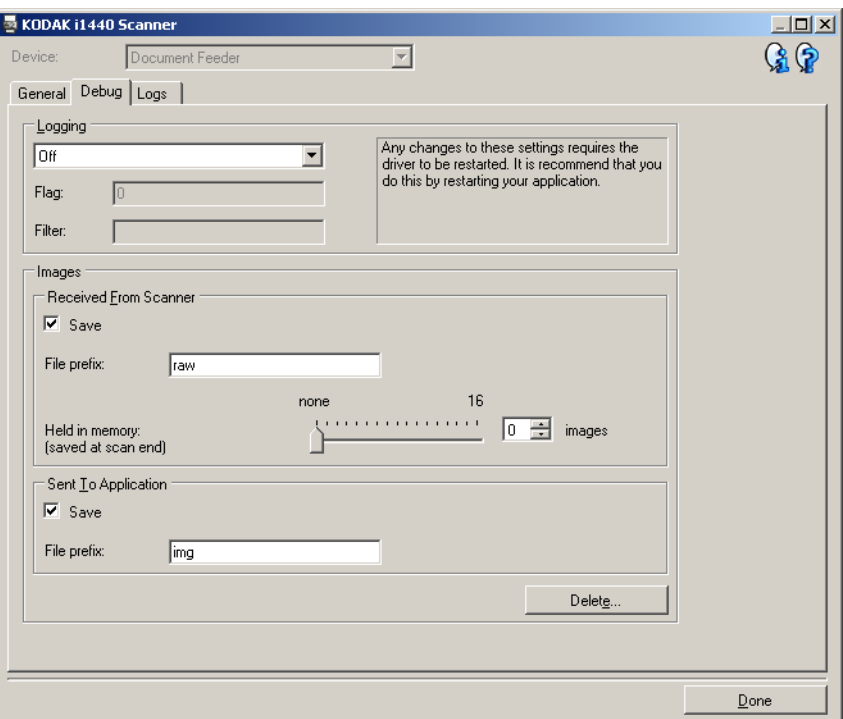

로깅 - 스캐너와 스캔 응용 프로그램 간의 통신 내용을 저장합니다. 옵션: 해제(기본값), **설정** 또는 **사용자 지정. Kodak** 지원 담당자가 지시한 경우 가 아니면 *사용자 지정* 설정은 사용하지 않는 것이 좋습니다.

참고:

- 플래그 및 필터는 사용자 지정에서만 사용할 수 있습니다. Kodak 지원 담당자가 지시한 데로만 변경하십시오.
- 변경 사항을 적용하려면 응용 프로그램을 다시 시작해야 합니다.

이미지

- 스캐너에서 수신됨: 보통 PC가 스캐너로부터 수신한 이미지는 저장할 필요가 없습니다. Kodak 지원 담당자가 지시한 경우에만 이 옵션을 선 택하는 것이 좋습니다.
	- 저장: 보통 PC가 스캐너로부터 수신한 이미지는 저장할 필요가 없 습니다. Kodak 지원 담당자가 지시한 경우에만 이 옵션을 선택하 는 것이 좋습니다.
	- 파일 접두어: 스캐너는 입력한 텍스트를 생성된 파일의 시작 부분 에 적용합니다. 이 기능은 저장된 이미지를 보다 쉽게 찾고 분류하 는 데 사용할 수 있습니다.
	- 메모리에 보존: 큰 스캔 작업을 진행 중인데 마지막 몇 개 이미지만 저장해야 한다면 이 옵션을 선택해 저장할 이미지 수를 선택합니다. 참고: 이 옵션을 선택하면 더 많은 PC 메모리가 사용됩니다.
- 응용 프로그램으로 보내기: 보통 스캔 응용 프로그램이 스캐너로부터 수신한 이미지는 저장할 필요가 없습니다. Kodak 지원 담당자가 지시 한 경우에만 이 옵션을 선택하는 것이 좋습니다.
	- 저장: 보통 스캔 응용 프로그램이 스캐너로부터 수신한 이미지는 저장할 필요가 없습니다. Kodak 지원 담당자가 지시한 경우에만 이 옵션을 선택하는 것이 좋습니다.
	- 파일 접두어: 스캐너는 입력한 텍스트를 생성된 파일의 시작 부분 에 적용합니다. 이 기능은 저장된 이미지를 보다 쉽게 찾고 분류하 는 데 사용할 수 있습니다.
- 삭제 이전 스캔 세션에서 생성된 디버그 이미지를 삭제합니다.

#### 진단 **-** 로그 탭 로그 탭에서는 스캐너 정보를 볼 수 있습니다.

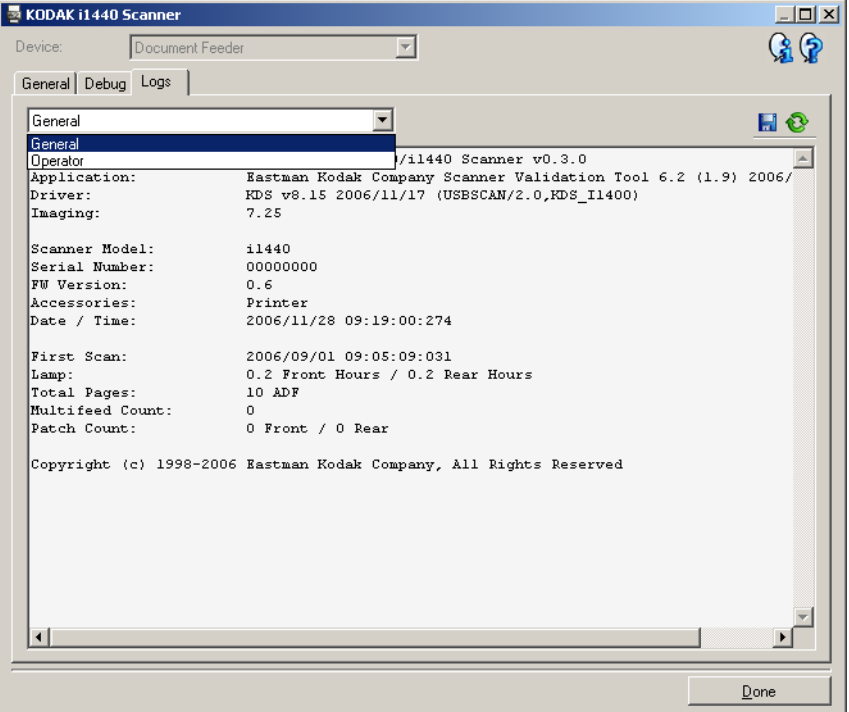

#### 로그

- 일반: 스캐너 버전 정보, 일련 번호, 부착되었거나 설치되어 있는 액세 서리, 미터 등을 표시합니다.
- 운영자: 스캐너 로그를 표시합니다. 이 로그는 Kodak 지원 담당자만이 지울 수 있습니다.
- 디버그: 스캐너와 스캔 응용 프로그램 간의 통신을 표시합니다. 이 옵 션은 디버그 탭에 로깅이 켜져 있을 경우에만 사용할 수 있습니다. 스 캔 응용 프로그램이 스캐너에 연결될 때마다 로그가 지워집니다.

#### 도구 모음 버튼

다른 이름으로 저장: Kodak 지원 담당자가 볼 수 있도록 모든 로그를 H 저장합니다. 이 옵션을 선택하면 디버그 이미지 포함 여부 및 로그 저 장 위치를 묻는 메시지가 나타납니다.

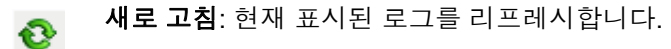

## **ISIS** 드라이버 사용하기 ISIS 드라이버는 스캐너와의 통신을 담당하는 소프트웨어입니다. 이 드 라이버는 EMC Captiva에서 제작 및 유지관리를 담당하며, Kodak이 스 캐너와 함께 제공합니다. 많은 스캔 응용 프로그램이 ISIS 드라이버를 지 원하며, 이 드라이버는 이러한 응용 프로그램과의 인터페이스를 위해 사 용될 수 있습니다.

본 단원에는 ISIS 드라이버 창의 탭에서 제공하는 옵션에 대한 설명 및 이 러한 옵션의 사용법이 제시되어 있습니다.

본 매뉴얼의 목적상 모든 대화상자에서 *Kodak* i1420/i1440 스캐너의 기 능을 사용할 수 있는 것으로 가정하였습니다. *Kodak* i1410 스캐너를 사 용하고 있다면 모든 옵션은 단면 스캔으로 제한될 것입니다.

ISIS 드라이버 메인 창에 접근하는 방법에 대해서는 본 장 서두의 "Scan Validation Tool 실행하기" 단원을 참조하십시오.

**ISIS** 드라이버 메인 창 ISIS 드라이버 메인 창에는 여러 개의 탭이 있습니다. 사용자는 이들 탭 에서 스캔 요구사항에 적합하도록 필요한 항목을 선택할 수 있습니다.

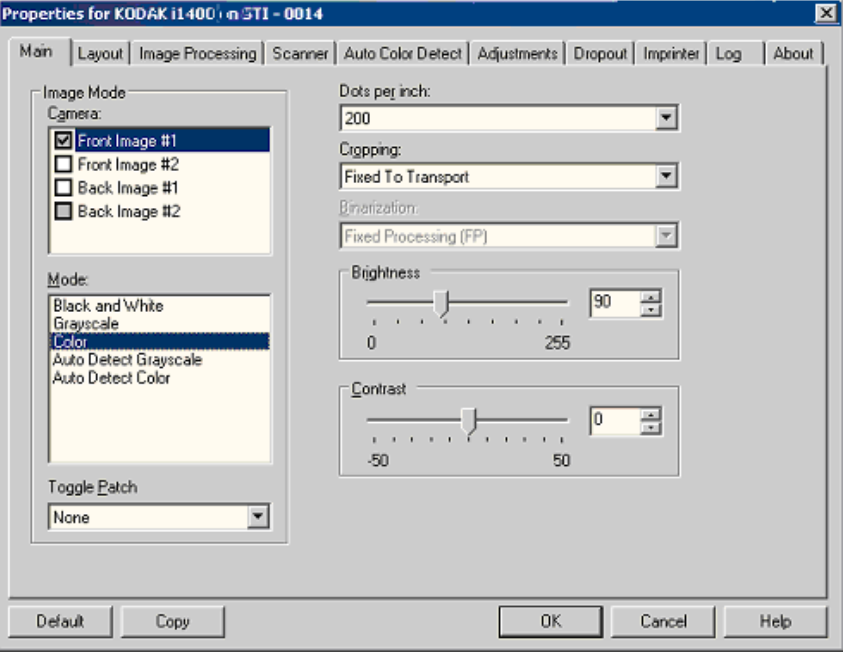

창 하단의 버튼은 모든 탭에 적용됩니다.

기본 - 기본을 선택하면 모든 값이 공장 출고시의 기본값으로 초기화됩 니다.

복사 - 이 기능은 양면 문서를 스캔하는 경우에만 사용할 수 있습니다. 복 사 버튼은 한쪽 면을 컬러, 회색조 또는 흑백 이미지로 설정하고 그 설정 값을 다른 쪽 면으로 전송할 수 있는 편리한 방법을 제공합니다. 예를 들 어, 앞면 이미지 **#1**을 선택하고 값을 설정한 경우, 복사 버튼을 이용하면 동일한 설정을 뒷면 이미지 **#1**에 복제할 수 있습니다.

확인 - 모든 탭의 설정 값을 저장합니다.

취소 - 변경 사항을 저장하지 않고 창을 닫습니다.

#### 메인 탭 기능 - 메인 탭은 다음과 같은 옵션을 제공합니다:

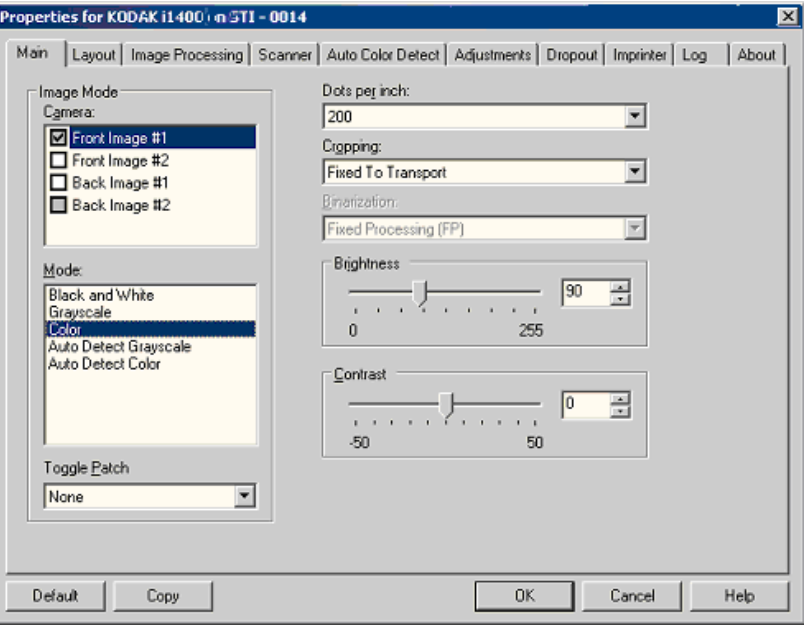

#### 이미지 모드

카메라 - 카메라 박스 목록의 항목을 선택하면 이미지의 사용 가능한 면(앞 면 및 뒷면)이 나열되며, 사용자는 개별 이미지의 프로세싱 값을 정의할 수 있습니다. 사용 가능한 옵션: 앞면 이미지 **#1,** 앞면 이미지 **#2,** 뒷면 이 미지 **#1** 및 뒷면 이미지 **#2**.

*Kodak* 스캐너 드라이버는 카메라 설정을 독립적으로 제어할 수 있도록 만들어져 있습니다. 일부 설정은 흑백 이미지에만 적용되며, 다른 설정 은 컬러/회색조 이미지에만 적용됩니다. 적절한 카메라 및 이미지 모드 를 선택하여 스캐너의 출력을 제어할 수 있습니다.

모드

- 흑백: 문서의 모든 내용이 흑백으로 이루어진 전자 이미지가 필요한 경우.
- **회색조**: 흑색과 백색 사이의 여러 가지 회색조 색상으로 이루어진 이 미지가 필요한 경우.
- **컬러**: 컬러 전자 이미지가 필요한 경우.
- 회색조 자동 감지: 회색조 이미지에 사용될 자동 컬러 감지 기능을 설 정합니다. 더 많은 정보는 "자동 컬러 감지 탭" 단원을 참조하십시오.
- **자동 컬러 감지**: 컬러 이미지에 사용될 자동 컬러 감지 기능을 설정합 니다. 자세한 내용은 "자동 컬러 감지 탭" 단원을 참조하십시오.

토글 패치 - 토글 패치 문서를 통해 문서가 컬러/회색조인지 아니면 흑백 인지 사용자가 스캐너에 알려 줍니다. 다음을 선택할 수 있습니다.

- 꺼짐: 패치가 사용되지 않습니다.
- 동일한 면: 패치 시트를 인식하는 면이 토글됩니다.
- 양면: 패치가 앞면 또는 뒷면에 인식됩니다.

**dpi(dots per inch)** 또는 해상도 - 스캐닝 해상도를 나타내며, 주로 스캔 된 이미지의 품질을 결정할 때 사용됩니다. 해상도가 높을수록 재생 품 질이 높아집니다. 그러나 높은 해상도로 스캔을 할 경우 스캔 시간 및 파 일 크기가 늘어납니다.

드롭다운 목록에서 해상도 값을 선택하십시오. 기본값은 200 dpi입니다. 사용 가능한 해상도: 75, 100, 150, 200, 240, 300, 400 및 600 dpi.

잘라내기 - 스캔되는 문서의 일부를 캡쳐할 수 있습니다. 모든 잘라내기 옵션은 컬러/회색조 및 흑백 이미지 상에서 사용이 가능합니다. 앞면 잘 라내기와 뒷면 잘라내기는 독립적이나, 듀얼 스트림 스캔 작업의 경우 컬 러/회색조 및 흑백 이미지 잘라내기가 면마다 같아야 합니다. 각각의 이 미지마다 단 하나의 잘라내기 옵션만을 지정할 수 있습니다.

- **전송하도록 고정**: 필요한 이미지 영역을 정의할 수 있습니다(동일한 문서의 일괄 작업에 사용됨). 전송하도록 고정 방식의 잘라내기는 용 지의 크기 및 페이지 설정과 연계되어 사용되며, 사용자가 문서를 중 앙 급지하는 것으로 가정합니다. 중앙 급지를 사용되지 않을 경우, 레 이아웃 탭을 선택하여 스캔 영역을 정의해야 합니다. 자세한 내용은 이 장의 "레이아웃 탭" 단원을 참조하십시오.
- 자동: 상이한 문서 크기에 적합하도록 잘라내기 창을 이미지의 가장자 리를 기점으로 하여 능동적으로 조정합니다.
- 어그레시브: 이미지 모서리의 불필요한 검은 경계선을 모두 제거합니 다. 이 효과를 얻고자 할 경우, 문서의 가장자리에 대한 소량의 이미지 데이터가 손실될 수도 있습니다.
- 문서에 비례: (영역 프로세싱): (동일한 문서의 일괄 작업에 사용됨) 영역 프로세싱이란 문서의 좌상단 꼭지점을 원점으로 사용하는 부동 고정 잘라내기 창을 말합니다. 이 기능을 사용하면 컬러/회색조 또는 흑백 형식으로 전송될 문서의 영역을 선택할 수 있습니다(흑백 및 컬 러/회색조 형식을 위한 별개의 창을 정의할 수 있습니다). 이미지의 앞 면과 뒷면에 각각 다른 매개변수를 선택할 수 있습니다.

이 옵션은 자동 잘라내기와 연계되어 사용될 수 있으며, 이러한 경우 필요에 따라 컬러/회색조 또는 흑백 영역을 개별적으로 저장할 수 있 습니다. 이 기능은 사진, 서명, 압인 또는 인장이 응용 프로그램의 동일 한 영역에 나타나는 경우에 사용됩니다(작은 영역을 컬러/회색조로 처 리하고 나머지는 흑백으로 처리할 수 있습니다). 영역을 정의하려면 레 이아웃 탭을 선택합니다.

#### *Kodak* **i1440** 스캐너 전용**:**

- 사진: 스캐너가 문서의 사진을 찾아서 사진만 있는 이미지를 반환합니 다. 스캐너가 문서에서 하나 이상의 사진을 찾은 경우 여전히 하나의 이미지가 반환됩니다. 사진을 찾는 데 전체 문서를 사용합니다.
- 관심있는 사진 **w/**영역: 이 옵션은 문서의 일부분(스캔 영역 대화 상자 에 지정된)이 사진을 찾는 데 사용되는 점을 제외하고는 *사진*(위의)과 동일합니다.
- 긴 용지: 사용자가 스캔 영역 대화 상자에 지정한 영역을 기준으로 스 캐너가 문서를 개별 이미지로 분할합니다. 문서의 전체 너비 및 높이 가 약 11인치(297 mm)가 되도록 영역을 선택하는 것이 좋습니다.

**2**치화 - 이 옵션은 회색조 이미지에 사용되며 흑백의 전자 이미지를 출력 합니다. 옵션의 강도는 포그라운드 정보를 백그라운드 정보와 분리할 수 있는 능력에 따라 달라집니다. 이는 백그라운드 색상 또는 그림자 값이 다 르더라도 마찬가지이며, 포그라운드 정보는 색상의 품질 및 어둡기에 따 라 달라집니다. 상이한 종류의 문서를 동일한 이미지 프로세싱 매개변수 를 이용해 스캔할 수 있으며, 이렇게 함으로써 뛰어난 스캔 이미지를 얻 을 수 있습니다.

- **iThresholding**: 스캐너로 하여금 각 문서를 능동적으로 평가하여 최 고의 이미지 품질을 얻을 수 있는 최적의 임계값을 결정하도록 합니다. 이러한 기능 덕분에 문서를 따로 분류할 필요성이 줄어들고, 단일 설 정을 사용하여 품질이 각기 다른 문서 세트(희미한 텍스트, 음영이 있 는 배경 또는 컬러 배경 등)를 스캔할 수 있습니다. iThresholding를 사 용할 때에는 대비만을 조정할 수 있습니다.
- **FP(Fixed Processing)**: 흑백 및 기타 고대비 문서에 사용됩니다. FP(Fixed Processing)이 선택되어 있을 때에는 밝기만을 조정할 수 있 습니다.
- **Adaptive Thresholding (ATP)**: ATP는 텍스트, 그래픽, 선과 같은 이 미지의 전경 정보를 흰색 또는 흰색 이외의 용지 배경과 같은 이미지 의 배경 정보와 구분합니다. Adaptive Thresholding이 사용되는 경우 에는 밝기 및 대비를 조정할 수 있습니다.

밝기 - 컬러 및 회색조 이미지의 백색 값을 변경합니다. 슬라이더를 사용 하여 0에서 255 사이의 값을 선택합니다. 기본값은 90입니다.

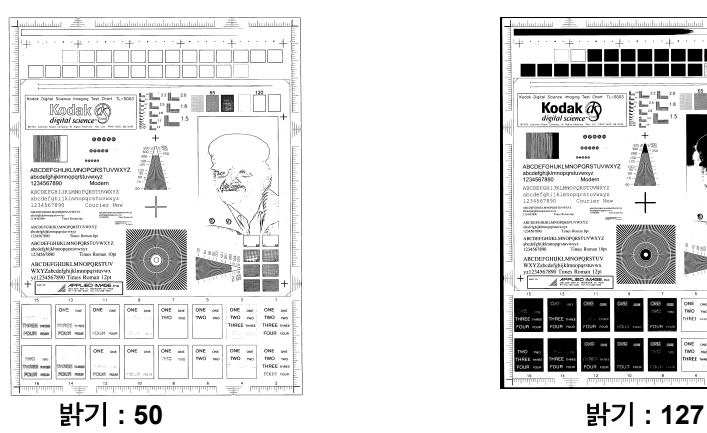

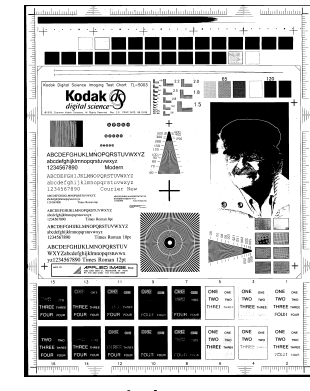

대비 - 흑백 간의 차이를 조정하여 이미지를 더 선명하고 부드럽게 만듭 니다.

대비 설정이 낮으면 흑백 간의 차이가 적어지므로 이미지가 더 부드러워 집니다. 대비 설정이 높으면 흑백 간의 차이가 커지므로 이미지가 더 선 명해집니다. -50부터 50까지의 대비 값을 선택할 수 있으며 기본값은 50 입니다.

레이아웃 탭 레이아웃 탭은 다음과 같은 옵션을 제공합니다.

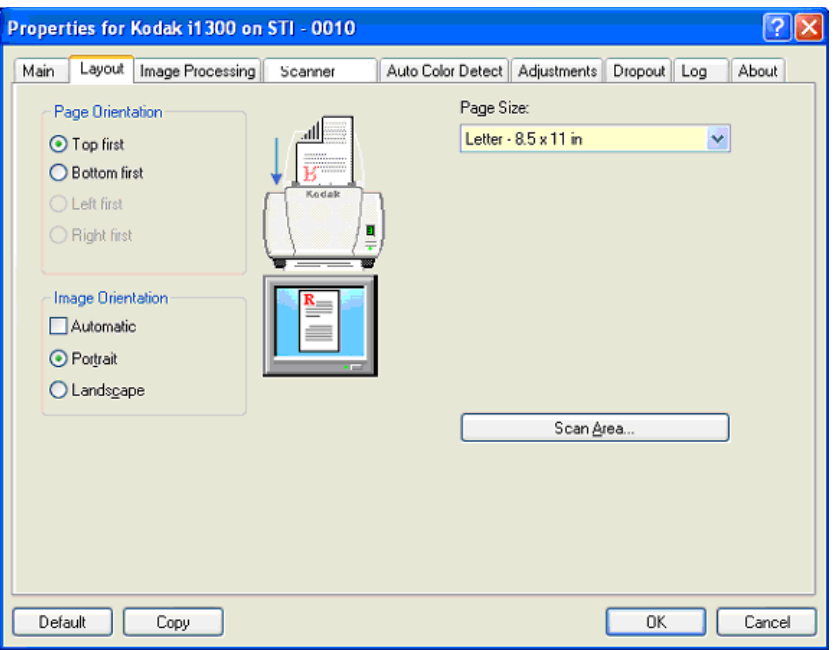

페이지 방향 - 문서를 스캐너에 급지하는 방식을 상단 먼저, 하단 먼저**,** 왼 쪽 먼저 또는 오른쪽 먼저 중에서 선택할 수 있습니다. *Kodak* i1400 시리즈 스캐너를 사용할 경우, 상단 먼저를 선택합니다.

이미지 방향

- 자동: 자동을 선택하면 페이지 방향 옵션을 사용할 수 없습니다.
- 세로: 이미지의 방향을 세로 방향으로 표시합니다. 즉 높이가 폭보다 길어집니다.
- 가로: 이미지의 방향을 가로 방향으로 표시합니다. 즉 폭이 높이보다 길어집니다.

페이지 크기 - 기본 페이지 크기는 스캐너가 처음 선택될 때 설정됩니다. 드롭다운 목록을 사용하면 다른 페이지 크기를 선택할 수 있습니다.

스캔 영역 - 스캔 영역 대화상자를 표시합니다. 스캔 영역 옵션은 잘라내 기 옵션이 전송하도록 고정 또는 문서에 비례일 때에만 이미지에 적용할 수 있습니다. 자세한 내용은 본 장 말미의 "스캔 영역 대화상자" 단원을 참조하십시오.
이미지 프로세싱 탭 이미지 프로세싱 탭에는 이전에 설명된 이미지 모드 및 모드 정보가 표시 됩니다. 자세한 설명은 본 장 서두의 "메인 ISIS 드라이버 탭" 단원을 참조 하십시오.

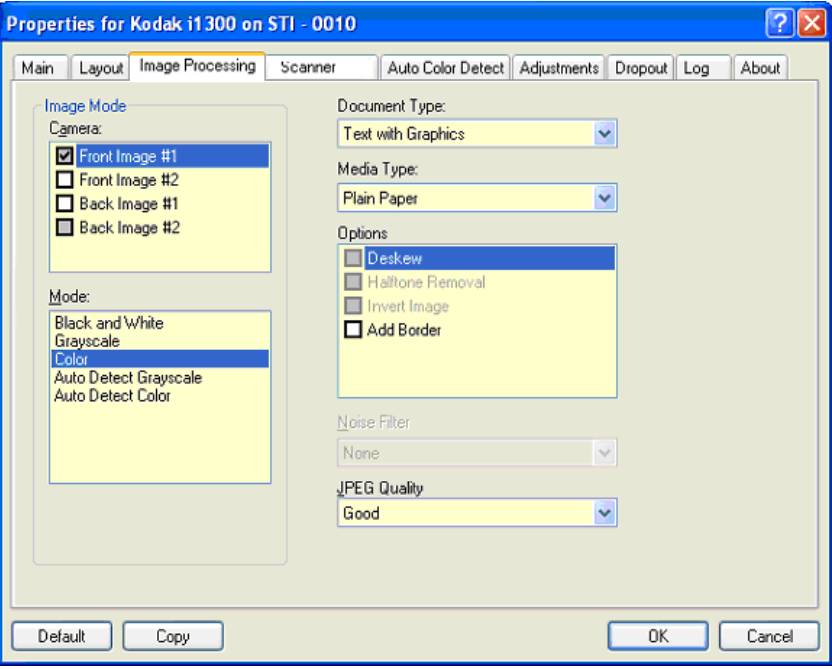

#### 문서 유형

- 사진: 스캔하고자 하는 문서가 주로 사진으로 구성되어 있는 경우.
- 텍스트: 스캔하고자 하는 문서가 주로 텍스트로 구성되어 있는 경우.
- 그래픽이 있는 텍스트: 스캔하고자 하는 문서에 텍스트, 비즈니스 그 래픽(막대그래프, 파이 차트 등) 및 선화가 포함되어 있는 경우.
- 사진이 있는 텍스트: 스캔하고자 하는 문서에 텍스트와 사진이 같이 있는 경우.

용지 유형 - 스캔하고자 하는 문서의 질감/중량에 따라 다음 옵션 중 하나 를 선택합니다. 사용 가능한 옵션: 일반 용지**,** 얇은 용지**,** 광택 용지**,** 카드 지**,** 잡지**.**

#### 옵션

• **비뚤어짐 보정** - 문서의 가장자리로부터 ±0.3도 범위 내에서 문서의 비뚤어짐을 자동적으로 바로 잡습니다. 비뚤어짐 보정은 최대 45도의 비뚤어짐을 감지할 수 있으며, 200 dpi 해상도에서 최대 24도까지, 그 리고 300 dpi 해상도에서 최대 10도까지 교정할 수 있습니다. 이 옵션 은 전송하도록 고정 또는문서에 비례가 선택된 경우에는 사용할 수 없 습니다.

참고: 데이터 손실을 방지하려면 문서의 4개 꼭지점이 모두 이미지 통 로 이내에 있어야 합니다.

• 하프톤 제거 - 도트 매트릭스 텍스트 및/또는 이미지를 포함하고 있으 며 그림자 또는 색상이 있는 배경을 가진 이미지의 품질을 하프톤 스 크린을 이용해 높여 주고 하프톤 스크린으로 인해 발생하는 노이즈를 효과적으로 제거해 줍니다.

- 이미지 반전 이미지에 검정색 픽셀을 저장하는 방법을 선택할 수 있 습니다. 기본적으로 검정색 픽셀은 검정색으로, 흰색 픽셀은 흰색으로 저장됩니다. 검정색 픽셀은 흰색으로, 흰색 픽셀은 검정색으로 저장하 려면 이 옵션을 선택합니다.
	- 참고: 사용자의 응용 프로그램이 이미지 데이터를 잘못 해석하여 예 상하는 것과 반대로 이미지를 저장할 경우 이 옵션을 변경하고 자 할 수 있습니다.
- 경계선 추가 이미지의 좌측, 우측, 상단 및 하단에 고정된 두께의 경계 선을 추가할 수 있습니다. 이 옵션은 자동 또는 고정 잘라내기가 선택 된 경우에만 사용할 수 있습니다.

## 노이즈 필터

- (없음)
- 론 픽셀**:** 한 개의 검정색 픽셀이 흰색 픽셀들로 완전히 둘러싸여 있을 경우 이를 흰색으로 변환하거나, 한 개의 흰색 픽셀이 검정색 픽셀들 로 완전히 둘러싸여 있을 경우 이를 검정색으로 변환하여 랜덤 노이즈 를 줄여 줍니다.
- 다수 법칙: 주변 픽셀들을 바탕으로 각 픽셀을 설정합니다. 주변 픽셀 들 대부분이 흰색이면 픽셀은 흰색이 됩니다. 반대의 경우엔 검정색이 됩니다.

**JPEG** (Joint Photographic Editor Group) 품질 - JPEG 압축을 선택한 경 우, 다음의 품질 옵션 중 하나를 선택하십시오.

- 기본: 최대한 압축해 이미지 크기가 가장 작습니다.
- 양호: 상당한 양을 압축하지만 양호한 이미지 품질을 제공합니다.
- 우수: 약간의 압축을 통해 우수한 이미지 품질을 제공합니다.
- 최상: 최소한의 압축을 통해 매우 뛰어난 이미지 품질을 제공합니다.
- 고급: 거의 압축을 하지 않아 이미지 크기가 가장 큽니다.

# 스캐너 탭 접대로 보여서 더 더 더 더 더 아이를 더 아이를 제공합니다.

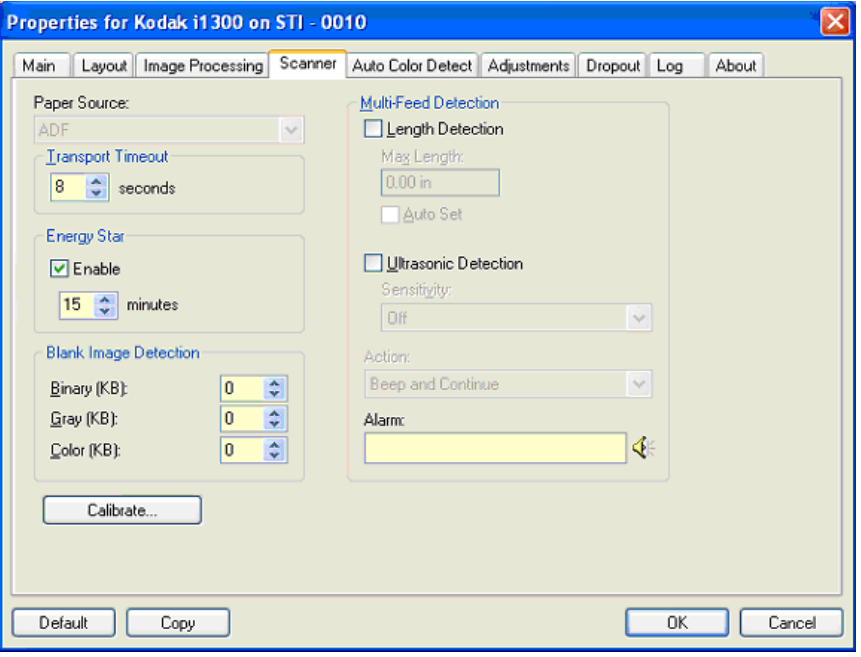

## 용지 공급

- 참고: 플랫베드 옵션은 스캐너에 *Kodak* i1400 Series A3 플랫베드(i1400 시리즈 A3 플랫베드) 액세서리가 장착되어 있는 경우에만 사용할 수 있습니다.
- **ADF**: 입력 용지함의 문서를 스캔할 때 사용합니다.
- 플랫베드: 플랫베드를 사용하여 문서를 스캔할 때 사용합니다.
- **ADF/**플랫베드: 이를 선택하면 스캔한 문서가 ADF 또는 플랫베드에 있을 때 스캐너가 감지합니다.

전송 타임아웃 - 마지막 문서가 급지 장치로 투입된 시점부터 급지 타임 아웃 작동이 시작되는 시점 사이에 스캐너가 대기하는 시간을 설정할 수 있습니다. **1**초에서 **300**초 사이의 시간 지연 설정을 지정할 수 있습니다.

에너지 스타 - 스캐너가 휴지 상태로 들어가기 전에 스캐너가 비활성화 되는 시간을 설정할 수 있습니다. 선택할 수 있는 값: **0** ~ **60**분. 기본값은 15분 입니다.

특수 문서 모드 - 걸리거나 이미지 끝이 잘리는 등 예상치 못한 결과를 낳 는 불규칙적인 모양의 문서(예를 들어, 쿠폰을 떼어낸 페이지 또는 문서 안에 큰 구멍이나 잘린 흔적이 있는 문서)를 스캔할 수 있습니다.

참고:

- 이 옵션은 모든 모드에서 다 사용할 수는 없습니다.
- 이 옵션을 사용하면 전체 처리량이 감소할 수 있습니다.

# 복수급지 감지 옵션

- 길이 감지 이 옵션을 활성화하거나 비활성화(기본)할 수 있습니다. 활 성화된 경우, 복수급지 감지 기능 없이 스캔될 수 있는 문서의 최대 길 이를 선택해야 합니다. 길이 감지 기능은 동일한 크기의 문서를 스캔하 면서 문서가 겹치는 경우를 점검하고자 할 때 사용됩니다. 예를 들어, 8.5 x 11인치(A4)의 문서를 세로 방향으로 스캔하고자 할 경우라면 11.25인치(28.57 cm)의 값을 *최대 길이* 난에 입력합니다. 최대값은 13.99인치(35.56 cm)입니다.
- 자동 설정**:** 최대 길이를 현재 선택된 페이지의 길이보다 50인치(1.27 cm) 더 크게 자동 설정합니다.

초음파 감지 - 복수급지 감지 기능을 설정하려면 이 옵션을 체크합니다.

- 감도 급지 장치에 한 장이 넘는 문서가 투입되었는지를 스캐너가 얼 마나 적극적으로 판단할 것인지를 제어합니다. 복수급지 기능은 문서 사이의 간극을 감지하는 방식으로 작동합니다. 따라서 복수급지 감지 기능은 서로 두께가 다른 문서로 구성된 작업에 사용될 수 있습니다.
	- 낮음: 가장 소극적인 설정으로서, 라벨, 품질이 불량한 문서, 두꺼운 문서 또는 구겨진 문서를 복수급지된 문서로 감지할 가능성이 낮 습니다.
	- 중간: 응용 프로그램이 여러 가지 두께의 문서 또는 문서에 부착된 라벨을 지원할 경우, 중간 민감도를 사용합니다. 라벨의 소재에 따 라 다르기는 하지만, 라벨이 부착된 대부분의 문서는 복수급지 문 서로 감지되지 않습니다.
	- 높음: 가장 적극적인 설정입니다. 이 설정은 모든 문서가 20파운드 본드지와 비슷할 경우에 가장 적합합니다.
- 조치 복수급지된 문서가 감지되었을 때 스캐너가 어떻게 대응할 것 인지를 선택합니다.
	- 비프음 및 계속 작동: 이 옵션이 선택되면 스캐너가 비프음을 울리 고 현 상태를 표시하고 로그에 기록한 후, 작동을 계속합니다.
	- 작업 종료: 이 옵션이 선택되면 스캐너가 현 상태를 로그에 기록하 고 문서 공급 및 이송 장치를 정지시킵니다(스캐너가 사용 불가 상 태로 됩니다).
- 경보 복수급지가 감지되었을 때 스캐너가 소리를 내도록 하려면 이 옵션을 선택합니다. 스피커 아이콘을 클릭하면 열기 대화상자를 표시 할 수 있습니다. 열기 대화상자에서 원하는 .wav 파일을 선택한 후 확 인을 클릭합니다.

## 자동 컬러 감지 탭 표현 기자동 컬러 감지 탭은 다음과 같은 옵션을 제공합니다.

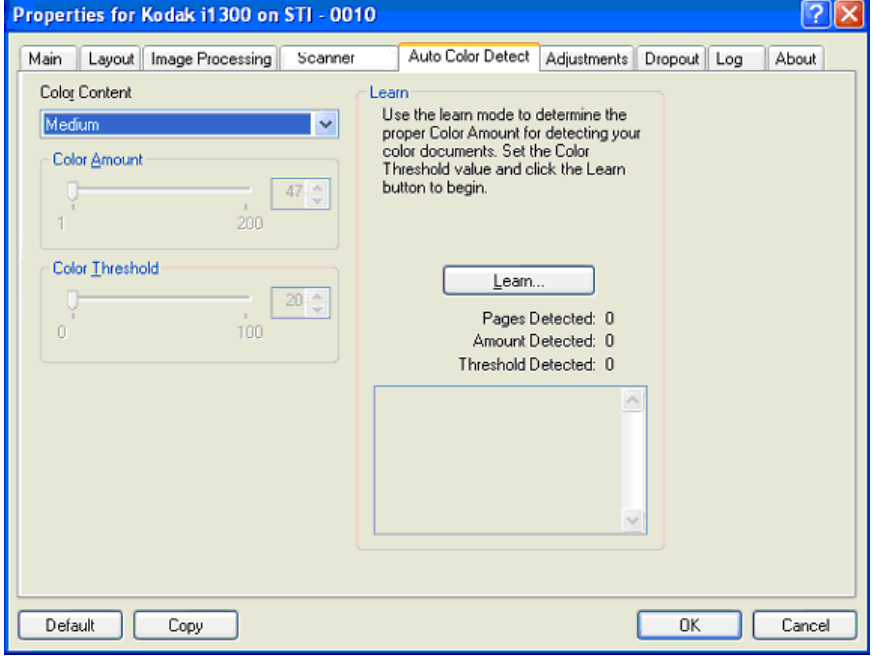

#### 컬러 대비

- 꺼짐: 기본값입니다.
- 낮음: 소량의 색상만을 필요로 하는 문서를 컬러 또는 회색조 이미지 로 저장합니다. 주로 검은색 텍스트와 작은 로고로 구성되어 있거나 소량의 강조 표시 텍스트 또는 작은 컬러 사진을 포함하고 있는 문서 를 캡쳐할 때 사용됩니다.
- 중간: 컬러 또는 회색조 이미지로 저장하고자 할 때 Low 옵션에 비해 더 많은 색상을 요구하는 문서.
- 높음: 컬러 또는 회색조 이미지로 저장하고자 할 때 중간 옵션에 비해 더 많은 색상을 요구하는 문서. 중간 내지 큰 크기의 컬러 사진을 포함 하고 있는 문서를 검은 글자만으로 구성된 문서와 구별할 때 사용합니 다. 중간색을 가진 사진을 정확히 캡쳐하려면 컬러 임계값 또는 컬러 양 값에 조정을 가해야 할 수도 있습니다.
- 사용자 지정: 컬러 양 및/또는 컬러 임계값 옵션을 사용할 수 있도록 해 줍니다.
	- 참고: 자동 컬러 감지 값을 설정할 때에는 **중간** 옵션에서부터 시작할 것과 대표적인 문서를 스캔할 것을 권장합니다. 너무 많은 문서 가 컬러/회색조와 흑백으로 생성될 경우, 높음 옵션을 선택한 후 다시 스캔하십시오. 너무 적은 문서가 컬러/회색조와 흑백으로 생성될 경우, 낮음 옵션을 선택한 후 다시 스캔하십시오. 위의 두 가지 옵션을 사용하여 원하는 결과를 얻을 수 없을 경우, 사용자 지정을 선택하여 컬러 양 및/또는 컬러 임계값을 수동으로 조정 합니다.

컬러 양: 컬러 또는 회색조로 문서를 저장할 때 문서가 필요로 하는 색상 의 양. 컬러 양 값이 증가할수록 더 많은 픽셀이 필요합니다. 유효한 값은 1에서 200 사이입니다.

컬러 임계값: 색상량을 계산할 때 특정 색상이 계산에 포함될 것인지를 결정하는 색상 임계값 또는 강도(예: 흐린 청색 대 진청색) 값이 높을수록 보다 강한 색상이 필요합니다. 유효한 값은 0에서 100 사이입니다.

습득 - 낮음**,** 중간 및 높음 옵션을 이용해 원하는 결과를 얻을 수 없는 경 우, 습득 옵션을 사용합니다.

- 1. 습득을 클릭하고 화면의 지시에 따릅니다.
- 2. 최소한 5매의 샘플 컬러 문서를 입력 용지함에 넣고 확인을 클릭합니 다. 문서가 분석되고 권장 색상량이 계산됩니다.
- 3. 대화상자에 표시되는 **컬러 양** 및 **컬러 임계값** 값을 메모합니다. 이 값 들은 응용 프로그램에서 필요로 하는 설정값으로 사용됩니다.

참고:

- 이들 설정은 스캔된 샘플 컬러 문서에 기초하여 계산됩니다. 만일 이 값들이 원하는 결과를 가져다 주지 못할 경우, 컬러 임계값을 수동으 로 조정해야 합니다.
- 5개의 문서 중 양이나 임계값으로 0을 리턴하면 기능이 작동하지 않고 양과 임계값이 부정확한 것입니다.
- 습득 모드는 앞면과 뒷면 동시에 둘 다 적용될 수 없습니다. 구성하려 는 면을 선택해야 합니다.

# 조정 탭 접대로 다음과 같은 옵션을 제공합니다.

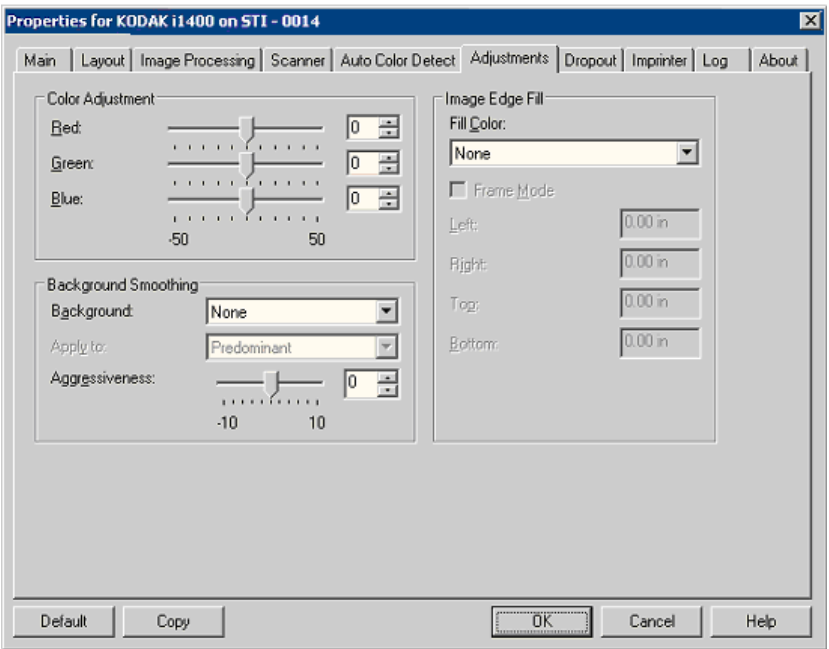

## 컬러 조정

적색 - 컬러 이미지의 적색 강도를 변경합니다.

녹색 - 컬러 이미지의 녹색 강도를 변경합니다.

청색 - 컬러 이미지의 청색 강도를 변경합니다.

• 이들 설정값은 슬라이드 바를 좌우로 끌거나, 텍스트 박스에 값을 입 력하거나, 상하 화살표를 이용하여 조정합니다.

배경 매끄럽게 - 배경색이 있는 문서나 양식에 이 옵션을 사용하면 보다 균일한 배경색을 가진 이미지가 생성됩니다.

- 배경: 다음 중 하나를 선택합니다.
	- 없음 백그라운드 스무딩 효과가 적용되지 않습니다.
	- 자동 최대 3개의 배경색을 균일화합니다.
	- **흰색으로 변경** 최대 3개의 배경색을 식별해 각각을 흰색으로 대체 합니다.
- 적용:
	- **프리도미넌트** 주된 배경색을 백색으로 부드럽게 스무딩해 줍니다.
	- 중립 중간색만 흰색으로 균일화하고 추가로 최대 2개의 배경색도 균일화합니다.
	- **전부** 중간색을 균일화하고 추가로 최대 2개의 배경색을 흰색으로 균일화합니다.

참고: 적용 옵션은 방법**:** 흰색으로 변경에서만 사용할 수 있습니다.

• 어그레시브: 배경색을 파악하는 범위를 조정할 수 있습니다. 값 범위 는 **-10**부터 **10**까지입니다. 기본값은 0입니다.

이미지 가장자리 채우기 - 최종 전자 이미지의 가장자리 영역을 지정된 컬러로 덮어 채웁니다. 기타 모든 이미지 프로세싱 옵션이 적용되고 나면 이미지 가장자리 채우기가 실행됩니다.

프레임 모드 - *이미지 가장자리 채우기* 드롭다운 목록에서 선택된 값을 이미지의 모든 면에 동일한 양으로 채웁니다. 또는 색이 채워질 스캔된 이미지의 각 면마다 상단**,** 왼쪽**,** 오른쪽 및**/**또는 하단 영역에서 값을 선택 할 수도 있습니다.

이 옵션을 사용할 경우, 너무 큰 값을 입력하지 않도록 주의하십시오. 보 관하고자 하는 이미지 데이터를 덮어 버릴 수 있습니다.

**드롭아웃 탭** \_\_\_\_\_\_\_\_\_\_\_\_\_\_\_\_ 드롭아웃 탭에는 이전에 설명된 이미지 모드 및 모드 정보가 표시됩니다. 자세한 설명은 본 장 서두의 "메인 ISIS 드라이버 탭" 단원을 참조하십시 오.

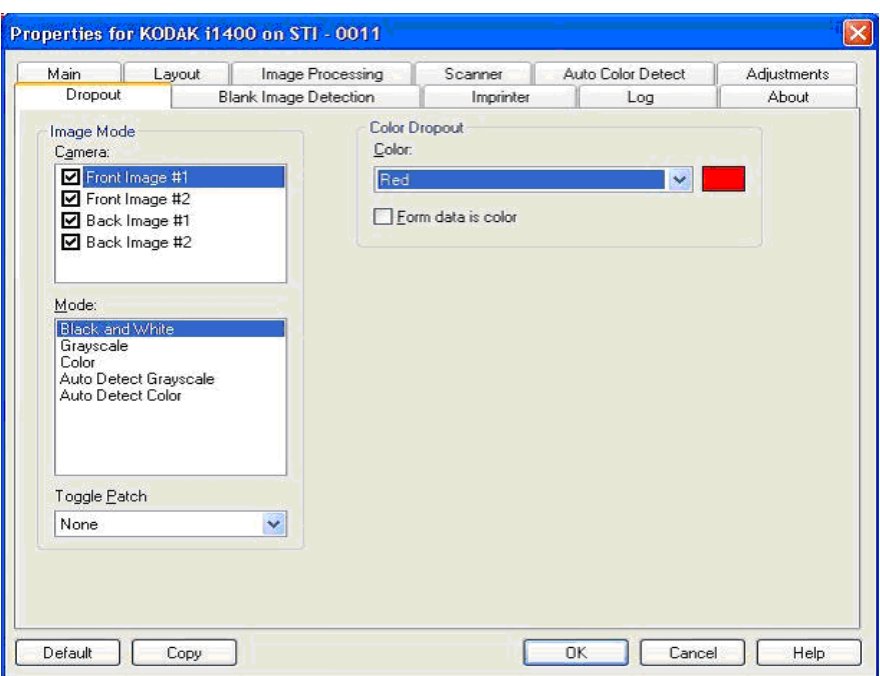

드롭아웃 탭은 양식의 배경을 제거하여 전자 이미지에는 입력한 데이터 만 포함되도록 하는 데 사용됩니다(즉, 양식의 줄과 상자는 제거). 흑백 이미지의 경우 이 설정은 스캐너가 전자 이미지를 얻기 위해 분석하는 문 서의 회색조 버전에 영향을 줍니다.

양식 데이터 색상은 양식에 입력된 데이터에 검정 또는 진청색 이외의 컬러를 사용했음을 나타낼 수 있습니다.

빈 페이지 감지 탭 빈 이미지 감지로 스캔 응용 프로그램에 빈 이미지가 포함되지 않도록 스캐너를 구성할 수 있습니다. 이미지 크기(KB)를 선택하면 그 이미지 아래쪽은 공백으로 처리됩니다. 사용자가 선택한 수치에 미달하는 크기 의 이미지는 생성되지 않습니다. 이 옵션을 사용할 경우 각 이미지 종류 (흑백**,** 회색조 및 컬러) 별로 삭제하고자 하는 공백 이미지 크기를 지정 해야 합니다. 이들 필드에 값을 입력하지 않을 경우 모든 이미지가 보관 됩니다.

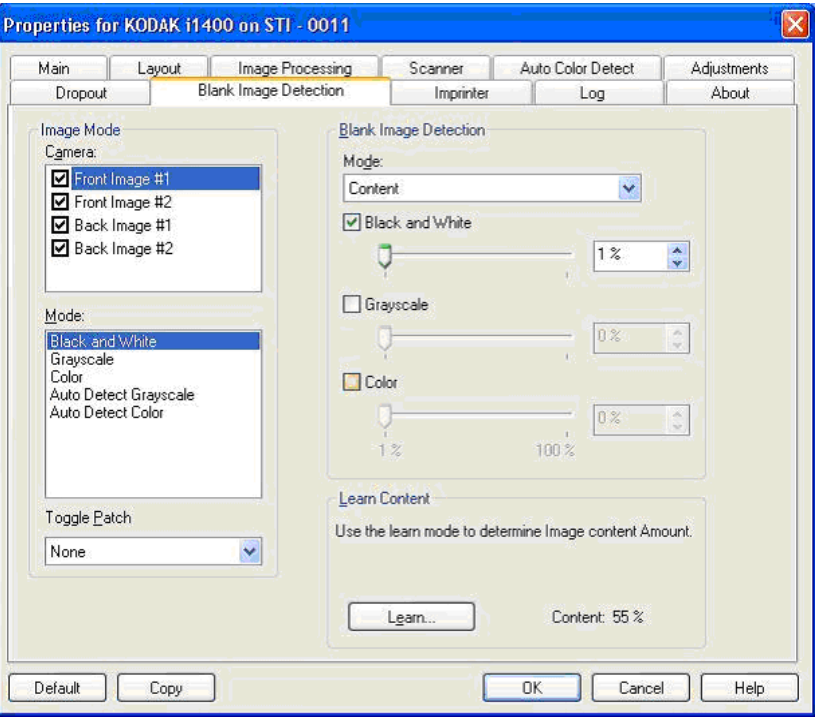

모드

- 없음: 스캔 응용 프로그램에 모든 이미지가 포함됩니다.
- 내용: 이미지 내의 문서 내용에 기반하여 이미지가 빈 것으로 간주됩 니다. 흑백**,** 회색조 또는 컬러를 선택하여 스캐너가 빈 페이지로 간주 할 내용의 최대 크기를 선택합니다. 이 값보다 큰 모든 이미지는 빈 것 으로 간주되어 스캔 응용 프로그램에 전달됩니다. 값 범위는 0%부터 100%까지입니다.

내용 크기는 미리보기 이미지의 내용 크기로 채워집니다. 대표적인 빈 문서(예, 편지지 위쪽 인쇄문구가 있는 빈 용지)가 있을 경우, 내용 *크* 기(예, 미리보기 스캔 수행, 이 버튼 클릭 및 필요에 따라 내용 크기 조 정)에 대한 설정 결정을 지원하는 데 사용할 수 있습니다. *이 옵션은* 미리보기 이미지가 있을 경우에만 사용할 수 있습니다*.*

• 크기: 스캔 응용 프로그램에 제공되는 이미지 크기에 따라 이미지가 비어 있는 것으로 간주됩니다(예, 기타 모든 설정을 적용한 후).

습득 내용 - 스캔한 문서에 따라 스캐너가 내용 크기를 결정할 수 있습니 다. 습득을 클릭하여 이 기능을 사용하십시오.

참고: 습득 모드는 앞면과 뒷면 동시에 둘 다 적용될 수 없습니다. 구성하 려는 면을 선택해야 합니다.

임프린터 탭 문서 프린터/고급 프린터는 전체 스캐너 속도로 작동됩니다. 프린터는 날짜, 시간, 문서 일련 번호 및 사용자 정의 메시지를 추가할 수 있습니다.

> 인쇄 문자열은 문자(정적) 정보(예, 배치 이름 또는 작동자와 같이 각 문 서에 동일하게 존재하는 정보) 및 동적 정보(예, 문서 일련 번호 카운터 와 같이 각 스캔된 페이지마다 변경되는 정보)를 포함하도록 구성할 수 있습니다. 캡쳐 소프트웨어 응용 프로그램은 정적 필드를 제어하여 소프 트웨어에 입력할 수 있는 정보를 프린터로 전송할 수 있습니다.

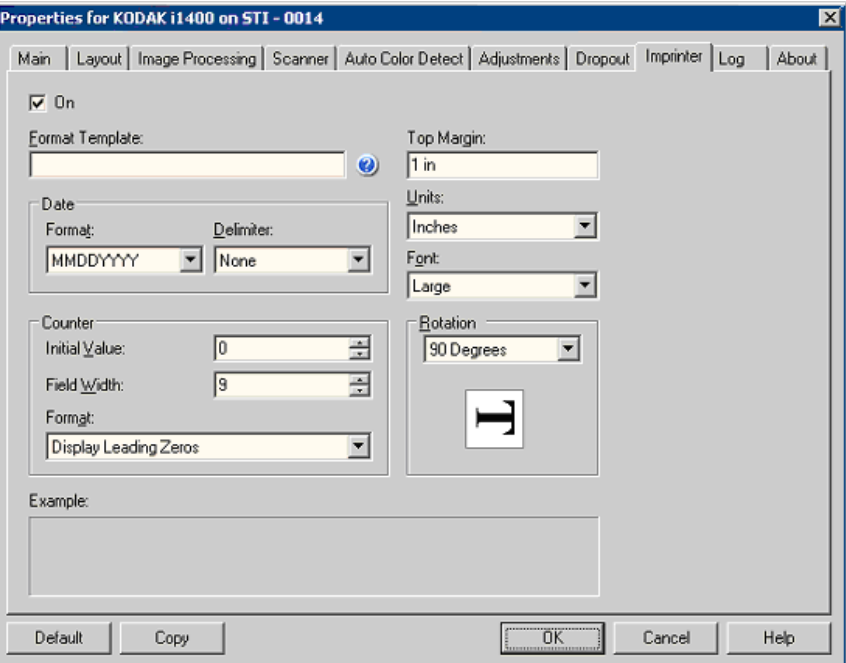

켜짐 - 이를 선택하면 문서 프린터/고급 프린터를 사용할 수 있습니다.

**인쇄 문자열 정의 영화 부장 형식 템플릿 -** 형식 템플릿은 인쇄 문자열을 구축하는 데 사용됩니다. 인 쇄 문자열은 문서에 인쇄되어 전송될 때 함께 전송됩니다. 문서가 스캔 되기 전에 인쇄 문자열이 인쇄되므로 이미지의 일부입니다. 각 인쇄 문 자열에 사용할 수 있는 최대 문자 수는 40자입니다(공백 포함).

> 날짜 - 인쇄 문자열에 날짜를 추가하려면 다음 형식 중 하나를 선택하십 시오.

- 형식: MMDDYYYY, DDMMYYYY 또는 YYYYMMDD.
- 구분 문자: 다음 구분 기호 중 하나를 선택합니다. 슬래시**: /,** 대시**: -,**  점**: . ,** 공백 또는 없음. 예를 들면, 08/24/2008, 08-24-2008, 08.24.2008 또는 08 24 2008 또는 08242008(없음).

카운터 - 인쇄 문자열에 카운터를 추가하려면 다음 옵션 중 하나를 입력 할 수 있습니다.

- 초기값: 이 값은 전송할 다음 문서의 카운트를 지정하는 데 사용되고 호스트에서 다른 문서 카운트를 수신하지 않으면 스캐너에서 순차적 으로 값을 올립니다. 이 값은 이미지 헤더에 리턴됩니다.
- 필드 너비: 문서 카운터의 너비를 제어하는 데 사용됩니다. 값 범위는 1부터 9까지 입니다.
- 형식: 값의 너비가 필드 너비보다 작은 경우 카운터의 형식을 구성할 수 있습니다(다음 예는 필드 너비 3, 카운터 4를 나타냄). 선택 가능한 항목은 다음과 같습니다.
	- 선행 **0** 표시(기본값): "004"
	- 선행 **0** 제거: "4"
	- 선행 **0** 표시 안 함: " 4"

상단 여백 - 인쇄 문자열이 시작되기 전 상단으로부터의 거리를 정의할 수 있습니다. 텍스트 상자에 원하는 크기를 입력합니다.

- 참고: 정보가 완전히 인쇄되지 않은 경우라도 문서의 아래쪽 가장자리로 부터 6.3 mm(1/4 인치) 떨어진 곳에서 인쇄가 자동으로 중지됩니다.
- 단위 인치, 센티미터 또는 픽셀을 선택합니다.

글꼴 - 두 가지 다른 문자 스타일, 보통 그리고 크게를 사용할 수 있습니 다.

회전 - 0 또는 90도를 선택할 수 있습니다.

# 로그 탭 로그 탭에는 발견된 오류의 목록이 표시됩니다.

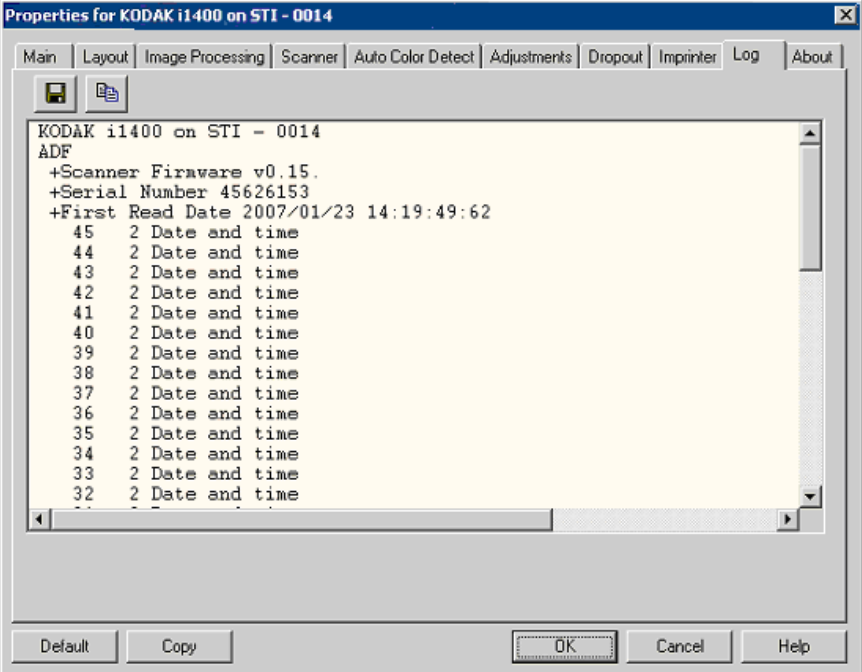

저장 아이콘을 클릭하여 이 정보를 파일로 저장하거나 문서에 붙여넣기 할 수 있는 클립보드에 정보를 복사할 수 있습니다.

정보 탭 ٢ - 2 - 2개너 및 드라이버에 관한 정보를 표시합니다.

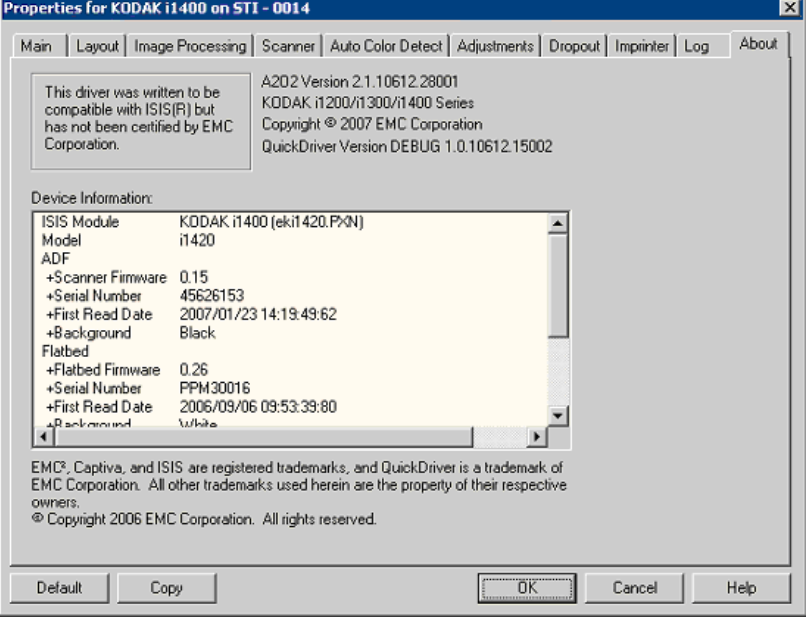

- 스캔 영역 대화상자 소캔 영역 대화상자를 이용하면 호스트로 반송되는 이미지 데이터의 양 을 정의할 수 있습니다. 영역은 픽셀, 인치 또는 센티미터 단위로 정의될 수 있습니다.
	- 참고: ISIS 드라이버 메인 창에서 선택된 잘라내기 옵션에 따라 앞면 이 미지 **#1,** 앞면 이미지 **#2** 등을 선택하여 정의될 면 및 이미지를 선 택합니다. 카메라 선택을 위해 정의된 스캔 영역은 각각 독립적입 니다.
	- 레이아웃 탭의 스캔 영역을 선택하여 스캔 영역 대화 상자에 액세스합 니다.

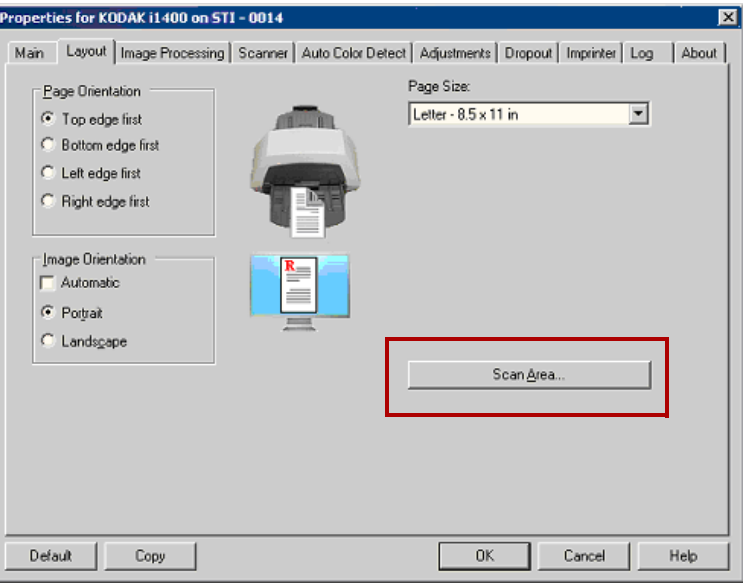

참고: 스캔 영역 대화상자는 메인 탭에서 전송하도록 고정 또는 문서에 비례가 선택된 경우에만 사용할 수 있습니다.

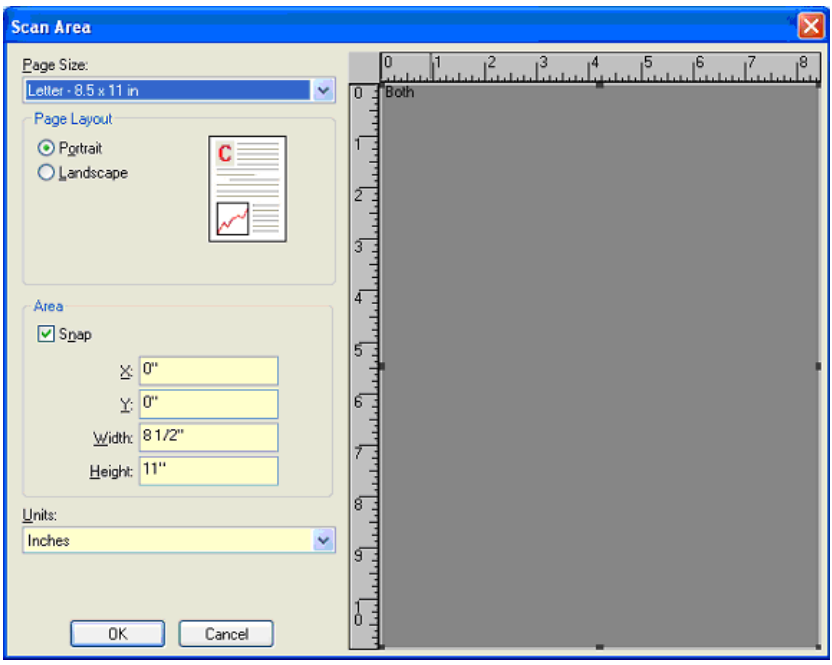

페이지 크기 - 기본 용지 크기는 스캐너가 처음 선택될 때 설정됩니다. 드 롭다운 목록을 사용하면 다른 용지 크기를 선택할 수 있습니다.

참고: 선택된 용지 크기 및 페이지 레이아웃의 값은 레이아웃 탭을 통해 서도 볼 수 있습니다. 스캔 영역 대화상자의 값을 변경하면 동일한 값이 레이아웃 탭에 표시되며, 그 반대의 경우도 마찬가지입니다.

#### 페이지 레이아웃

- 세로: 이미지의 방향을 세로 방향으로 표시합니다. 즉 높이가 폭보다 길어집니다.
- 가로: 이미지의 방향을 가로 방향으로 표시합니다. 즉 폭이 높이보다 길어집니다.

영역

- 잠금: 이 옵션을 통해 미리보기 영역의 크기를 고정된 1/8인치 단위로 제어할 수 있습니다. 이 옵션은 **픽셀** 모드에서는 사용할 수 없습니다.
- **X**: 스캐너의 왼쪽 끝에서 스캔 영역의 오른쪽 끝까지의 거리.
- **Y**: 문서의 상단에서 스캔 영역의 상단까지의 구역.
- 너비: 스캔 영역의 너비.
- 높이: 스캔 영역의 높이.

단위 - 이 영역이 픽셀, 인치 또는 센티미터 중 어느 단위로 표시되도록 할 것인지를 선택합니다.

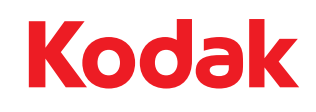

Eastman Kodak Company 343 State Street Rochester, NY 14650 U.S.A. © Kodak, 2008. All rights reserved. TM: Kodak